# **Oracle Real-Time Scheduler**

Installation Guide Release 2.2.0.0 **E50661-02**

July 2014

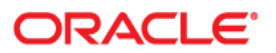

Oracle Real-Time Scheduler Installation Guide Release 2.2.0.0

Copyright © 2000, 2014 Oracle and/or its affiliates. All rights reserved.

This software and related documentation are provided under a license agreement containing restrictions on use and disclosure and are protected by intellectual property laws. Except as expressly permitted in your license agreement or allowed by law, you may not use, copy, reproduce, translate, broadcast, modify, license, transmit, distribute, exhibit, perform, publish, or display any part, in any form, or by any means. Reverse engineering, disassembly, or decompilation of this software, unless required by law for interoperability, is prohibited.

The information contained herein is subject to change without notice and is not warranted to be error-free. If you find any errors, please report them to us in writing.

If this is software or related documentation that is delivered to the U.S. Government or anyone licensing it on behalf of the U.S. Government, the following notice is applicable:

U.S. GOVERNMENT END USERS: Oracle programs, including any operating system, integrated software, any programs installed on the hardware, and/or documentation, delivered to U.S. Government end users are "commercial computer software" pursuant to the applicable Federal Acquisition Regulation and agencyspecific supplemental regulations. As such, use, duplication, disclosure, modification, and adaptation of the programs, including any operating system, integrated software, any programs installed on the hardware, and/or documentation, shall be subject to license terms and license restrictions applicable to the programs. No other rights are granted to the U.S. Government.

This software or hardware is developed for general use in a variety of information management applications. It is not developed or intended for use in any inherently dangerous applications, including applications that may create a risk of personal injury. If you use this software or hardware in dangerous applications, then you shall be responsible to take all appropriate fail-safe, backup, redundancy, and other measures to ensure its safe use. Oracle Corporation and its affiliates disclaim any liability for any damages caused by use of this software or hardware in dangerous applications.

Oracle and Java are registered trademarks of Oracle and/or its affiliates. Other names may be trademarks of their respective owners.

Intel and Intel Xeon are trademarks or registered trademarks of Intel Corporation. All SPARC trademarks are used under license and are trademarks or registered trademarks of SPARC International, Inc. AMD, Opteron, the AMD logo, and the AMD Opteron logo are trademarks or registered trademarks of Advanced Micro Devices. UNIX is a registered trademark of The Open Group.

This software or hardware and documentation may provide access to or information on content, products, and services from third parties. Oracle Corporation and its affiliates are not responsible for and expressly disclaim all warranties of any kind with respect to third-party content, products, and services. Oracle Corporation and its affiliates will not be responsible for any loss, costs, or damages incurred due to your access to or use of third-party content, products, or services.

# **Contents**

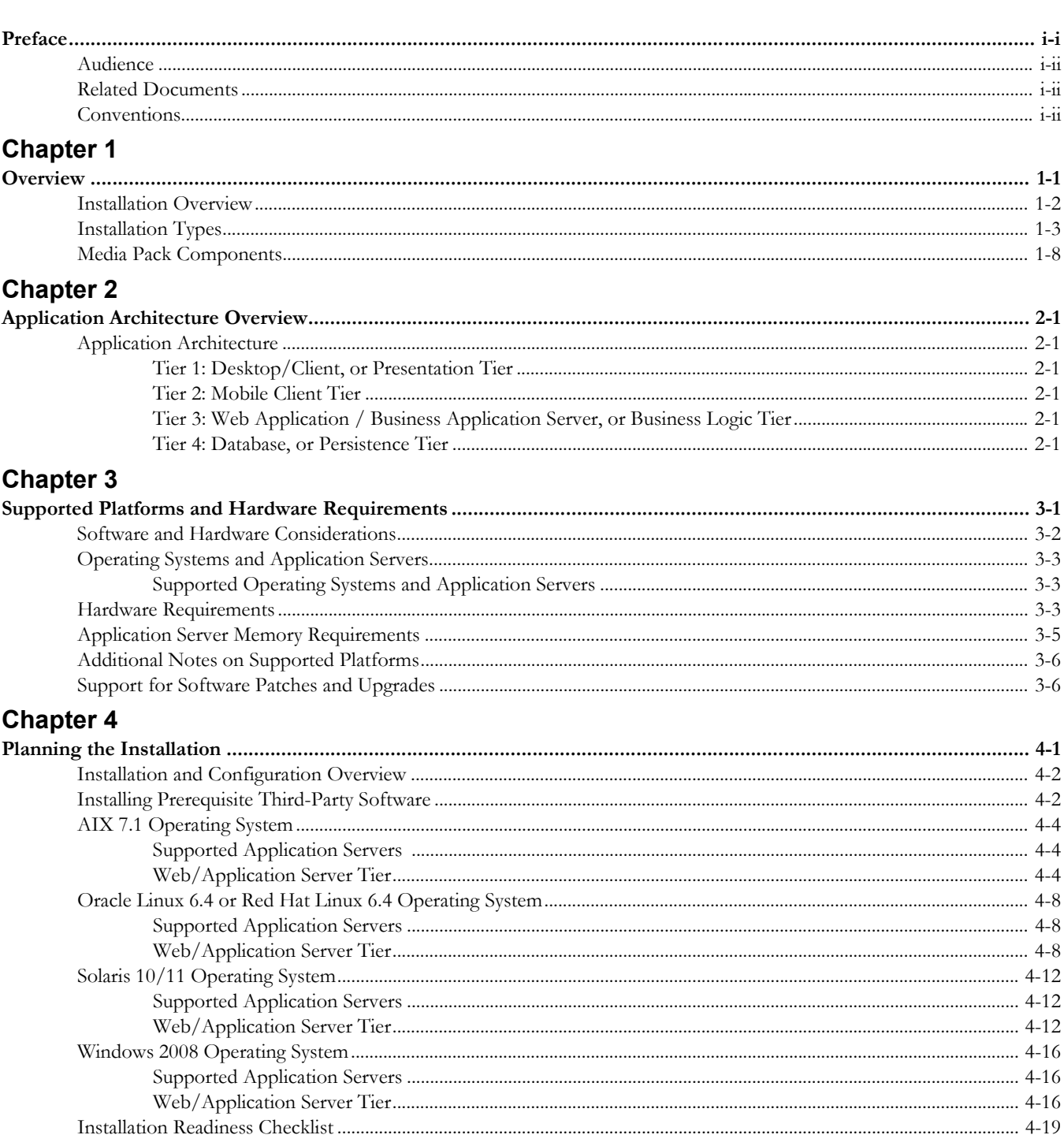

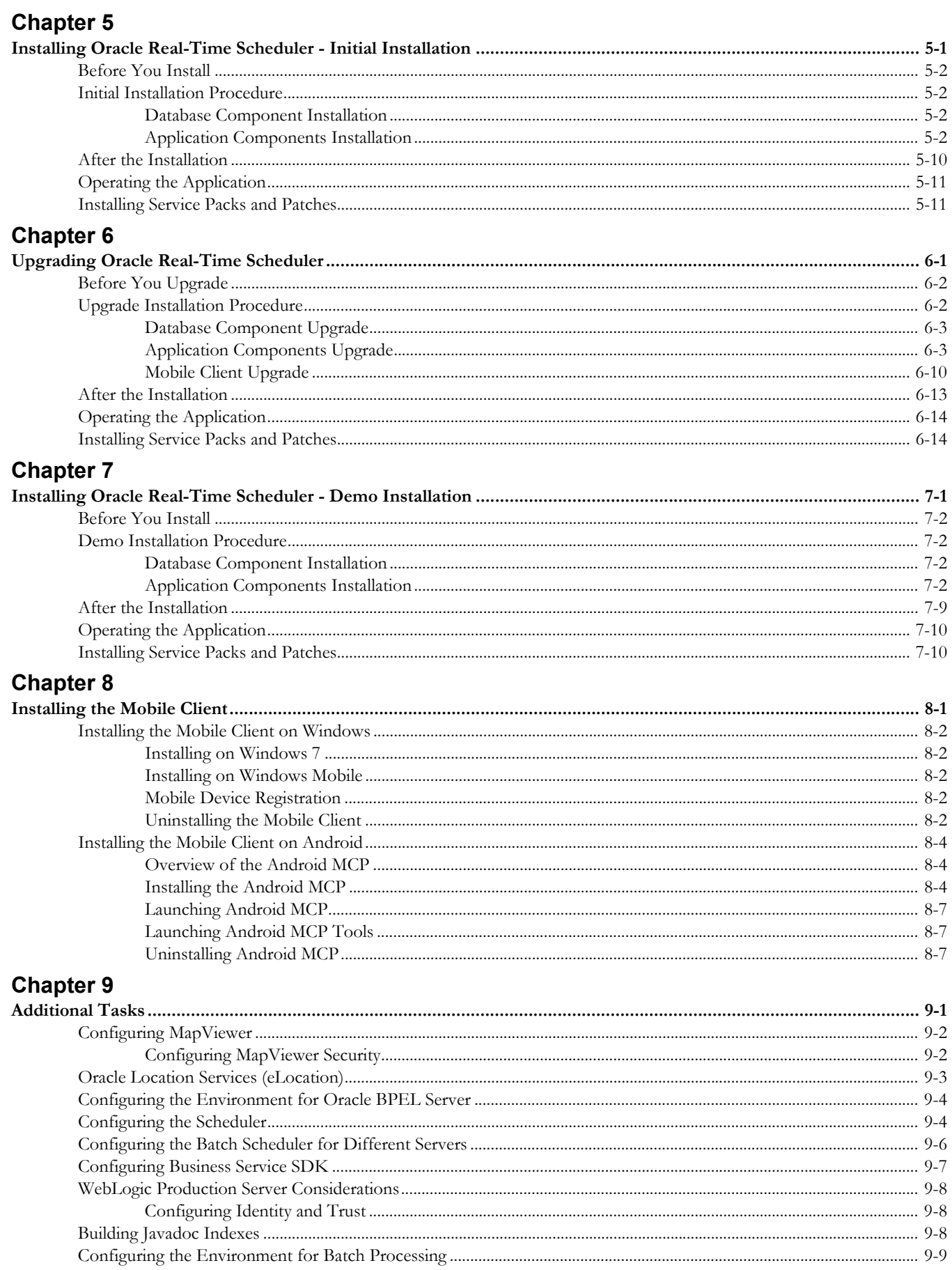

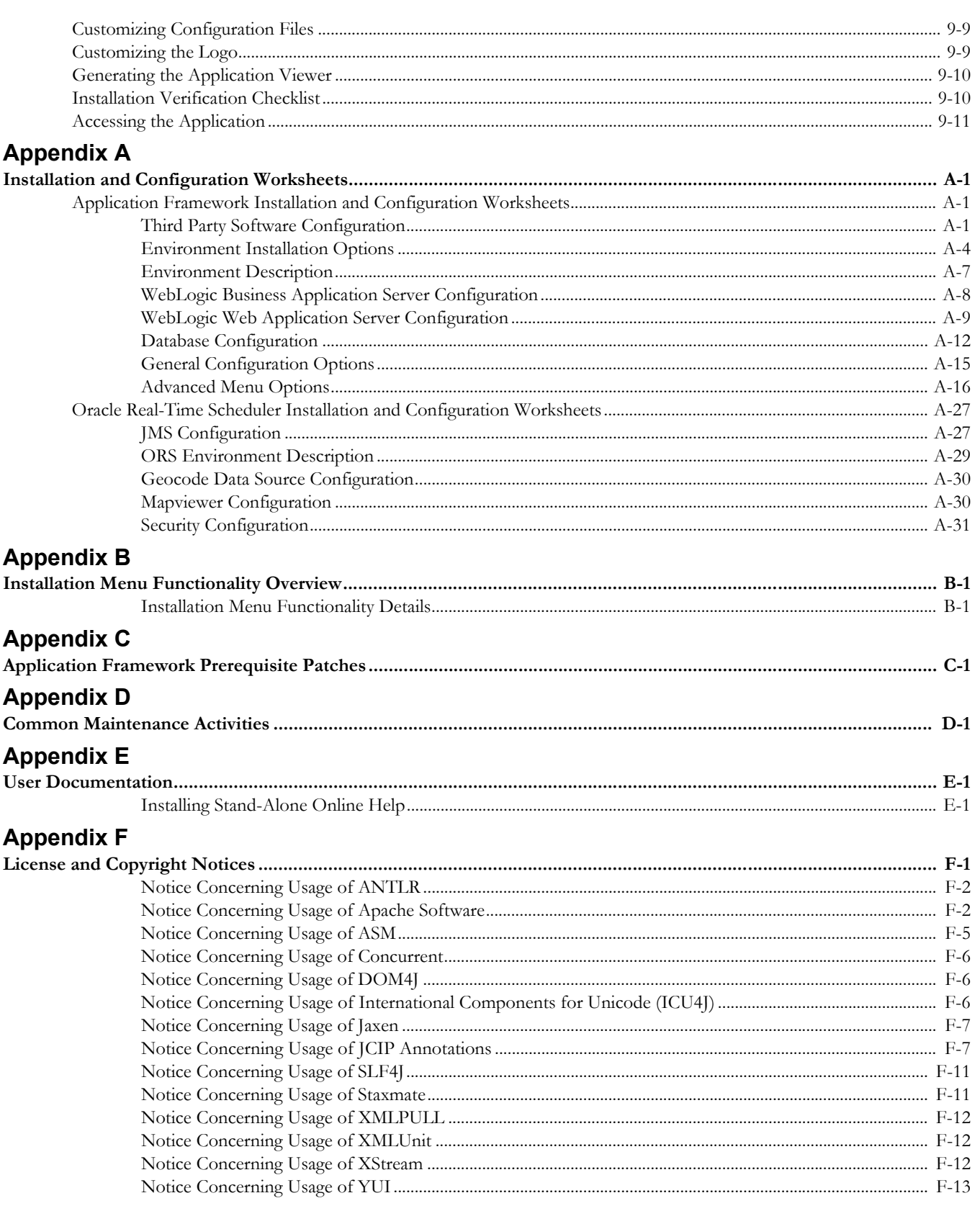

# **Preface**

<span id="page-5-0"></span>This guide describes how to install Oracle Real-Time Scheduler.

This preface contains these topics:

- [Audience](#page-6-0)
- [Related Documents](#page-6-1)
- [Conventions](#page-6-2)

# <span id="page-6-0"></span>**Audience**

The Oracle Real-Time Scheduler Installation Guide is intended for system administrators installing Oracle Real-Time Scheduler.

To complete this installation you should have:

- Experience installing and configuring application servers and other software
- Administrative privileges on the host where you are installing the software

# <span id="page-6-1"></span>**Related Documents**

For more information, see these Oracle documents:

### **Installation, Configuration and Release Notes**

- *Oracle Real-Time Scheduler Release Notes*
- *Oracle Real-Time Scheduler Quick Install Guide*
- *Oracle Real-Time Scheduler Installation Guide*
- *Oracle Real-Time Scheduler DBA Guide*
- *Oracle Real-Time Scheduler Configuration Guide*

#### **User Guides**

- *Oracle Real-Time Scheduler User's Guide*
- *Oracle Real-Time Scheduler Mobile Application User's Guide*

#### **Map Editor Installation and User Guides**

- *Oracle Real-Time Scheduler Map Editor User's Guide*
- *Oracle Real-Time Scheduler Map Editor Installation Guide*

### **Framework Guides**

- *Oracle Utilities Application Framework V4.2.0.1 Business Process Guide*
- *Oracle Utilities Application Framework V4.2.0.1 Administration Guide*

### **Supplemental Documents**

- *Oracle Real-Time Scheduler Server Administration Guide*
- *Oracle Real-Time Scheduler Batch Server Administration Guide*
- *Oracle Real-Time Scheduler Security Guide*

# <span id="page-6-2"></span>**Conventions**

The following text conventions are used in this document:

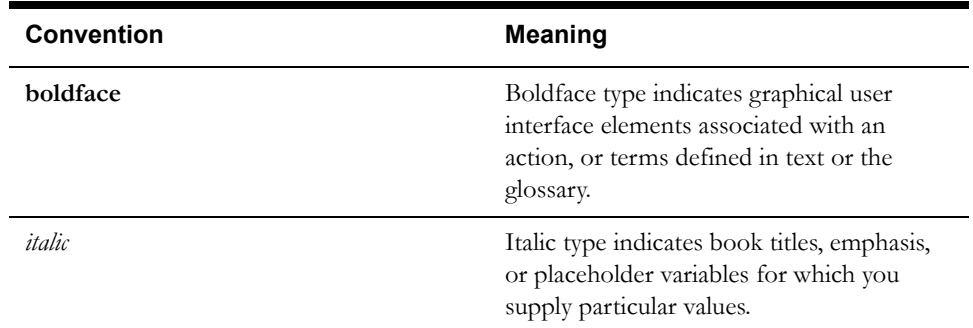

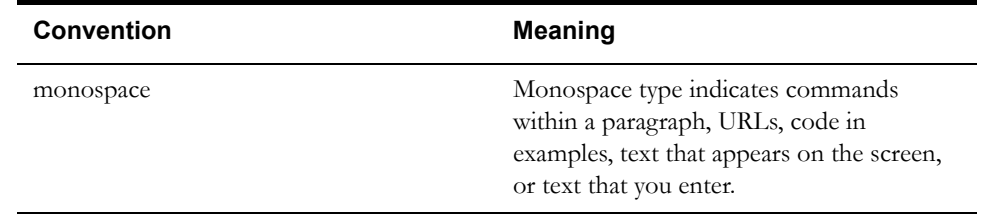

# **Chapter 1**

# **Overview**

<span id="page-8-1"></span><span id="page-8-0"></span>This chapter provides an overview of the installation of Oracle Real-Time Scheduler. This chapter includes information on the following:

- [Installation Overview](#page-9-0)
- [Installation Types](#page-10-0)

.

[Media Pack Components](#page-15-0)

# <span id="page-9-0"></span>**Installation Overview**

Installing Oracle Real-Time Scheduler involves the following steps:

- 1. Review the different tiers of the application architecture as described in chapter [Application](#page-16-7)  [Architecture Overview.](#page-16-7)
- 2. Understand the hardware requirements for installing the application and the supported platforms for the application and database servers as described in chapter [Supported](#page-17-2)  [Platforms and Hardware Requirements](#page-17-2).

Note: The installation and administration of the database server tier is described in detail in the document Oracle Real-Time Scheduler *Database Administrator's Guide.*

- 3. Plan your installation and install all required third-party software as described in chapter [Planning the Installation](#page-24-2). The required software is listed for each supported combination of operating system and application server.
- 4. Install the database as described in the document Oracle Real-Time Scheduler *Database Administrator's Guide.*
- 5. Determine the type of installation and follow the instructions in the chapter corresponding to that type of installation.
- 6. Install the Mobile Client for Oracle Real-Time Scheduler on mobile devices as described in chapter [Installing the Mobile Client.](#page-78-2)
- 7. Follow the post-installation guidelines described in chapter [Additional Tasks](#page-85-2).

# <span id="page-10-0"></span>**Installation Types**

The first step in the installation procedure is to determine the installation type that meets your business requirements. The following are the possible installation types:

**Initial Installation** - a base installation, typically used for a production environment

**Upgrade Installation**- an upgrade installation from version 2.1.0.5 to version 2.2.0.0

**Demo Installation** - a base installation with pre-populated demo data, typically used for demonstration or training purposes

The following sections describe these installation types in detail.

### **Initial Installation**

This installation type is applicable when installing Oracle Real-Time Scheduler for the first time or from scratch. For an initial install, you must install all of the following components:

- Database components Refer to the "Initial Install" section of the Oracle Real-Time Scheduler *Database Administrator's Guide* for more information.
- Application components
	- Oracle Utilities Application Framework application v4.2.0.0
	- Oracle Utilities Application Framework v4.2.0.0 Service Pack 1 (also referred to as v4.2.0.1)
	- Oracle Utilities Application Framework v4.2.0.1 Single Fix Pre-Requisite Rollup for ORS v2.2.0.0
	- Oracle Real-Time Scheduler v2.2.0.0

The following diagram shows a typical workflow of the initial installation process.

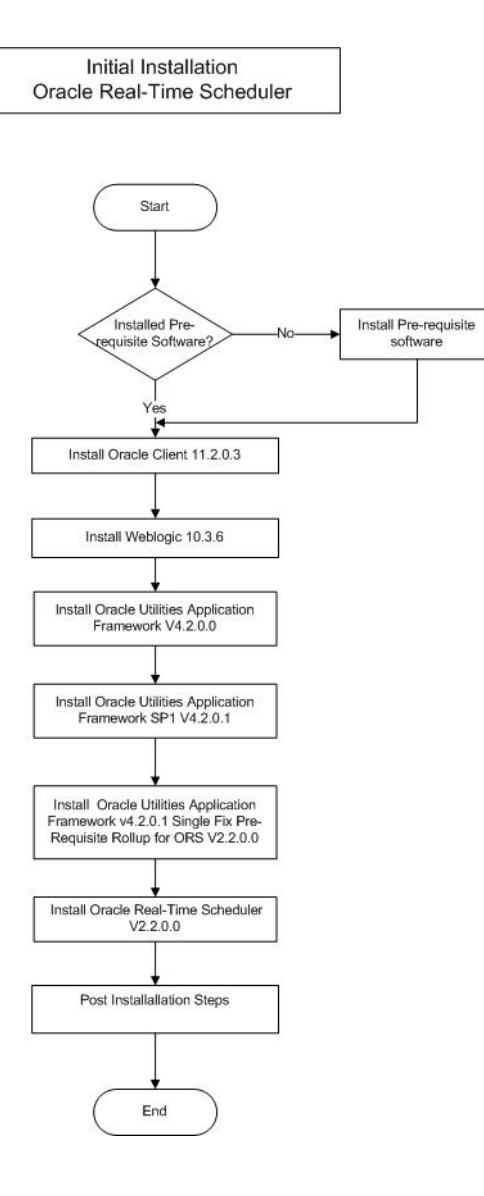

Refer to chapter [Installing Oracle Real-Time Scheduler - Initial Installation](#page-43-2) for the detailed steps involved in installing each of these components.

### **Upgrade Installation**

This installation type is applicable when upgrading Oracle Real-Time Scheduler from version v2.1.0.5 to v2.2.0.0. For an upgrade install, you must upgrade all of the following components:

- Database components Refer to the "Upgrade Install" section of the Oracle Real-Time Scheduler *Database Administrator's Guide* for more information.
- Application components
	- Oracle Utilities Application Framework application v4.2.0.0
	- Oracle Utilities Application Framework v4.2.0.0 Service Pack 1 (also referred to as v4.2.0.1)
	- Oracle Utilities Application Framework v4.2.0.1 Single Fix Pre-Requisite Rollup for ORS v2.2.0.0

• Oracle Real-Time Scheduler v2.2.0.0

The following diagram shows a typical workflow of the upgrade installation process.

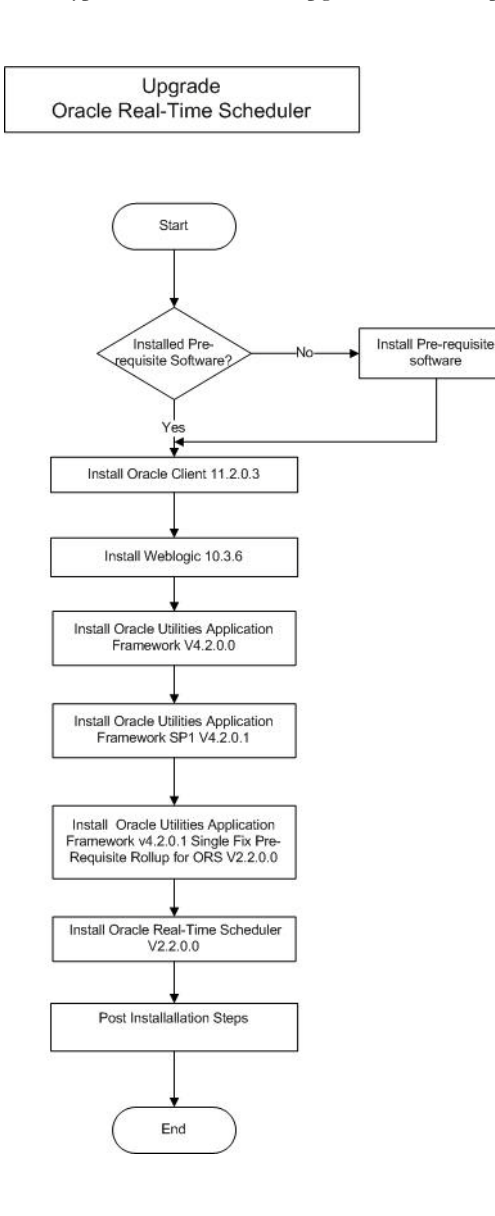

Refer to chapter [Upgrading Oracle Real-Time Scheduler](#page-54-2) for the steps involved in upgrading each of the above components.

### **Demo Installation**

This installation type is applicable when installing a demo application of Oracle Real-Time Scheduler for demonstration or training purposes. For a demo install, you must install all of the following components:

- Database components Refer to the "Demo Install" section of the Oracle Real-Time Scheduler *Database Administrator's Guide* for more information.
- Application components
	- Oracle Utilities Application Framework application v4.2.0.0
	- Oracle Utilities Application Framework v4.2.0.0 Service Pack1 (also referred to as v4.2.0.1)
- Oracle Utilities Application Framework v4.2.0.1 Single Fix Pre-Requisite Rollup for ORS v2.2.0.0
- Oracle Real-Time Scheduler v2.2.0.0

The following diagram shows a typical workflow of the demo installation process.

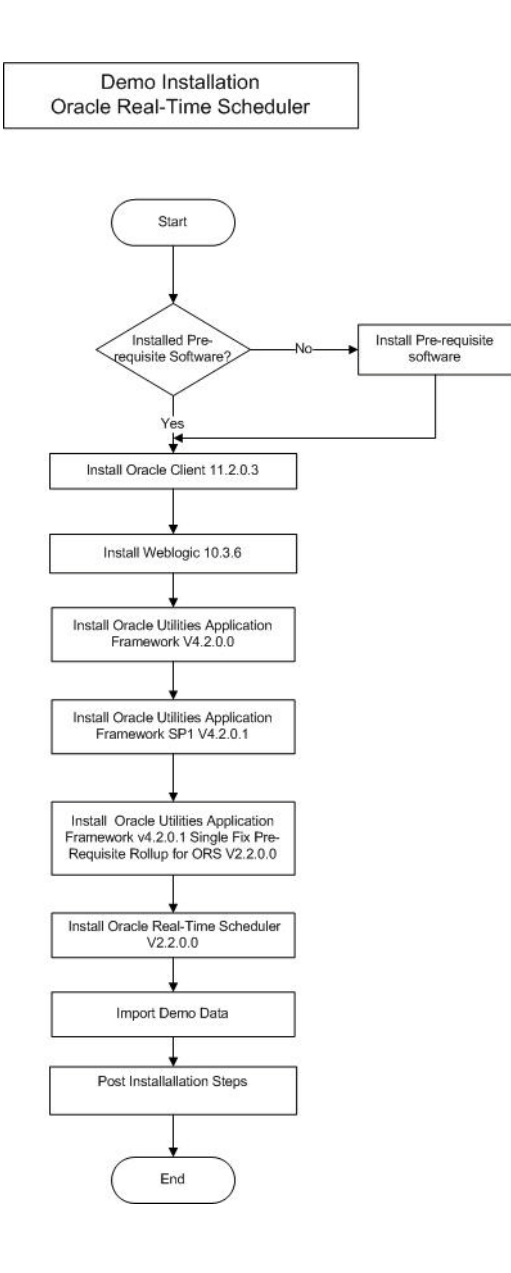

Refer to chapter [Installing Oracle Real-Time Scheduler - Demo Installation](#page-68-2) for the steps involved in installing each of the above components.

# **Recommendations for Creating a Production Environment**

Oracle recommends that a production environment is created by using the Initial Installation installation type as described above.

If there is any custom configuration that needs to be migrated from a development or "gold" environment into production, it can be done by using Configuration Migration Assistant (CMA). Please refer to Appendix D: Configuration Migration Assistant in Oracle Real-Time Scheduler Configuration Guide document for more details about CMA.

Oracle does NOT recommend creation of a production environment either by using a Demo Installation Type or by cloning an existing Demo installation.

# <span id="page-15-0"></span>**Media Pack Components**

### **Documentation Packages**

- Oracle Real-Time Scheduler V2.2.0.0 Release Notes
- Oracle Real-Time Scheduler V2.2.0.0 Quick Install Guide
- Oracle Real-Time Scheduler V2.2.0.0 Install Documentation
- Oracle Real-Time Scheduler V2.2.0.0 User Documentation
- Oracle Real-Time Scheduler V2.2.0.0 Supplemental Documentation

# **Installation Packages**

- Oracle Utilities Application Framework V4.2.0.0 Multiplatform
- Oracle Utilities Application Framework Service Pack1 V4.2.0.1
- Oracle Utilities Application Framework V4.2.0.1 Single Fix Prerequisite Rollup for Oracle Real-Time Scheduler V2.2.0.0
- Oracle Real-Time Scheduler V2.2.0.0 Multiplatform
- Mobile Communication Client V2.2.0.0 for Windows
- Mobile Communication Client V2.2.0.0 for Windows Mobile
- Mobile Communication Client V2.2.0.0 for Android
- Oracle Real-Time Scheduler V2.2.0.0 Oracle Database
- Oracle Real-Time Scheduler V2.2.0.0 MapEditor

# **Chapter 2**

# <span id="page-16-7"></span><span id="page-16-0"></span>**Application Architecture Overview**

This section provides an overview of the Oracle Real-Time Scheduler application architecture.

# <span id="page-16-2"></span><span id="page-16-1"></span>**Application Architecture**

The Oracle Real-Time Scheduler application is deployed on multiple tiers.

Please see the *Oracle Real-Time Scheduler Server Administration Guide* for a more detailed description of the application architecture and individual tiers.

# <span id="page-16-3"></span>**Tier 1: Desktop/Client, or Presentation Tier**

This tier is implemented in a browser-based client. Users use a desktop client web browser to log in to and use the Oracle Real-Time Scheduler application. Note also that a desktop machine running Microsoft Windows and the Oracle client is required to perform some of the product installation steps.

# <span id="page-16-4"></span>**Tier 2: Mobile Client Tier**

This tier is implemented on mobile computers such as laptops and handhelds. Users can install the mobile client software to use the mobile functionality of Oracle Real-Time Scheduler.

# <span id="page-16-5"></span>**Tier 3: Web Application / Business Application Server, or Business Logic Tier**

This tier is implemented in a web application or business application server. The business application component can be installed as part of the web application server, or as a separate component. Except where explicitly noted, most of the Oracle Real-Time Scheduler installation documentation assumes that the web application and business application servers reside together.

# <span id="page-16-6"></span>**Tier 4: Database, or Persistence Tier**

This tier is implemented in a database server. The database server stores data maintained by the Oracle Real-Time Scheduler application. More specifically, the database tier contains the data server files and database executables that physically store the tables, indexes, and other database objects for your system.

# **Chapter 3**

# <span id="page-17-2"></span><span id="page-17-1"></span><span id="page-17-0"></span>**Supported Platforms and Hardware Requirements**

This chapter includes:

- [Software and Hardware Considerations](#page-18-0)
- [Operating Systems and Application Servers](#page-19-0)
- [Hardware Requirements](#page-19-2)
- [Application Server Memory Requirements](#page-21-0)
- [Additional Notes on Supported Platforms](#page-22-0)
- [Support for Software Patches and Upgrades](#page-22-1)

# <span id="page-18-0"></span>**Software and Hardware Considerations**

There are many factors that can influence software and hardware decisions. For example, your system may have to satisfy specific performance, availability, or scalability requirements, or to support running in a language other than English. These business requirements, together with the chosen system architecture, should be used in initial software and hardware planning.

Some of the questions that you should answer before beginning the installation include:

- On which hardware platform and operating system would Oracle Real-Time Scheduler be deployed?
- On which web server product would Oracle Real-Time Scheduler be deployed?
- On which database product would Oracle Real-Time Scheduler be deployed?
- Do you plan to deploy multiple Oracle Real-Time Scheduler instances on the same physical server?
- How do you plan to deploy Oracle Real-Time Scheduler?
	- Web/application/database on the same physical server
	- Web/application on one server and database on separate server
	- Each component on its own server

**Note:** If you deploy the mobility application and web application on different servers, the log file path should be shared on the network.

- How do you plan to install and update the Oracle Real-Time Scheduler mobile client on the mobile computers or devices?
	- Use a device management software like Oracle Mobile Server for installation and updates.
- How do you plan to secure Oracle Real-Time Scheduler when communicating with devices over unsecured networks like the internet?

For detailed descriptions of various deployment architecture choices that may aid in planning, please see the document *Oracle Utilities Application Framework Architecture Guidelines*, available on My Oracle Support (Article ID 807068.1).

The final hardware and software decisions must comply with the specific requirements of Oracle Real-Time Scheduler, as described in the rest of this chapter.

# <span id="page-19-0"></span>**Operating Systems and Application Servers**

# <span id="page-19-1"></span>**Supported Operating Systems and Application Servers**

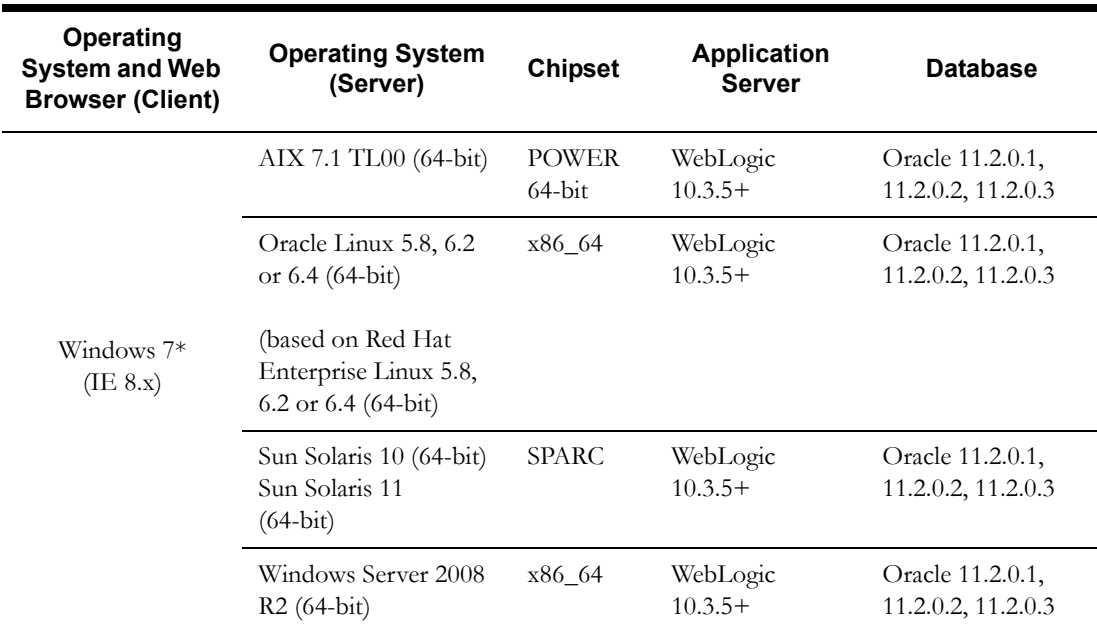

The following tables list the operating system and application server combinations on which this version of Oracle Real-Time Scheduler is supported.

 \*Oracle support for Windows XP ended December 2013. Microsoft support for Windows XP ended April 2014.

> \*\* **Oracle Real-Time Scheduler** is supported on the versions of Oracle Linux specified. Because Oracle Linux is 100% userspace-compatible with Red Hat Enterprise Linux, **Oracle Real-Time Scheduler** also is supported on Red Hat Enterprise Linux for this release.

# <span id="page-19-2"></span>**Hardware Requirements**

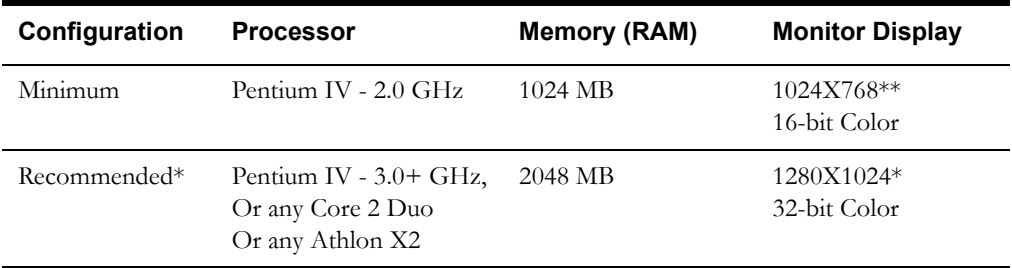

\* The Recommended configuration will support better performance of the client.

\*\* To reduce the amount of scrolling required for pages that are longer than 768 or 1024 pixels, consider placing a monitor into vertical position (with narrow side on the bottom).

## **Web Browser Requirements**

The following operating system / web browser software is supported:

• Windows 7 (32-bit or 64-bit) with Internet Explorer 8.x

• Java plug-in 1.6.0 17

### **Mobile Client: Software and Hardware Requirements**

- The following operating systems are supported by the mobile client.
- Windows 7, 8.1 (64-bit)
	- The following is the recommended hardware configuration for Windows 7, 8.1 (64-bit):

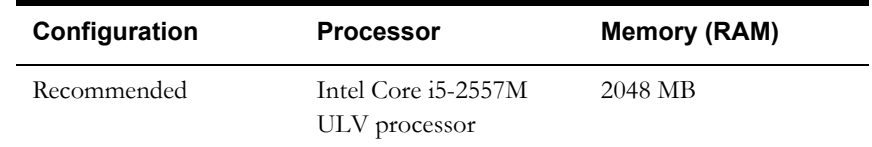

- Windows Mobile 6.5 Professional
- Windows Embedded Handheld 6.5 Professional
	- The following is the minimum recommended hardware configuration for Windows Mobile 6.5 Professional and Windows Embedded Handheld 6.5 Professional:

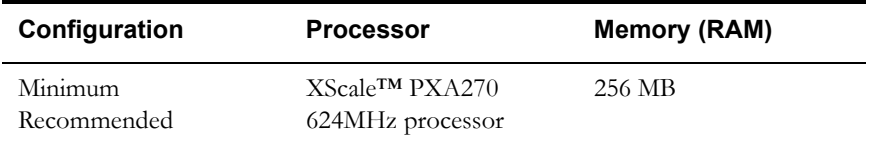

- Android 2.3
	- The following is the minimum recommended hardware configuration for Android devices:

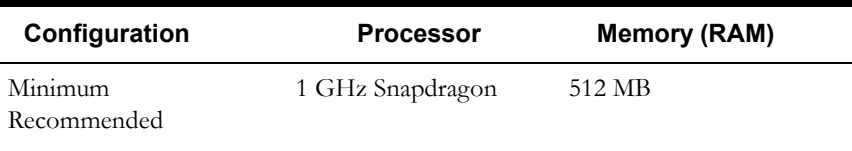

- Android 4.1, 4.2
	- The following is the minimum recommended hardware configuration for Android devices:

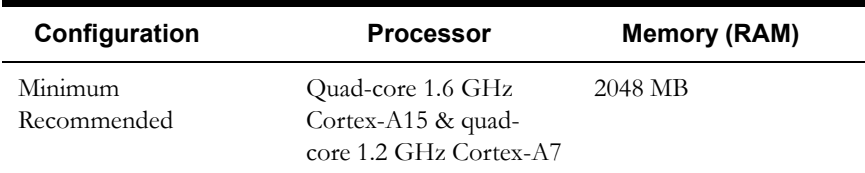

**Note:** This release has been tested on a Motorola MC75A device running Windows Mobile 6.5 Embedded Handheld, a Panasonic Tough Book running Windows 7 (32-bit), and a Samsung Galaxy S3 and Samsung Galaxy S4 running on Android 4.2.

### **Connected MCP: Browser Platforms**

These are the browser platforms supported by the connected MCP feature.

- 1. iOS 7.0 Safari on iPad
- 2. Chrome version 32+ on Windows 7
- 3. Firefox version ESR17+ on Windows 7
- 4. Internet Explorer 8/9 on Windows 7
- 5. Chrome Browser on Android 4.0+
- 6. Chrome Browser v32+ on Android 4.2/4.3
- 7. Default browser on Android 4.2/4.3
- 8. IE Mobile 6 on Windows Mobile 6.5 Embedded Handheld

### **Web/Business Application Server: Software and Hardware Requirements**

Please consult the ["Additional Notes on Supported Platforms" on page 6](#page-22-0) to determine which web application servers can be used with the operating system that will be hosting this tier.

The recommendations that follow are based on a standard installation with both the application and business servers on the same machine and the system running with the default values. The minimum resource requirements exclude third-party software installation requirements. Refer to the third-party vendors for specific requirements. The following sizing excludes the Oracle database server installation.

# <span id="page-21-0"></span>**Application Server Memory Requirements**

For each application server environment a minimum of 4 GB of real memory is required, plus 6 GB of swap space.

### **Disk Space Requirements**

The approximate disk space requirements in a standard installation are as follows:

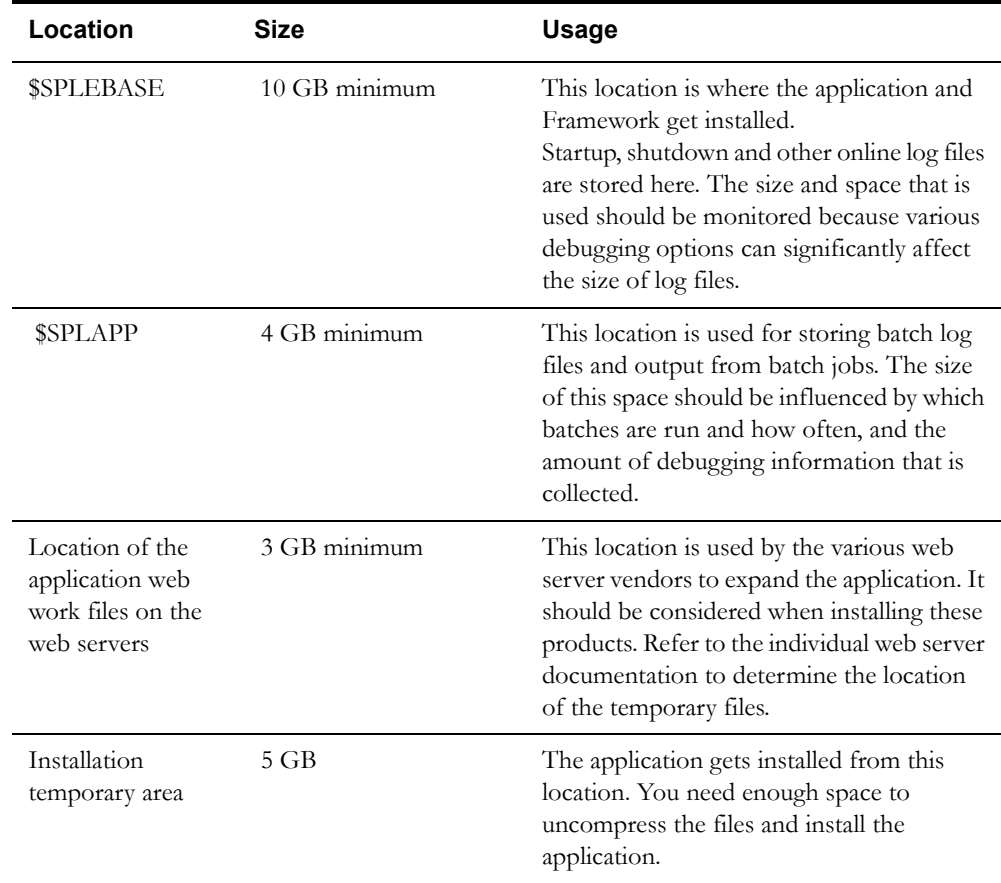

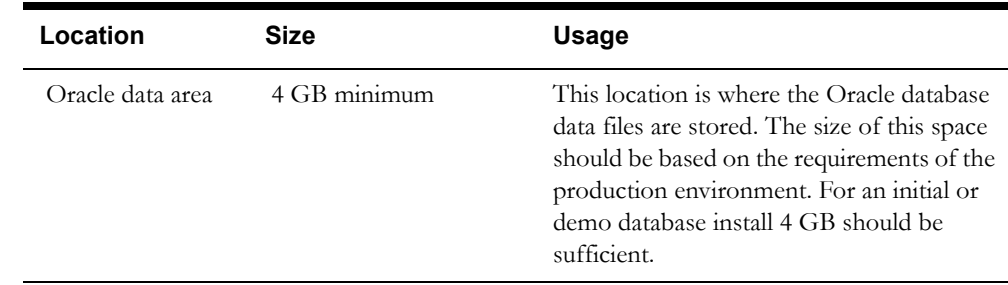

# <span id="page-22-0"></span>**Additional Notes on Supported Platforms**

### **Oracle Database Servers**

This version is supported with Oracle Database Server 11.2.0.3 on all of the supported operating systems listed above.

The Oracle 11.2.0.3 client is required for this version of the database server.

The following Oracle Database Server Editions are supported:

- Oracle Database Server Standard Edition
- Oracle Database Server Enterprise Edition

#### **Oracle VM Support**

This version of Oracle Real-Time Scheduler is supported on Oracle VM Server for x86 for supported releases of Oracle Linux and Microsoft Windows operating systems.

**Oracle Support Policy on VMWare - Refer to My Oracle Support knowledge base article** 249212.1 for Oracle's support policy on VMWare.

### **Application Dependencies for Oracle Business Intelligence for Utilities**

When using Oracle Real-Time Scheduler v2.2.0.0 with Oracle Business Intelligence for Utilities, you must upgrade to Oracle Utilities Advanced Spatial and Operational Analytics v2.4.0 Service Pack 4. This release is not compatible with previous releases of Oracle Utilities Advanced Spatial and Operational Analytics. For more information, see the release notes and installation documentation for Oracle Utilities Advanced Spatial and Operational Analytics, v2.4.0 Service Pack 4 available on the Oracle Technology Network.

Please note that in release v2.5.0.0, the product name for "Oracle Utilities Advanced Spatial and Operational Analytics" is changed to "Oracle Utilities Analytics".

# <span id="page-22-1"></span>**Support for Software Patches and Upgrades**

Due to the ongoing nature of software improvement, vendors will periodically issue patches and service packs for the operating systems, application servers and database servers on top of specific versions that Oracle products have already been tested against.

If it is necessary to apply an upgrade, please do so in a test environment that is running on the same platform as your production environment prior to updating the production environment itself.

The exception from this rule is Hibernate software version 4.1.0. This version should not be upgraded.

Always contact Oracle Support prior to applying vendor updates that do not guarantee backward compatibility.

# **Chapter 4**

# <span id="page-24-2"></span>**Planning the Installation**

<span id="page-24-1"></span><span id="page-24-0"></span>This chapter provides information for planning an Oracle Real-Time Scheduler installation, including:

- [Installation and Configuration Overview](#page-25-0)
- [Installing Prerequisite Third-Party Software](#page-25-1)
- [Installation Readiness Checklist](#page-42-0)

# <span id="page-25-0"></span>**Installation and Configuration Overview**

The following diagram provides an overview of the steps that need to be taken to install and configure Oracle Real-Time Scheduler :

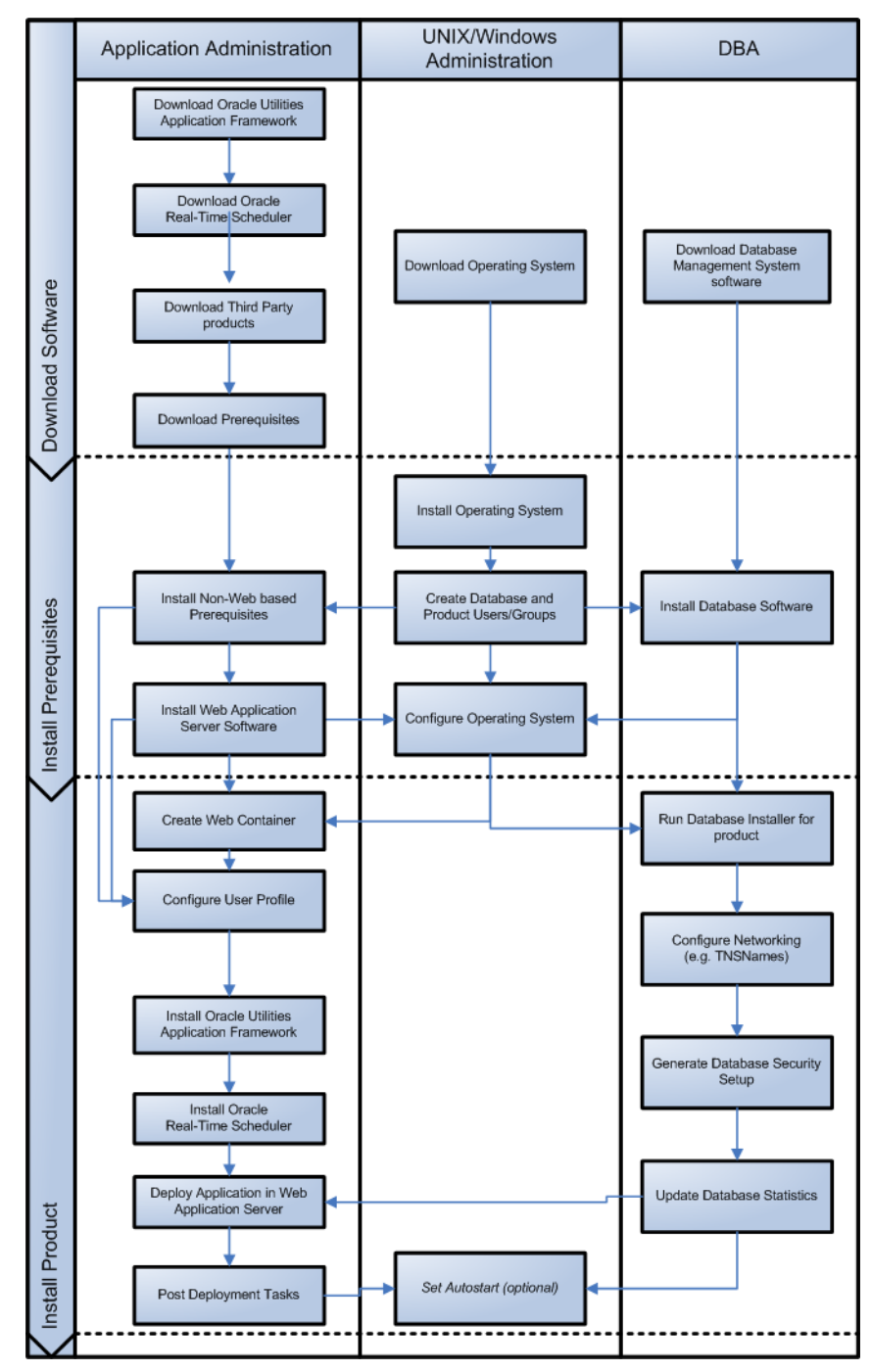

# <span id="page-25-1"></span>**Installing Prerequisite Third-Party Software**

This section describes the software that needs to be installed for each of the supported operating system and application server combinations. It contains the following sub-sections:

- [AIX 7.1 Operating System](#page-27-0)
- [Oracle Linux 6.4 or Red Hat Linux 6.4 Operating System](#page-31-0)
- [Solaris 10/11 Operating System](#page-35-0)
- [Windows 2008 Operating System](#page-39-0)

# <span id="page-27-0"></span>**AIX 7.1 Operating System**

This section describes the software requirements for operating the application using the AIX application server.

# <span id="page-27-1"></span>**Supported Application Servers**

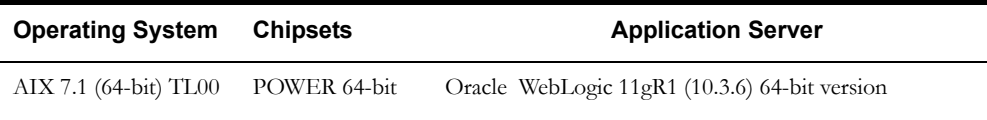

# <span id="page-27-2"></span>**Web/Application Server Tier**

# **AIX 7.1 TL00 Operating System Running on Power5 and Power6 Architecture**

### **UNIX Administrator User ID**

The following user groups and accounts have to be created to install and administer the application:

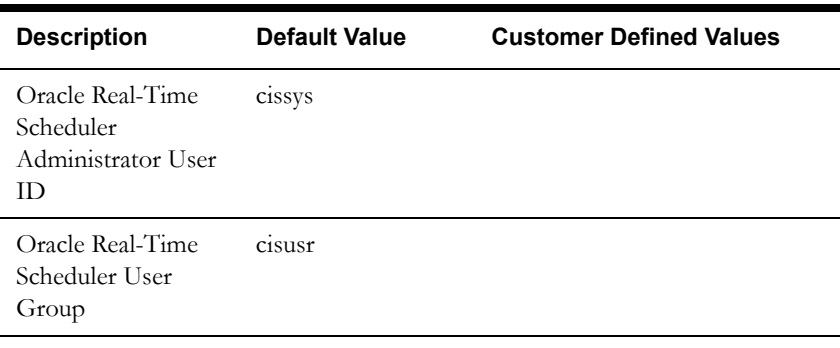

Note: It is recommended that you change the default values for security reasons.

Throughout this document the administrator user id is often referred to as the "cissys" user id. You should substitute that with the customer defined user id when not using the default value. After the initial install, the software should always be managed using that user id.

By default, the cissys userid is the only one given access to the installed files.

- 1. Create a group called cisusr (user group).
- 2. Create a user called cissys. Primary group cisusr. Set the primary shell for the cissys user to Korn Shell.
- 3. Set the desired hard/soft limit of the file handler to 4096 or higher. The shell scripts use the ">" to overwrite shell functionality. Your operating system may be configured to not allow this functionality by default in the users shell.

To avoid file access permission problems when executing scripts, consider placing the following command into cissys profile script:

set +o noclobber

### **Security Configuration**

Various options exist to secure a system. In this application all files will be created with the minimum permissions required to ensure that group-readable, group-writable and groupexecutable files will have the correct user groups and to restrict the permissions available to legitimate users. In this way, a low privileged end user cannot directly edit configuration files and thereby bypass application security controls.

The following users and group categories must be defined to implement this security. For demonstration purposes the following users and groups will be used. These users must be created according to industry standards (including password policies). All users should be created with a default umask of 022 to ensure files created during normal operation have the correct permissions.

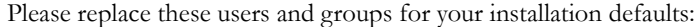

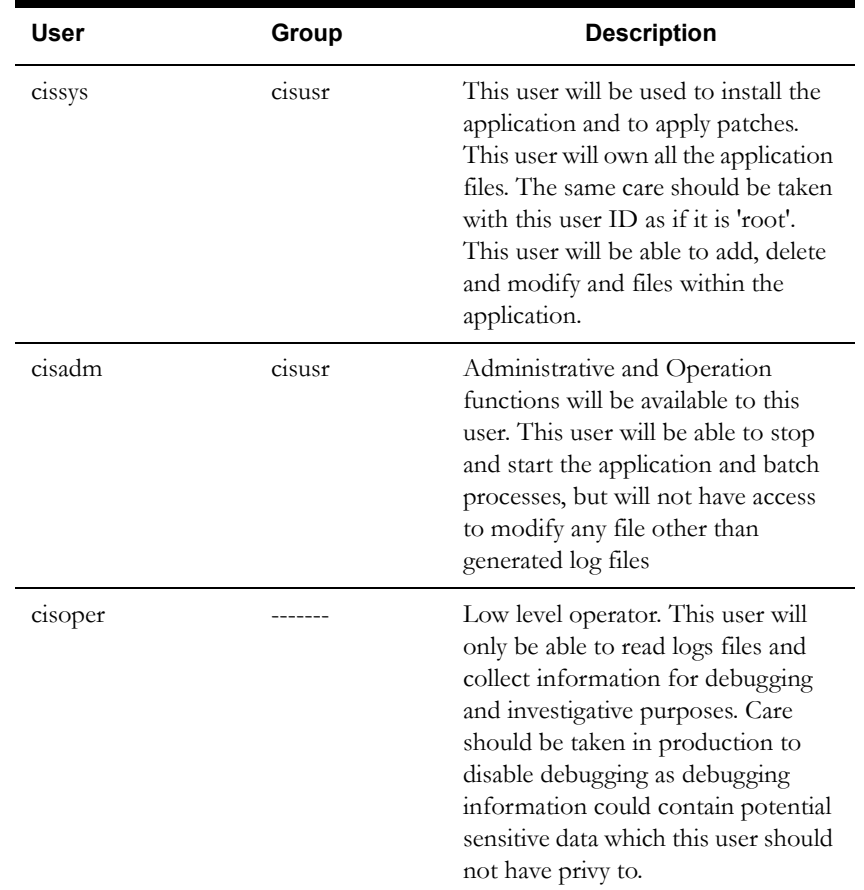

**Note:** The Oracle Client and WebLogic should be installed as the user who will stop and start the application. For example, if you plan to run the application as the install user these components must belong to cissys.

## **Oracle Client 11.2.0.3 — Runtime Option**

Install the Oracle Client as described in the Oracle Client installation documentation. Use the cissys account to install the Oracle Client. If another user installs the Oracle Client, make sure the cissys user ID has the proper execute permissions.

For the cissys user ID, ensure that the environment variable ORACLE\_CLIENT\_HOME is set up, and that ORACLE\_CLIENT\_HOME/perl/bin is the first Perl listed in the cissys account's PATH variable.

### **IBM Java Software Development Kit version 6.0 SR15 64-bit**

Installation of Java is a prerequisite for using Oracle WebLogic as a web application server.

At the time of release, AIX Java packages could be obtained from:

http://www.ibm.com/developerworks/java/jdk/aix/service.html

The web server requires the 64-bit Java platform in order to function. The main prerequisite for the web server is the version of java mentioned above.

For the Administrator userid (cissys), ensure that the environment variable JAVA\_HOME is set up, and that "java" can be found in cissys' PATH variable.

### **Hibernate 4.1.0FINAL**

You must install Hibernate before installing Oracle Real-Time Scheduler.

Follow the steps below to install Hibernate:

1. Create a Hibernate jar external depot:

export HIBERNATE JAR DIR=<Hibernate 3rd party jars depot>

- 2. Download the hibernate-release-4.1.0.Final.zip file from http://sourceforge.net/projects/ hibernate/files/hibernate4/
- 3. Click the "4.1.0.Final" link to download the zip file.
- 4. Extract the contents of the archive file:

jar xvf hibernate-release-4.1.0.Final.zip

**Note**: You must have Java JDK installed on the machine to use the jar command. Make sure you install the JDK supported for your platform.

5. Copy the jar files to your Hibernate jar directory (\$HIBERNATE\_JAR\_DIR) using the following commands: cp hibernate-release-4.1.0.Final/lib/optional/ehcache/ehcache-core-2.4.3.jar \$HIBERNATE\_JAR\_DIR

cp hibernate-release-4.1.0.Final/lib/optional/ehcache/hibernateehcache-4.1.0. Final.jar \$HIBERNATE JAR DIR

cp hibernate-release-4.1.0.Final/lib/required/hibernate-commonsannotations-4.0.1. Final.jar \$HIBERNATE JAR DIR

cp hibernate-release-4.1.0.Final/lib/required/hibernate-core-4.1.0. Final.jar \$HIBERNATE JAR DIR

cp hibernate-release-4.1.0.Final/lib/required/hibernate-jpa-2.0 api-1.0.1. Final.jar \$HIBERNATE JAR DIR

cp hibernate-release-4.1.0.Final/lib/required/javassist-3.15.0- GA.jar \$HIBERNATE\_JAR\_DIR

cp hibernate-release-4.1.0.Final/lib/required/jboss-logging-3.1.0.CR2.jar \$HIBERNATE\_JAR\_DIR

cp hibernate-release-4.1.0.Final/lib/required/jboss-transactionapi 1.1 spec-1.0.0.Final.jar \$HIBERNATE JAR DIR

### **Oracle WebLogic 11gR1 (10.3.6) 64-bit**

Oracle WebLogic software can be downloaded from the Oracle web site. This application server will run as a 64-bit application.

- Download and install 64-bit Java (as documented above) before installing WebLogic.
- Download and install WebLogic Server 11gR1 (**10.3.6**)

# **Oracle Application Developer Framework (ADF) 11g (11.1.1.6.0)**

Oracle ADF 11g (11.1.1.6.0) requires Oracle Weblogic Server 10.3.6 and it must be installed prior to installing ADF.

Oracle ADF can be downloaded from the following link:

http://www.oracle.com/technetwork/developer-tools/adf/downloads/index.html?

**Note**: Please make sure you only use the version of Oracle ADF certified with Weblogic server.

Note: Oracle recommends that you install Oracle Application Developer Framework (ADF) instead of Oracle JDeveloper.

# **Oracle JDeveloper 11g (11.1.1.6.0) Studio Edition**

JDeveloper 11g (**11.1.1.6.0**) Studio Edition is supported on any platform that runs JDK 6. It requires Oracle Weblogic Server 10.3.6. It must be installed prior to installing the Oracle Utilities Application Framework.

Oracle JDeveloper can be downloaded from following link:

http://www.oracle.com/technology/software/products/jdev/index.html

# **Oracle MapViewer 11g (11.1.1.5.1)**

Oracle Fusion Middleware MapViewer 11g Release 1 (11.1.1.5.1) is a tool that renders maps showing different kinds of spatial data. It can be downloaded from the following link:

http://www.oracle.com/technetwork/middleware/mapviewer/downloads/index.html

# **Oracle BPEL Process Manager 11gR1**

Oracle BPEL Process Manager is optional software and is required only for SMS dispatching functionality. Oracle BPEL Process Manager 11gR1 is a component of Oracle SOA Suite 11gR1. The Oracle BPEL Process Manager version is determined by your SMS gateway application.

You can download SOA Suite 11gR1 from the SOA Suite download page at the following link:

http://www.oracle.com/technology/products/soa/soasuite/collateral/downloads.html#11g

# <span id="page-31-0"></span>**Oracle Linux 6.4 or Red Hat Linux 6.4 Operating System**

This section describes the software requirements for operating the application using the Oracle Linux or Red Hat Linux application server.

# <span id="page-31-1"></span>**Supported Application Servers**

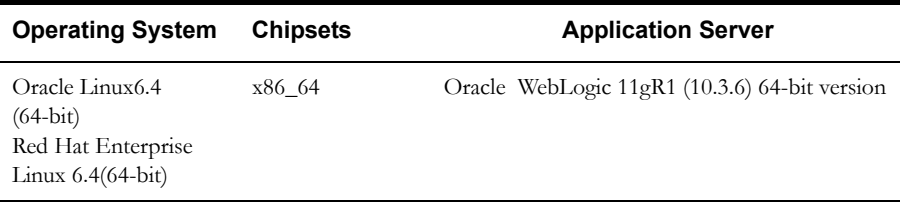

# <span id="page-31-2"></span>**Web/Application Server Tier**

# **Oracle Linux 6.4 or Red Hat Enterprise Linux 6.4 Operating System Running on x86\_64 64-bit Architecture**

### **UNIX Administrator User ID**

The following user groups and accounts have to be created to install and administer the application:

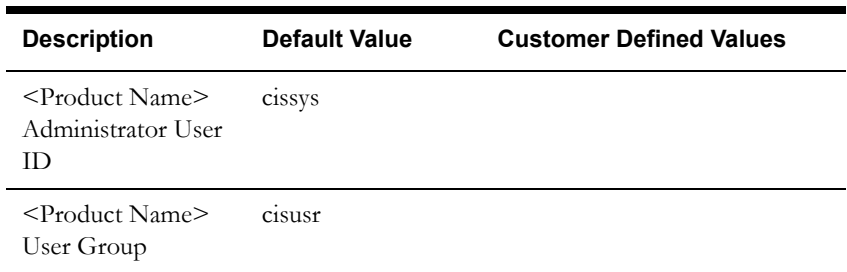

Note: It is recommended that you change the default values for security reasons.

Throughout this document the administrator user id is often referred to as the "cissys" user id. You should substitute that with the customer defined user id when not using the default value. After the initial install, the software should always be managed using that user id.

By default, the cissys userid is the only one given access to the files installed.

- 1. Create a group called cisusr (user group)
- 2. Create a user called cissys. Primary group cisusr. Set the primary shell for the cissys user to Korn Shell.

Set the desired hard/soft limit of the file handler to 4096 or higher. The shell scripts use the ">" to overwrite shell functionality. Your operating system may be configured to not allow this functionality by default in the users shell

To avoid file access permission problems when executing scripts, consider placing the following command into cissys profile script:

set +o noclobber

### **Security Configuration**

Various options exist to secure a system. In this application all files will be created with the minimum permissions required to ensure that group-readable, group-writable and groupexecutable files will have the correct user groups and to restrict the permissions available to legitimate users. In this way, a low privileged end user cannot directly edit configuration files and thereby bypass application security controls.

The following users and group categories must be defined to implement this security. For demonstration purposes the following users and groups will be used. These users must be created according to industry standards (including password policies). All users should be created with a default umask of 022 to ensure files created during normal operation have the correct permissions.

Please replace these users and groups for your installation defaults:

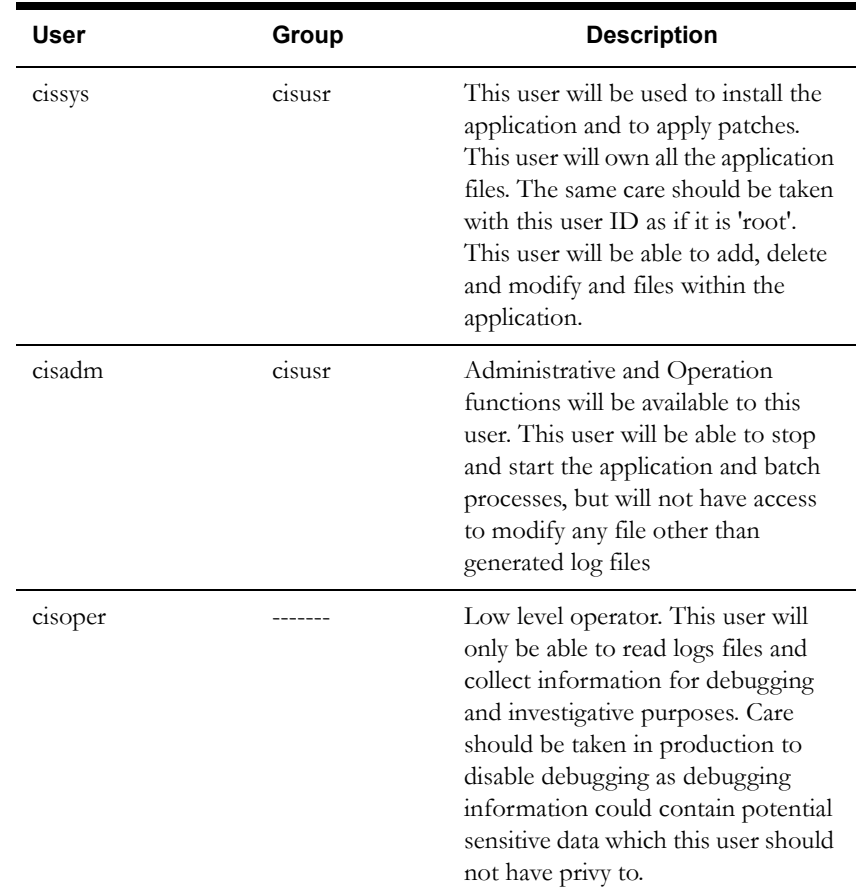

**Note:** The Oracle Client and WebLogic should be installed as the user who will stop and start the application. For example, if you plan to run the application as the install user these components must belong to cissys.

## **Oracle Client 11.2.0.3 — Runtime Option**

Install the Oracle Client as described in the Oracle Client installation documentation. Use the cissys account to install the Oracle Client. If another user installs the Oracle Client, make sure the cissys user ID has the proper execute permissions.

For the cissys user ID, ensure that the environment variable ORACLE\_CLIENT\_HOME is set up, and that ORACLE\_CLIENT\_HOME/perl/bin is the first Perl listed in the cissys account's PATH variable.

### **Oracle Java Development Kit Version 6.0 Update 65, 64-bit**

At the time of release, the latest patch of the Oracle Java 6.0 package can be obtained from:

https://support.oracle.com

The Oracle WebLogic Server requires the 64-bit version. The main prerequisite for the web server is the version of Java mentioned above.

For the userid cissys, ensure that the environment variable JAVA\_HOME is setup, and that java\_home/bin and java\_home/lib can be found in cissys' PATH variable.

### **Hibernate 4.1.0FINAL**

You must install Hibernate before installing <Product Name>.

Follow the steps below to install Hibernate:

1. Create a Hibernate jar external depot:

export HIBERNATE JAR DIR=<Hibernate 3rd party jars depot>

- 2. Download the hibernate-release-4.1.0.Final.zip file from http://sourceforge.net/projects/ hibernate/files/hibernate4/
- 3. Click the "4.1.0.Final" link to download the zip file.
- 4. Extract the contents of the archive file:

jar xvf hibernate-release-4.1.0.Final.zip

**Note**: You must have Java JDK installed on the machine to use the jar command. Make sure you install the JDK supported for your platform.

5. Copy the jar files to your Hibernate jar directory (\$HIBERNATE\_JAR\_DIR) using the following commands: cp hibernate-release-4.1.0.Final/lib/optional/ehcache/ehcache-core-2.4.3.jar \$HIBERNATE\_JAR\_DIR

cp hibernate-release-4.1.0.Final/lib/optional/ehcache/hibernateehcache-4.1.0. Final.jar \$HIBERNATE JAR DIR

cp hibernate-release-4.1.0.Final/lib/required/hibernate-commonsannotations-4.0.1. Final.jar \$HIBERNATE JAR DIR

cp hibernate-release-4.1.0.Final/lib/required/hibernate-core-4.1.0. Final.jar \$HIBERNATE JAR DIR

cp hibernate-release-4.1.0.Final/lib/required/hibernate-jpa-2.0 api-1.0.1. Final.jar \$HIBERNATE JAR DIR

cp hibernate-release-4.1.0.Final/lib/required/javassist-3.15.0- GA.jar \$HIBERNATE\_JAR\_DIR

cp hibernate-release-4.1.0.Final/lib/required/jboss-logging-3.1.0.CR2.jar \$HIBERNATE\_JAR\_DIR

cp hibernate-release-4.1.0.Final/lib/required/jboss-transactionapi 1.1 spec-1.0.0.Final.jar \$HIBERNATE JAR DIR

### **Oracle WebLogic 11gR1 (10.3.6) 64-bit**

Oracle WebLogic software can be downloaded from the Oracle web site. This application server will run as a 64-bit application.

- Download and install 64-bit Java (as documented above) before installing WebLogic.
- Download and install WebLogic Server 11gR1 (**10.3.6**)

# **Oracle Application Developer Framework (ADF) 11g (11.1.1.6.0)**

Oracle ADF 11g (11.1.1.6.0) requires Oracle Weblogic Server 10.3.6 and it must be installed prior to installing ADF.

Oracle ADF can be downloaded from the following link:

http://www.oracle.com/technetwork/developer-tools/adf/downloads/index.html?

**Note**: Please make sure you only use the version of Oracle ADF certified with Weblogic server.

Note: Oracle recommends that you install Oracle Application Developer Framework (ADF) instead of Oracle JDeveloper.

### **Oracle JDeveloper 11g (11.1.1.6.0) Studio Edition**

JDeveloper 11g (**11.1.1.6.0**) Studio Edition is supported on any platform that runs JDK 6. It requires Oracle Weblogic Server 10.3.6. It must be installed prior to installing the Oracle Utilities Application Framework.

Oracle JDeveloper can be downloaded from following link:

http://www.oracle.com/technology/software/products/jdev/index.html

## **Oracle MapViewer 11g (11.1.1.5.1)**

Oracle Fusion Middleware MapViewer 11g Release 1 (11.1.1.5.1) is a tool that renders maps showing different kinds of spatial data. It can be downloaded from the following link:

http://www.oracle.com/technetwork/middleware/mapviewer/downloads/index.html

### **Oracle BPEL Process Manager 11gR1**

Oracle BPEL Process Manager is optional software and is required only for SMS dispatching functionality. Oracle BPEL Process Manager 11gR1 is a component of Oracle SOA Suite 11gR1. The Oracle BPEL Process Manager version is determined by your SMS gateway application.

You can download SOA Suite 11gR1 from the SOA Suite download page at the following link:

http://www.oracle.com/technology/products/soa/soasuite/collateral/downloads.html#11g

# <span id="page-35-0"></span>**Solaris 10/11 Operating System**

This section describes the software requirements for operating the application using the Sun Solaris 11application server.

# <span id="page-35-1"></span>**Supported Application Servers**

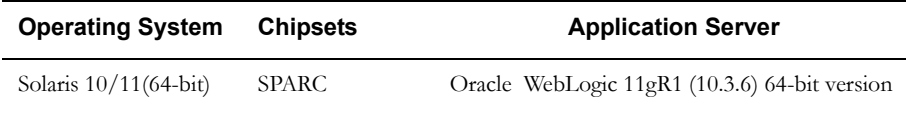

# <span id="page-35-2"></span>**Web/Application Server Tier**

### **Solaris 10/11 Operating System Running on SPARC-based 64-bit Architecture**

#### **UNIX Administrator User ID**

The following user groups and accounts have to be created to install and administer the application:

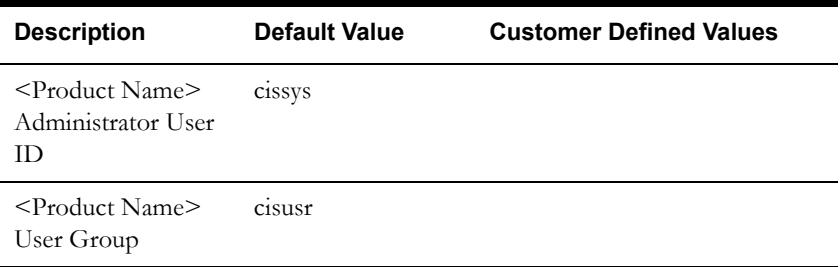

Note: It is recommended that you change the default values for security reasons.

Throughout this document the administrator user id is often referred to as the "cissys" user id. You should substitute that with the customer defined user id when not using the default value. After the initial install, the software should always be managed using that user id.

By default, the cissys userid is the only one given access to the files installed.

- 1. Create a group called cisusr (user group)
- 2. Create a user called cissys. Primary group cisusr. Set the primary shell for the cissys user to Korn Shell.
- 3. Set the desired hard/soft limit of the file handler to 4096 or higher.

The shell scripts use the ">" to overwrite shell functionality. Your operating system may be configured to not allow this functionality by default in the users shell.

To avoid file access permission problems when executing scripts, consider placing the following command into cissys profile script:

set +o noclobber

### **Security Configuration**

Various options exist to secure a system. In this application all files will be created with the minimum permissions required to ensure that group-readable, group-writable and groupexecutable files will have the correct user groups and to restrict the permissions available to
legitimate users. In this way, a low privileged end user cannot directly edit configuration files and thereby bypass application security controls.

The following users and group categories must be defined to implement this security. For demonstration purposes the following users and groups will be used. These users must be created according to industry standards (including password policies). All users should be created with a default umask of 022 to ensure files created during normal operation have the correct permissions.

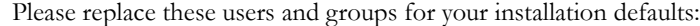

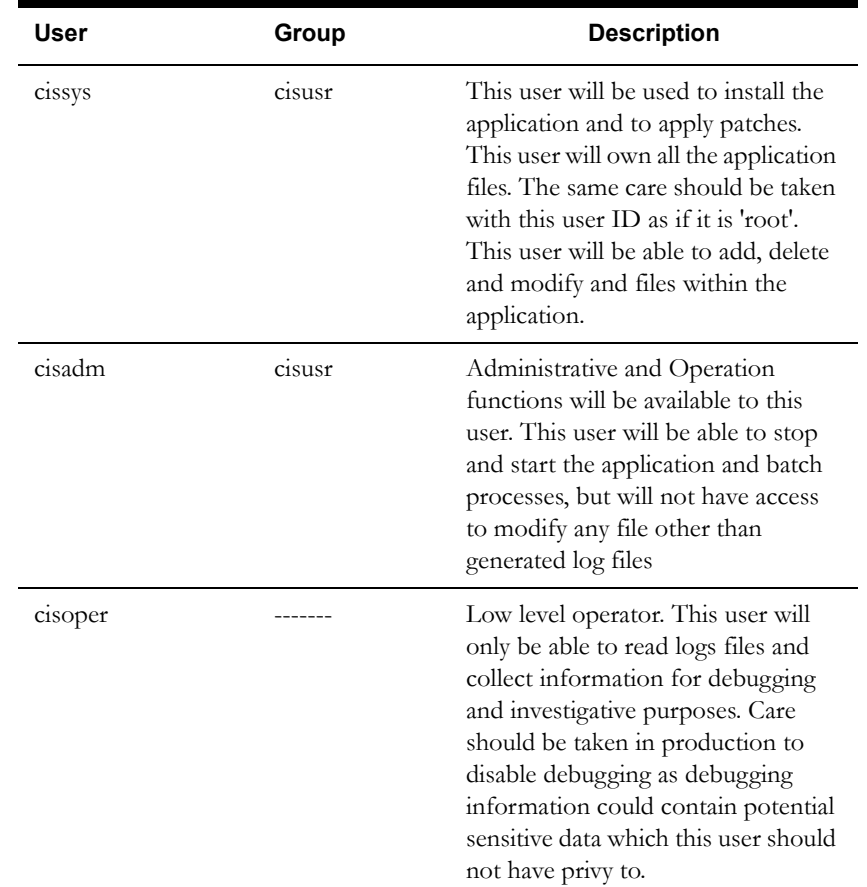

**Note:** The Oracle Client and WebLogic should be installed as the user who will stop and start the application. For example, if you plan to run the application as the install user these components must belong to cissys.

#### **Oracle Client 11.2.0.3 — Runtime Option**

Install the Oracle Client as described in the Oracle Client installation documentation. Use the cissys account to install the Oracle Client. If another user installs the Oracle Client, make sure the cissys user ID has the proper execute permissions.

For the cissys user ID, ensure that the environment variable ORACLE\_CLIENT\_HOME is set up, and that ORACLE\_CLIENT\_HOME/perl/bin is the first Perl listed in the cissys account's PATH variable.

#### **Oracle Java Development Kit Version 6.0 Update 65, 64-bit**

This software is only required for Oracle WebLogic installations.

At the time of release, the latest patch of the Oracle Java 6.0 package can be obtained from:

https://support.oracle.com

The Oracle WebLogic Server requires the 64-bit version. The main prerequisite for the web server is the version of Java mentioned above.

For the userid cissys, ensure that the environment variable JAVA\_HOME is setup, and that java\_home/bin and java\_home/lib can be found in cissys' PATH variable.

#### **Hibernate 4.1.0FINAL**

You must install Hibernate before installing <Product Name>.

Follow the steps below to install Hibernate:

1. Create a Hibernate jar external depot:

export HIBERNATE JAR DIR=<Hibernate 3rd party jars depot>

- 2. Download the hibernate-release-4.1.0.Final.zip file from http://sourceforge.net/projects/ hibernate/files/hibernate4/
- 3. Click the "4.1.0.Final" link to download the zip file.
- 4. Extract the contents of the archive file:

jar xvf hibernate-release-4.1.0.Final.zip

**Note**: You must have Java JDK installed on the machine to use the jar command. Make sure you install the JDK supported for your platform.

5. Copy the jar files to your Hibernate jar directory (\$HIBERNATE\_JAR\_DIR) using the following commands: cp hibernate-release-4.1.0.Final/lib/optional/ehcache/ehcache-core-2.4.3.jar \$HIBERNATE\_JAR\_DIR

cp hibernate-release-4.1.0.Final/lib/optional/ehcache/hibernateehcache-4.1.0. Final.jar \$HIBERNATE JAR DIR

cp hibernate-release-4.1.0.Final/lib/required/hibernate-commonsannotations-4.0.1. Final.jar \$HIBERNATE JAR DIR

cp hibernate-release-4.1.0.Final/lib/required/hibernate-core-4.1.0. Final.jar \$HIBERNATE JAR DIR

cp hibernate-release-4.1.0.Final/lib/required/hibernate-jpa-2.0 api-1.0.1. Final.jar \$HIBERNATE JAR DIR

cp hibernate-release-4.1.0.Final/lib/required/javassist-3.15.0- GA.jar \$HIBERNATE\_JAR\_DIR

cp hibernate-release-4.1.0.Final/lib/required/jboss-logging-3.1.0.CR2.jar \$HIBERNATE\_JAR\_DIR

cp hibernate-release-4.1.0.Final/lib/required/jboss-transactionapi 1.1 spec-1.0.0.Final.jar \$HIBERNATE JAR DIR

#### **Oracle WebLogic 11gR1 (10.3.6) 64-bit**

Oracle WebLogic software can be downloaded from the Oracle web site. This application server will run as a 64-bit application.

- Download and install 64-bit Java (as documented above) before installing WebLogic.
- Download and install WebLogic Server 11gR1 (**10.3.6**)

#### **Oracle Application Developer Framework (ADF) 11g (11.1.1.6.0)**

Oracle ADF 11g (11.1.1.6.0) requires Oracle Weblogic Server 10.3.6 and it must be installed prior to installing ADF.

Oracle ADF can be downloaded from the following link:

http://www.oracle.com/technetwork/developer-tools/adf/downloads/index.html?

**Note**: Please make sure you only use the version of Oracle ADF certified with Weblogic server.

Note: Oracle recommends that you install Oracle Application Developer Framework (ADF) instead of Oracle JDeveloper.

#### **Oracle JDeveloper 11g (11.1.1.6.0) Studio Edition**

JDeveloper 11g (**11.1.1.6.0**) Studio Edition is supported on any platform that runs JDK 6. It requires Oracle Weblogic Server 10.3.6. It must be installed prior to installing the Oracle Utilities Application Framework.

Oracle JDeveloper can be downloaded from following link:

http://www.oracle.com/technology/software/products/jdev/index.html

#### **Oracle MapViewer 11g (11.1.1.5.1)**

Oracle Fusion Middleware MapViewer 11g Release 1 (11.1.1.5.1) is a tool that renders maps showing different kinds of spatial data. It can be downloaded from the following link:

http://www.oracle.com/technetwork/middleware/mapviewer/downloads/index.html

#### **Oracle BPEL Process Manager 11gR1**

Oracle BPEL Process Manager is optional software and is required only for SMS dispatching functionality. Oracle BPEL Process Manager 11gR1 is a component of Oracle SOA Suite 11gR1. The Oracle BPEL Process Manager version is determined by your SMS gateway application.

You can download SOA Suite 11gR1 from the SOA Suite download page at the following link:

http://www.oracle.com/technology/products/soa/soasuite/collateral/downloads.html#11g

## **Windows 2008 Operating System**

This section describes the software requirements for operating the application using the Windows application server.

## **Supported Application Servers**

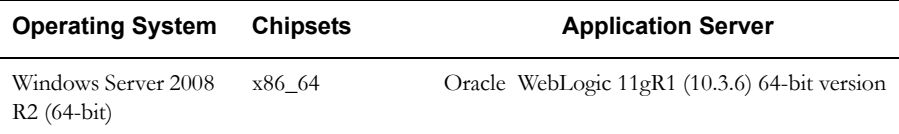

### **Web/Application Server Tier**

#### **Oracle Client 11.2.0.3 — Runtime Option**

Install the Oracle Client as described in the Oracle Client installation documentation. Use the cissys account to install the Oracle Client. If another user installs the Oracle Client, make sure the cissys user ID has the proper execute permissions.

For the cissys user ID, ensure that the environment variable ORACLE\_CLIENT\_HOME is set up, and that ORACLE\_CLIENT\_HOME/perl/bin is the first Perl listed in the cissys account's PATH variable.

#### **Oracle Java Development Kit Version 6.0 Update 65, 64-bit**

This software is only required for Oracle WebLogic installations.

At the time of release, the latest patch of the Oracle Java 6.0 package can be obtained from:

https://support.oracle.com

The Oracle WebLogic Server requires the 64-bit version. The main prerequisite for the web server is the version of Java mentioned above.

For the userid cissys, ensure that the environment variable JAVA\_HOME is setup, and that java\_home/bin and java\_home/lib can be found in cissys' PATH variable.

#### **Hibernate 4.1.0FINAL**

You must install Hibernate before installing <Product Name>.

Follow the steps below to install Hibernate:

1. Create a Hibernate jar external depot:

set HIBERNATE\_JAR\_DIR=<Hibernate 3rd party jars depot>

- 2. Download the hibernate-release-4.1.0.Final.zip file from http://sourceforge.net/projects/ hibernate/files/hibernate4/
- 3. Click the "4.1.0.Final" link to download the zip file.
- 4. Extract the contents of the archive file:

jar xvf hibernate-release-4.1.0.Final.zip

**Note**: You must have Java JDK installed on the machine to use the jar command. Make sure you install the JDK supported for your platform.

5. Copy the jar files to your Hibernate jar directory (%HIBERNATE\_JAR\_DIR%) using the following commands:

copy hibernate-release-4.1.0.Final/lib/optional/ehcache/ehcachecore-2.4.3.jar %HIBERNATE\_JAR\_DIR%

copy hibernate-release-4.1.0.Final/lib/optional/ehcache/hibernateehcache-4.1.0. Final.jar %HIBERNATE\_JAR\_DIR%

copy hibernate-release-4.1.0.Final/lib/required/hibernate-commonsannotations-4.0.1. Final.jar %HIBERNATE JAR DIR%

copy hibernate-release-4.1.0.Final/lib/required/hibernate-core-4.1.0. Final.jar %HIBERNATE JAR DIR%

copy hibernate-release-4.1.0.Final/lib/required/hibernate-jpa-2.0 api-1.0.1.Final.jar %HIBERNATE JAR DIR%

```
copy hibernate-release-4.1.0.Final/lib/required/javassist-3.15.0-
GA.jar %HIBERNATE_JAR_DIR%
```

```
copy hibernate-release-4.1.0.Final/lib/required/jboss-logging-
3.1.0.CR2.jar %HIBERNATE_JAR_DIR%
```
copy hibernate-release-4.1.0.Final/lib/required/jboss-transactionapi 1.1 spec-1.0.0.Final.jar %HIBERNATE JAR DIR%

#### **Oracle WebLogic 11gR1 (10.3.6) 64-bit**

Oracle WebLogic software can be downloaded from the Oracle web site. This application server will run as a 64-bit application.

- Download and install 64-bit Java (as documented above) before installing WebLogic.
- Download and install WebLogic Server 11gR1 (**10.3.6**)

#### **Oracle Application Developer Framework (ADF) 11g (11.1.1.6.0)**

Oracle ADF 11g (11.1.1.6.0) requires Oracle Weblogic Server 10.3.6 and it must be installed prior to installing ADF.

Oracle ADF can be downloaded from the following link:

http://www.oracle.com/technetwork/developer-tools/adf/downloads/index.html?

**Note**: Please make sure you only use the version of Oracle ADF certified with Weblogic server.

Note: Oracle recommends that you install Oracle Application Developer Framework (ADF) instead of Oracle JDeveloper.

#### **Oracle JDeveloper 11g (11.1.1.6.0) Studio Edition**

JDeveloper 11g (**11.1.1.6.0**) Studio Edition is supported on any platform that runs JDK 6. It requires Oracle Weblogic Server 10.3.6. It must be installed prior to installing the Oracle Utilities Application Framework.

Oracle JDeveloper can be downloaded from following link:

http://www.oracle.com/technology/software/products/jdev/index.html

#### **Oracle MapViewer 11g (11.1.1.5.1)**

Oracle Fusion Middleware MapViewer 11g Release 1 (11.1.1.5.1) is a tool that renders maps showing different kinds of spatial data. It can be downloaded from the following link:

http://www.oracle.com/technetwork/middleware/mapviewer/downloads/index.html

#### **Oracle BPEL Process Manager 11gR1**

Oracle BPEL Process Manager is optional software and is required only for SMS dispatching functionality. Oracle BPEL Process Manager 11gR1 is a component of Oracle SOA Suite 11gR1. The Oracle BPEL Process Manager version is determined by your SMS gateway application.

You can download SOA Suite 11gR1 from the SOA Suite download page at the following link:

http://www.oracle.com/technology/products/soa/soasuite/collateral/downloads.html#11g

## **Installation Readiness Checklist**

The following checklist will help guide you through the installation process of the application tier. The details for each step are presented in subsequent chapters.

Note: Please make sure that you follow the order listed below.

- 1. Create Group/User ID.
- 2. Install prerequisite software (see ["Installing Prerequisite Third-Party Software" on page 2](#page-25-0) for more information).
	- Oracle Client 11.2.0.3 (for connecting to Oracle database)
	- Java 1.6.0.65
	- Hibernate 4.1.0FINAL
	- Geocoding and Map related data Currently, Oracle Real-Time Scheduler only supports Navteq as the provider of maps and location data. For instructions on installing geocoding and map related data, please contact your specific Navteq vendor. The disk space required for installation is around 60 GB.
	- Oracle BPEL Process Manager 11g (optional)
- 3. Install application server.
	- Oracle WebLogic 11gR1 (10.3.6)
- 4. Install Oracle Application Development Framework (ADF) 11g (11.1.1.6.0) or Oracle JDeveloper 11g (11.1.1.5.0+). Ensure the version of Oracle ADF is compatible with the version of Weblogic installed.

**Note**: You can choose to install either Oracle Application Developer Framework (ADF) or Oracle JDeveloper. However, Oracle recommends that you install ADF instead of Oracle JDeveloper.

- 5. Verify that all software is installed.
- 6. Set up environment variables.
- 7. Install Oracle Utilities Application Framework.
- 8. Install Oracle Real-Time Scheduler.
- 9. Install MapViewer 11.1.1.5.1.
- 10. Deploy the Oracle Real-Time Scheduler application.
- 11. Perform Post installation tasks.

# **Chapter 5**

## **Installing Oracle Real-Time Scheduler - Initial Installation**

This chapter provides instructions for installing Oracle Real-Time Scheduler from scratch.

**Note**: The software components that are required for an initial installation are available for download from the Oracle Software Delivery Cloud.

This chapter includes information on the following:

- [Before You Install](#page-44-0)
- **[Initial Installation Procedure](#page-44-1)**
- [After the Installation](#page-52-0)
- [Operating the Application](#page-53-0)
- **•** [Installing Service Packs and Patches](#page-53-1)

## <span id="page-44-0"></span>**Before You Install**

Refer to My Oracle Support for up-to-date additional information on Oracle Real-Time Scheduler.

## <span id="page-44-1"></span>**Initial Installation Procedure**

The initial installation procedure consists of:

- [Database Component Installation](#page-44-2)
- [Application Components Installation](#page-44-3)

## <span id="page-44-2"></span>**Database Component Installation**

Installation of the database component of Oracle Real-Time Scheduler must be complete before you can proceed with the following sections. Refer to the section "**Initial Install**" of the Oracle Real-Time Scheduler *Database Administrator's Guide*, which provides instructions on installing the database component.

## <span id="page-44-3"></span>**Application Components Installation**

A successful installation consists of the following steps:

- [Installing the Oracle Utilities Application Framework Application Component v4.2.0.0](#page-44-4)
- [Installing Oracle Utilities Application Framework v4.2.0.0 Service Pack 1](#page-48-0)
- [Installing Oracle Utilities Application Framework v4.2.0.1 Single Fix PreRequisite Rollup](#page-49-0)  [for ORS V2.2.0.0](#page-49-0)
- [Installing the Oracle Real-Time Scheduler v2.2.0.0](#page-49-1)

#### <span id="page-44-4"></span>**Installing the Oracle Utilities Application Framework Application Component v4.2.0.0**

This section describes how to install the application component of Oracle Utilities Application Framework, including:

- [Copying and Decompressing Install Media](#page-44-5)
- [Setting Permissions for the cistab file in UNIX](#page-45-0)
- [Installing the Application Component](#page-45-1)

#### <span id="page-44-5"></span>**Copying and Decompressing Install Media**

The Oracle Utilities Application Framework installation file is delivered in jar format for both UNIX and Windows platforms. If you are planning to install multiple Oracle Utilities Application Framework environments operated by different Oracle Utilities administrator user ids, you must complete each of the following installation steps for each administrator userid.

To copy and decompress the install media, follow these steps:

- 1. Log in to the application server host with the Oracle Utilities Application Framework administrator user ID.
- 2. Download the Oracle Utilities Application Framework V4.2.0.0 Multiplatform from Oracle Software Delivery Cloud.
- 3. Create a temporary directory such as  $c:\\oux\$  temp or /ouaf/temp. (Referred to below as <TEMPDIR>.)

**Note**: This directory must be located outside any current or other working Oracle Utilities application environment. All files that are placed in this directory as a part of the installation can be deleted after completing a successful installation.

- 4. Copy the file FW-V4.2.0.0.0-MultiPlatform.jar from the delivered package to the <TEMPDIR>. If you are using FTP to transfer this file, remember to use the BINARY option for the FTP transfer.
- 5. Decompress the file: cd <TEMPDIR> jar -xvf FW-V4.2.0.0.0-MultiPlatform.jar

**Note**: You will need to have Java JDK installed on the machine used to (un)jar the application server installation package. Please install the JDK that is supported for the install on your platform to be able to use the jar command. This is the location of Java packages: http://www.oracle.com/technetwork/ java/archive-139210.html

A sub-directory named "FW.V4.2.0.0.0" is created. It contains the installation software for the Oracle Utilities framework application server.

#### <span id="page-45-0"></span>**Setting Permissions for the cistab file in UNIX**

Every Oracle Utilities Application Framework environment installed on a server must be registered in the /etc/cistab file located on that server. On UNIX servers, generally only the root user ID has write permissions to the /etc directory. Since the installation process is run by the Oracle administrator user ID (cissys), this user ID may not be able to write to /etc/cistab table.

The install utility checks permissions and if it identifies a lack of the necessary permissions, it generates a script in the <TEMPDIR>/FW.V4.2.0.0.0 directory named cistab\_<SPLENVIRON>.sh. Run the generated script using the root account before continuing with the installation process. The script initializes the cistab file in /etc directory (if it is the first Oracle Utilities Framework application environment on the server) and registers a new environment.

The generated script also changes the owner of /etc/cistab file to the Oracle Utilities Framework administrator user ID, so that the next time a new environment is created by the same Oracle Utilities Framework administrator user ID, you do not need to run the generated script with the root user ID. Instead the install utility itself proceeds with the registration.

If you are reinstalling an existing environment, only the validation of /etc/cistab entry is done by the install utility, no new registration occurs. The install utility interactively instructs you about every step that needs to occur in each specific case.

If you are planning to upgrade an existing environment it is your responsibility to take a backup prior to the installation process. The installation utility does not create a backup of existing environment.

#### <span id="page-45-1"></span>**Installing the Application Component**

This section outlines the steps for installing the application component of Oracle Utilities Application Framework.

- 1. Login to the Application Server host as administrator (the default is cissys on UNIX) or as a user with Administrator privileges (on Windows).
- 2. Change directory to the <TEMPDIR>/FW.V4.2.0.0.0 directory.
- 3. Set the ORACLE\_CLIENT\_HOME and PATH variables as Oracle Client Perl is required to run the installer.

#### **UNIX**:

```
export ORACLE_CLIENT_HOME=<ORACLE CLIENT INSTALL LOCATION>
export PERL HOME=${ORACLE CLIENT HOME}/perl
export PATH=${PERL_HOME}/bin:$PATH
export PERL5LIB=${PERL_HOME}/lib:${PERL_HOME}/lib/site_perl:<OUAF
                   Installer Decompressed location/data/bin/perlib>
export PERLLIB=${PERL_HOME}/lib:${PERL_HOME}/lib/site_perl:<OUAF
                    Installer Decompressed location/data/bin/perlib>
```
export LD\_LIBRARY\_PATH=\${ORACLE\_CLIENT\_HOME}/lib:\$LD\_LIBRARY\_PATH

#### **Windows**:

```
set ORACLE CLIENT HOME=<ORACLE CLIENT INSTALL LOCATION>
set PERL HOME=%ORACLE CLIENT HOME%\perl
set PATH=%PERL HOME%\bin;%PATH%
```
4. Start the application installation utility by executing the appropriate script:

#### **UNIX**:

```
ksh ./install.sh
```
#### **Windows**:

install.cmd

- 5. The Oracle Utilities Application Framework specific menu appears.
- 6. Follow the messages and instructions that are produced by the application installation utility.
- 7. Select each menu item to configure the values. For detailed description of the values, refer to Appendix [Application Framework Installation and Configuration Worksheets.](#page-96-0)
- 8. Below are the mandatory list of configurable items along with descriptions for a few items. Where you see <Mandatory>, enter values suitable to your environment. You can assign default values to the rest of the menu items.

```
************************************
* Environment Installation Options *
************************************
 1. Third Party Software Configuration
      Oracle Client Home Directory: <Mandatory>
     Web Java Home Directory: <Mandatory>
     Child JVM Home Directory:
     COBOL Home Directory:
     Hibernate JAR Directory: <Mandatory>
      ONS JAR Directory:
     Web Application Server Home Directory: <Mandatory>
      ADF Home Directory:
      OIM OAM Enabled Environment: 
50. Environment Installation Options
      Environment Mount Point: <Mandatory> - Install Location
      Log Files Mount Point:<Mandatory> - ThreadPoolWorker Logs
                                    Location
      Environment Name:<Mandatory>
     Web Application Server Type: WLS
     Install Application Viewer Module: true
Each item in the above list should be configured for a 
 successful install.
Choose option (1,50, <P> Process, <X> Exit):
```
9. Once you enter 'P' after entering mandatory input values in the above menu, the system populates another configuration menu.

> \*\*\*\*\*\*\*\*\*\*\*\*\*\*\*\*\*\*\*\*\*\*\*\*\*\*\*\*\*\*\*\*\*\*\*\*\*\*\*\*\*\*\*\*\*\*\*\*\*\*\*\*\*\*\*\*\*\*\* \* Environment Configuration \* \*\*\*\*\*\*\*\*\*\*\*\*\*\*\*\*\*\*\*\*\*\*\*\*\*\*\*\*\*\*\*\*\*\*\*\*\*\*\*\*\*\*\*\*\*\*\*\*\*\*\*\*\*\*\*\*\*\*\* 1. Environment Description Environment Description: <Mandatory>

```
 2. Business Application Server Configuration
         Business Server Host: < XMandatory> - Hostname on which
                               application being installed
           WebLogic Server Name: myserver
           Business Server Application Name: SPLService
           MPL Admin Port Number: <Mandatory> - Multipurpose 
                                           Listener Port 
           MPL Automatic startup: false
      3. Web Application Server Configuration<br>Web Server Host: <Mandatory>
          Web Server Host: <Mandatory><br>
Web Server Port Number: <Mandatory>
Web Server Port Number: <Mandatory>
Web Context Root: ouaf
 WebLogic JNDI User ID: <Mandatory> 
 WebLogic JNDI Password: <Mandatory> 
          WebLogic Admin System User ID: <Mandatory>
          WebLogic Admin System Password: <Mandatory><br>WebLogic Server Name: myserver
          WebLogic Server Name:
Web Server Application Name: SPLWeb
Application Admin User ID: <Mandatory>
 Application Admin Password: <Mandatory>
           Expanded Directories: false
          Application Viewer Module: true
     4. Database Configuration
        Application Server Database User ID: <Mandatory> 
          Application Server Database Password: <Mandatory>
         MPL Database User ID: \langleMandatory>
         MPL Database Password: <Mandatory>
         XAI Database User ID: <Mandatory>
        XAI Database Password: \langle Mandatory>
        Batch Database User ID: \langleMandatory>
        Batch Database Password: <Mandatory>
        Database Name: \leqDatabase Server: <Mandatory>
         Database Port: <Mandatory>
          ONS Server Configuration:
          Database Override Connection String:
          Oracle Client Character Set NLS_LANG: 
     5. General Configuration Options
          Batch RMI Port: <Mandatory> - RMI 
                                                port for batch
         Batch Mode: <Mandatory> -
                                        CLUSTERED or DISTRIBUTED
         Coherence Cluster Name: \langleMandatory> - Unique
                                          name for batch<br>Mandatory> - Unique
         Coherence Cluster Address:
                                            multicast address
         Coherence Cluster Port: <Mandatory> - Unique
                                        port for batch cluster
         Coherence Cluster Mode: <Mandatory> - prod
     Each item in the above list should be configured for a 
      successful install.
    Choose option (1,2,3,4,5, <P> Process, <X> Exit):
```
10. When you are done with the parameter setup, proceed with the option P. The utility writes the configured parameters and their values into the configuration file.

11. Once the install has finished, the installation log location appears on the screen. If the log does not list any error messages, the installation of the application component of Oracle Utilities Application Framework is complete. You can now install Oracle Utilities Application Framework v4.2.0.0 Service Pack1 as described in the following section

#### <span id="page-48-0"></span>**Installing Oracle Utilities Application Framework v4.2.0.0 Service Pack 1**

This section describes how to install the application framework component, including:

- [Copying and Decompressing Install Media](#page-48-1)
- [Preparing for the Installation](#page-48-2)
- [Installing the Service Pack](#page-49-2)

#### <span id="page-48-1"></span>**Copying and Decompressing Install Media**

The installation file is delivered in jar format for both UNIX and Windows platforms. Download the installation package and proceed as follows:

- 1. Log in to the host server as the Oracle Utilities Application Framework administrator user ID. This is the same user ID that was used to install the Oracle Utilities Application Framework.
- 2. Create a <TEMPDIR> directory on the host server, which is independent of any current or other working Oracle Utilities Framework application environment. This can be the same <TEMPDIR> used during the installation of the Oracle Utilities Application Framework.
- 3. Copy the file FW-V4.2.0.1.0-MultiPlatform.jar in the delivered package to a <TEMPDIR> on your host server. If you are using FTP to transfer this file, remember to use the BINARY option for the FTP transfer.
- 4. Decompress the file:

```
cd <TEMPDIR>
jar -xvf FW-V4.2.0.1.0-MultiPlatform.jar
```
For Windows installations, include the location of the JDK in your path before you execute the jar command.

For both Unix and Windows platforms, a sub-directory named FW.V4.2.0.1.0 is created. The contents of the installation directory are identical for both platforms. The directory contains the install software for the application.

#### <span id="page-48-2"></span>**Preparing for the Installation**

- 1. Log on as the administrator (default cissys).
- 2. Initialize the Oracle Utilities Application Framework environment that you want to install the product into by running the appropriate command:

#### **UNIX**:

\$SPLEBASE/bin/splenviron.sh -e \$SPLENVIRON

#### **Windows:**

%SPLEBASE%\bin\splenviron.cmd -e %SPLENVIRON%

3. Stop the environment, if running:

#### **UNIX:**

\$SPLEBASE/bin/spl.sh stop

#### **Windows:**

%SPLEBASE%\bin\spl.cmd stop

#### <span id="page-49-2"></span>**Installing the Service Pack**

Follow these steps to install the service pack:

- 1. Change to the <TEMPDIR>/ FW.V4.2.0.1.0 directory.
- 2. Execute the script:

**UNIX:**

ksh ./installSP.sh **Windows:** installSP.cmd

**Note:** On UNIX, ensure that you have the proper execute permission on installSP.sh

#### <span id="page-49-0"></span>**Installing Oracle Utilities Application Framework v4.2.0.1 Single Fix PreRequisite Rollup for ORS V2.2.0.0**

- 1. Create a <TEMPDIR> directory on the host server that is independent of any current or other working application environment.
- 2. Copy the file 'ORS-v2.2.0.0.0-FW-PREREQ-Multiplatform.zip' in the delivered package to <TEMPDIR>.

If you are using FTP to transfer this file, remember to use the BINARY option for the FTP transfer.

- 3. Upon extracting the zip file 'Application-Server-Multiplatform' sub-directory will be created.
- 4. Refer to the Readme.txt inside 'Application-Server-Multiplatform' to install Application related FW patch.

#### <span id="page-49-1"></span>**Installing the Oracle Real-Time Scheduler v2.2.0.0**

This section describes how to install the application component of Oracle Real-Time Scheduler, including:

- 1. Create a <TEMPDIR> directory on the host server that is independent of any current or other working Oracle Real-Time Scheduler application environment.
- 2. Unzip 'Oracle Real-Time Scheduler V2.2.0.0.0 Multiplatform.zip' and copy the file ORS-V2.2.0.0.0-MultiPlatform.jar in the delivered package to <TEMPDIR>.

If you are using FTP to transfer this file, remember to use the BINARY option for the FTP transfer.

3. Decompress the file using following command:

```
cd <TEMPDIR>
jar -xvf ORS-V2.2.0.0.0-MultiPlatform.jar
   Note: For Windows installations, include the location of the JDK in your path 
   before executing the jar command.
```
For both Unix and Windows platforms, a sub-directory named ORS.V2.2.0.0.0 is created.

4. Initialize the Oracle Real-Time Scheduler environment that you want to install the product into.

**UNIX:**

<SPLEBASE>/bin/splenviron.sh -e <SPLENVIRON> **Windows:**

<SPLEBASE>\bin\splenviron.cmd -e <SPLENVIRON>

- 5. Stop the application server instance if running.
- 6. Change to the <TEMPDIR>/ORS.V2.2.0.0.0 directory.

7. Execute the following command:

Note: On UNIX, ensure that you have the proper execute permission on install.sh

#### **UNIX:**

ksh ./install.sh **Windows:**

install.cmd The Oracle Real-Time Scheduler Application specific menu opens.

8. Select the following menu items and enter mandatory fields. Refer to the Oracle Real-Time Scheduler Installation and Configuration Worksheets for more information.

```
8. JMS Configuration
       Context Factory: <Mandatory> Weblogic
       WebLogic Server URL: <Mandatory> Weblogic
       Weblogic System User ID: <Mandatory> Weblogic
       Weblogic System Password: <Mandatory>
      Time Out: <Mandatory>
9. ORS Environment Description
       ORS Scheduler Map Files Location: <Mandatory>
       Schedule Manager Port Number: <Mandatory>
      Minimum Requests: <Mandatory>
      Maximum Time (seconds) Booking Requests: <Mandatory>
       Unique identifier for the instance of the JVM:
                                                   <Mandatory>
       Registry cleanse timing in seconds: <Mandatory>
       Scheduler connection timeout in milliseconds: 
                                                   <Mandatory>
        Scheduler maintenance cycle time in seconds: <Mandatory>
10. Geocode Data Source Configuration
       JDBC URL for the Geocode database: <Mandatory>
       Database User Name: <Mandatory>
        Database Password: <Mandatory>
       JNDI name for the Geocode datasource: <Mandatory>
```
- 11. Mapviewer Configuration Deploy mapviewer locally on this instance: <Mandatory> Location of mapviewer ear file: <Mandatory>
- 12. Security Configuration Deploy only mobility web application: <Mandatory> Allow Self Signed SSL Certificates: <Mandatory>
- 9. Choose the options for configuration and enter P to proceed with the installation.
- 10. Execute the following command:

#### **UNIX**:

cd <SPLEBASE>/runtime ksh ./ORS\_postinstall.sh **Windows**:

cd %SPLEBASE%\runtime

ORS\_postinstall.cmd

**Note**: On UNIX, ensure that you have the proper execute permission on ORS\_postinstall.sh

Once the install has finished successfully, execute post installation steps as described in the following section, [Performing Post-Installation Tasks](#page-51-0).

#### <span id="page-51-0"></span>**Performing Post-Installation Tasks Run the post-install script**

1. Change directory. cd <install\_dir>/bin

where <install\_dir> is the location where the Oracle Real-Time Scheduler application component is installed.

2. Initialize the environment by running the appropriate command: **UNIX**:

./splenviron.sh -e <ENV NAME>

#### **Windows:**

- splenviron.cmd -e <ENV NAME>
- 3. Change to the <TEMPDIR>/MWM-V2.2.0.0.0

Run the post-installation script: **UNIX**:

> \$cd \$SPLEBASE/runtime \$ksh ./cdfDeploy.sh

Note: If you get permission errors while running this script, run the following command to set the permissions, then repeat the above step.

chmod 755 ORS\_postinstall.sh

#### **Windows:**

 C:\> cd %SPLEBASE%\runtime C:\> cdfDeploy.cmd

#### **Generate the appviewer**

1. Generate the appviewer by following the steps below:

#### **UNIX:**

ksh ./genappvieweritems.sh

#### **Windows:**

genappvieweritems.cmd

## <span id="page-52-0"></span>**After the Installation**

After you complete the installation, verify the following:

- 1. Verify installation logs created under decompressed installer location for any errors.
- 2. Confirm installation logs do not contain any errors.
- 3. Confirm all the configurations are correct. Refer to Appendix [Installation and Configuration](#page-96-1)  [Worksheets](#page-96-1) for details.
- 4. Confirm that the database is ready.
- 5. Generate appviewer.
- 6. Start the application server. For instructions, refer to Appendix [Common Maintenance](#page-131-0)  [Activities](#page-131-0).
- 7. To operate the application, refer to the following section.

## <span id="page-53-0"></span>**Operating the Application**

At this point your installation and custom integration process is complete. Be sure to read the Oracle Real-Time Scheduler *Administration Guide* for more information on further configuring and operating the system.

## <span id="page-53-1"></span>**Installing Service Packs and Patches**

Periodically, Oracle Utilities releases a service pack of single fixes for its products. A service pack is an update to an existing release that includes solutions to known problems and other product enhancements. A service pack is not a replacement for an installation, but a pack consisting of a collection of changes and additions for it. The service pack may include changes to be applied to the application server, the database, or both. The service pack includes all files necessary for installing the collection of changes, including installation instructions.

Between services packs, Oracle Utilities releases patches to fix individual bugs. For information on installing patches, refer to knowledge base article ID 974985.1 on My Oracle Support.

Service packs and patches can be downloaded from My Oracle Support (https:// support.oracle.com/).

# **Chapter 6**

## **Upgrading Oracle Real-Time Scheduler**

This chapter provides instructions for upgrading Oracle Real-Time Scheduler from v2.1.0.5 to v2.2.0.0.

**Note**: The software components that are required for an upgrade installation are available for download from the Oracle Software Delivery Cloud.

This chapter includes information on the following:

- [Before You Upgrade](#page-55-0)
- [Upgrade Installation Procedure](#page-55-1)
- [After the Installation](#page-66-0)
- [Operating the Application](#page-67-0)
- **•** [Installing Service Packs and Patches](#page-67-1)

## <span id="page-55-0"></span>**Before You Upgrade**

#### **MCP Version Control Enhancement**

The MCP version control enhancement requires that a certain upgrade process be followed to ensure that no data is lost and no incompatible version issues arise.

The upgrade process includes the following steps:

- 1. All mobile devices should end their shifts and log off.
- 2. Upgrade the server and all MDTs.
- 3. Regenerate all deployments.

For more information about this enhancement and upgrade considerations, refer to Chapter "Deploying the Application to Mobile Devices," in the Oracle Real-Time Scheduler *Configuration Guide*.

#### **Processing Stale RSI messages**

RSI messages are messages that are sent from the MCP device to the server. After a system upgrade, due to serialization issues, older RSI messages may not be recoverable. Therefore, RSI messages must be processed before an upgrade.

To process stale RSI messages, follow the procedure below:

1. To check for RSI messages which are in a non-finalized state (stale RSI messages), run the SQL query:

select count(\*) from m1\_srvr\_status where status\_lookup\_flg = 'M1QU'

- 2. If this query returns any records (count >0), run the RSI Batch Process job (Batch Name: M1-RSIBP).
- 3. This batch job processes queued RSI messages.
	- If the record executed successfully, the status of the record is changed to Delivered (M1DE).
	- If any application error occurred, the status of the record is changed to Error (M1ER).
- 4. After completion of batch process, run the following SQL query:

```
select count(*) from m1 srvr status where status lookup flg =
'M1QU'
```
If running this query returns any records (count>0), those records may not be recoverable.

5. Continue with the system upgrade.

In addition, refer to My Oracle Support for up-to-date additional information on Oracle Real-Time Scheduler.

## <span id="page-55-1"></span>**Upgrade Installation Procedure**

The upgrade procedure consists of:

- [Database Component Upgrade](#page-56-0)
- [Application Components Upgrade](#page-56-1)
- [Mobile Client Upgrade](#page-63-0)

### <span id="page-56-0"></span>**Database Component Upgrade**

Upgrading of the database component of Oracle Real-Time Scheduler must be complete before you can proceed with the following sections. Refer to the section "**Upgrade Install**" of the Oracle Real-Time Scheduler *Database Administrator's Guide*, which provides instructions on installing the database component.

## <span id="page-56-1"></span>**Application Components Upgrade**

A successful upgrade consists of the following steps:

- [Installing the Oracle Utilities Application Framework Application Component v4.2.0.0](#page-56-2)
- [Installing Oracle Utilities Application Framework v4.2.0.0 Service Pack 1](#page-60-0)
- [Installing Oracle Utilities Application Framework v4.2.0.1 Single Fix PreRequisite Rollup](#page-61-0)  [for ORS V2.2.0.0](#page-61-0)
- [Installing the Oracle Real-Time Scheduler Component v2.2.0.0](#page-61-1)

#### <span id="page-56-2"></span>**Installing the Oracle Utilities Application Framework Application Component v4.2.0.0**

This section describes how to install the application component of Oracle Utilities Application Framework, including:

- [Copying and Decompressing Install Media](#page-56-3)
- [Setting Permissions for the cistab file in UNIX](#page-57-0)
- **[Installing the Application Component](#page-57-1)**

#### <span id="page-56-3"></span>**Copying and Decompressing Install Media**

The Oracle Utilities Application Framework installation file is delivered in jar format for both UNIX and Windows platforms. If you are planning to install multiple Oracle Utilities Application Framework environments operated by different Oracle Utilities administrator user ids, you must complete each of the following installation steps for each administrator userid.

To copy and decompress the install media, follow these steps:

- 1. Log in to the application server host with the Oracle Utilities Application Framework administrator user ID.
- 2. Download the Oracle Utilities Application Framework V4.2.0.0 Multiplatform from Oracle Software Delivery Cloud.
- 3. Create a temporary directory such as  $c:\ouaf\temp$  or /ouaf/temp. (Referred to below as <TEMPDIR>.)

**Note**: This directory must be located outside any current or other working Oracle Utilities application environment. All files that are placed in this directory as a part of the installation can be deleted after completing a successful installation.

- 4. Copy the file FW-V4.2.0.0.0-MultiPlatform.jar from the delivered package to the <TEMPDIR>. If you are using FTP to transfer this file, remember to use the BINARY option for the FTP transfer.
- 5. Decompress the file:

```
cd <TEMPDIR>
jar -xvf FW-V4.2.0.0.0-MultiPlatform.jar
```
**Note**: You will need to have Java JDK installed on the machine used to (un)jar the application server installation package. Please install the JDK that is supported for the install on your platform to be able to use the jar command.

This is the location of Java packages: http://www.oracle.com/technetwork/ java/archive-139210.html

A sub-directory named "FW.V4.2.0.0.0" is created. It contains the installation software for the Oracle Utilities framework application server.

#### <span id="page-57-0"></span>**Setting Permissions for the cistab file in UNIX**

Every Oracle Utilities Application Framework environment installed on a server must be registered in the /etc/cistab file located on that server. On UNIX servers, generally only the root user ID has write permissions to the /etc directory. Since the installation process is run by the Oracle administrator user ID (cissys), this user ID may not be able to write to /etc/cistab table.

The install utility checks permissions and if it identifies a lack of the necessary permissions, it generates a script in the <TEMPDIR>/FW.V4.2.0.0.0 directory named cistab\_<SPLENVIRON>.sh. Run the generated script using the root account before continuing with the installation process. The script initializes the cistab file in /etc directory (if it is the first Oracle Utilities Framework application environment on the server) and registers a new environment.

The generated script also changes the owner of /etc/cistab file to the Oracle Utilities Framework administrator user ID, so that the next time a new environment is created by the same Oracle Utilities Framework administrator user ID, you do not need to run the generated script with the root user ID. Instead the install utility itself proceeds with the registration.

If you are reinstalling an existing environment, only the validation of /etc/cistab entry is done by the install utility, no new registration occurs. The install utility interactively instructs you about every step that needs to occur in each specific case.

If you are planning to upgrade an existing environment it is your responsibility to take a backup prior to the installation process. The installation utility does not create a backup of existing environment.

#### <span id="page-57-1"></span>**Installing the Application Component**

This section outlines the steps for installing the application component of Oracle Utilities Application Framework.

- 1. Login to the Application Server host as administrator (the default is cissys on UNIX) or as a user with Administrator privileges (on Windows).
- 2. Change directory to the <TEMPDIR>/FW.V4.2.0.0.0 directory.
- 3. Set the ORACLE\_CLIENT\_HOME and PATH variables as Oracle Client Perl is required to run the installer.

#### **UNIX**:

```
export ORACLE_CLIENT_HOME=<ORACLE CLIENT INSTALL LOCATION>
export PERL HOME=${ORACLE CLIENT HOME}/perl
export PATH=${PERL_HOME}/bin:$PATH
export PERL5LIB=${PERL_HOME}/lib:${PERL_HOME}/lib/site_perl:<OUAF
                   Installer Decompressed location>/data/bin/perlib>
export PERLLIB=${PERL_HOME}/lib:${PERL_HOME}/lib/site_perl:<OUAF
                   Installer Decompressed location>/data/bin/perlib>
export LD_LIBRARY_PATH=${ORACLE_CLIENT_HOME}/lib:$LD_LIBRARY_PATH
```
#### **Windows**:

```
set ORACLE_CLIENT_HOME=<ORACLE CLIENT INSTALL LOCATION>
set PERL HOME=%ORACLE CLIENT HOME%\perl
set PATH=%PERL HOME%\bin;%PATH%
```
4. Start the application installation utility by executing the appropriate script:

#### **UNIX**:

ksh ./install.sh

#### **Windows**:

install.cmd

- 5. The Oracle Utilities Application Framework specific menu appears.
- 6. Follow the messages and instructions that are produced by the application installation utility.
- 7. Select each menu item to configure the values. For detailed description of the values, refer to Appendix [Installation and Configuration Worksheets.](#page-96-1)
- 8. Below are the mandatory list of configurable items along with descriptions for a few items. Where you see <Mandatory>, enter values suitable to your environment. You can assign default values to the rest of the menu items.

```
************************************
* Environment Installation Options *
************************************
 1. Third Party Software Configuration
    Oracle Client Home Directory: <Mandatory>
   Web Java Home Directory: <Mandatory>
    Child JVM Home Directory:
    COBOL Home Directory:
    Hibernate JAR Directory: <Mandatory>
    ONS JAR Directory:
    Web Application Server Home Directory: <Mandatory>
    ADF Home Directory:
    OIM OAM Enabled Environment: 
50. Environment Installation Options
    Environment Mount Point: <Mandatory> - Install Location
    Log Files Mount Point:<Mandatory> - ThreadPoolWorker Logs
                                    Location
    Environment Name:<Mandatory>
    Web Application Server Type: WLS
    Install Application Viewer Module: true
 Each item in the above list should be configured for a 
  successful install.
```
Choose option (1,50, <P> Process, <X> Exit):

9. Once you enter 'P' after entering mandatory input values in the above menu, the system populates another configuration menu.

```
***********************************************************
      * Environment Configuration *
      ***********************************************************
      1. Environment Description
         Environment Description: <Mandatory>
      2. Business Application Server Configuration
         Business Server Host: <Mandatory> - Hostname on which
                               application being installed
         WebLogic Server Name: myserver
         Business Server Application Name: SPLService
         MPL Admin Port Number: <Mandatory> - Multipurpose 
                                     Listener 
 Port
         MPL Automatic startup: false
```
3. Web Application Server Configuration

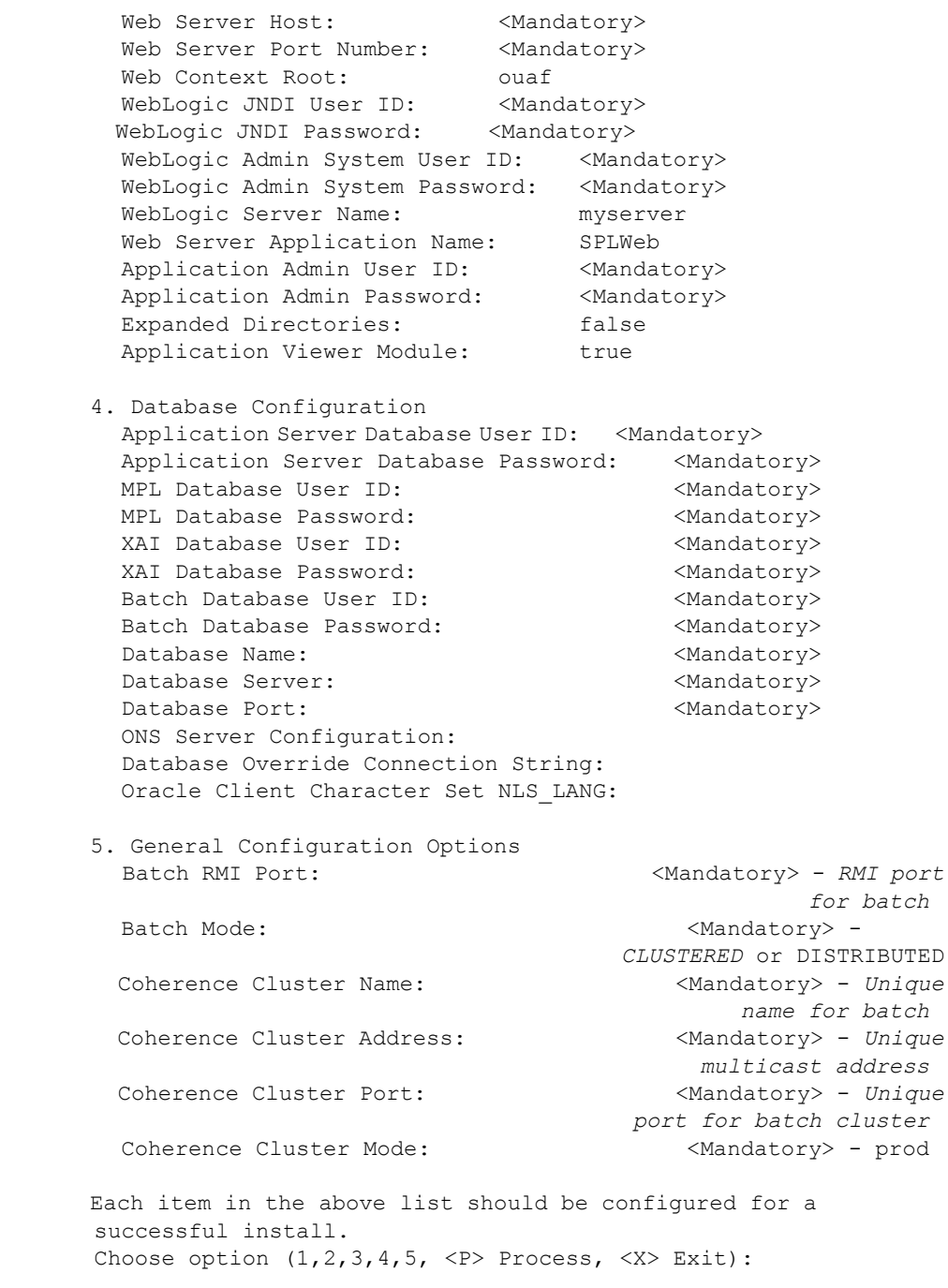

- 10. When you are done with the parameter setup, proceed with the option P. The utility writes the configured parameters and their values into the configuration file.
- 11. Once the install has finished, the installation log location appears on the screen. If the log does not list any error messages, the installation of the application component of Oracle Utilities Application Framework is complete. You can now install Oracle Utilities Application Framework v4.2.0 Service Pack1 as described in the following section

#### <span id="page-60-0"></span>**Installing Oracle Utilities Application Framework v4.2.0.0 Service Pack 1**

This section describes how to install the application framework component, including:

- [Copying and Decompressing Install Media](#page-60-1)
- [Preparing for the Installation](#page-60-2)
- **[Installing the Service Pack](#page-60-3)**

#### <span id="page-60-1"></span>**Copying and Decompressing Install Media**

The installation file is delivered in jar format for both UNIX and Windows platforms. Download the installation package and proceed as follows:

- 1. Log in to the host server as the Oracle Utilities Application Framework administrator user ID. This is the same user ID that was used to install the Oracle Utilities Application Framework.
- 2. Create a <TEMPDIR> directory on the host server, which is independent of any current or other working Oracle Utilities Framework application environment. This can be the same <TEMPDIR> used during the installation of the Oracle Utilities Application Framework.
- 3. Copy the file FW-V4.2.0.1.0-MultiPlatform.jar in the delivered package to a <TEMPDIR> on your host server. If you are using FTP to transfer this file, remember to use the BINARY option for the FTP transfer.
- 4. Decompress the file:

cd <TEMPDIR>

jar -xvf FW-V4.2.0.1.0-MultiPlatform.jar

For Windows installations, include the location of the JDK in your path before you execute the jar command.

For both Unix and Windows platforms, a sub-directory named FW.V4.2.0.1.0 is created. The contents of the installation directory are identical for both platforms. The directory contains the install software for the application.

#### <span id="page-60-2"></span>**Preparing for the Installation**

- 1. Log on as the administrator (default cissys).
- 2. Initialize the Oracle Utilities Application Framework environment that you want to install the product into by running the appropriate command:

#### **UNIX**:

\$SPLEBASE/bin/splenviron.sh -e \$SPLENVIRON

#### **Windows:**

%SPLEBASE%\bin\splenviron.cmd -e %SPLENVIRON%

3. Stop the environment, if running:

#### **UNIX:**

\$SPLEBASE/bin/spl.sh stop

#### **Windows:**

%SPLEBASE%\bin\spl.cmd stop

#### <span id="page-60-3"></span>**Installing the Service Pack**

Follow these steps to install the service pack:

- 1. Change to the <TEMPDIR>/ FW.V4.2.0.1.0 directory.
- 2. Execute the script:

#### **UNIX:**

```
ksh ./installSP.sh
Windows:
installSP.cmd
   Note: On UNIX, ensure that you have the proper execute permission on 
   installSP.sh
```
#### <span id="page-61-0"></span>**Installing Oracle Utilities Application Framework v4.2.0.1 Single Fix PreRequisite Rollup for ORS V2.2.0.0**

- 1. Create a <TEMPDIR> directory on the host server that is independent of any current or other working application environment.
- 2. Copy the file 'ORS-v2.2.0.0.0-FW-PREREQ-Multiplatform.zip' in the delivered package to <TEMPDIR>.

If you are using FTP to transfer this file, remember to use the BINARY option for the FTP transfer.

Upon extracting the zip file 'Application-Server-Multiplatform' sub- directory will be created.

3. Refer to the Readme.txt inside 'Application-Server-Multiplatform' to install Application related FW patch.

#### <span id="page-61-1"></span>**Installing the Oracle Real-Time Scheduler Component v2.2.0.0**

This section describes how to install the application component of Oracle Real-Time Scheduler, including:

- 1. Create a <TEMPDIR> directory on the host server that is independent of any current or other working Oracle Real-Time Scheduler application environment.
- 2. Unzip 'Oracle Real-Time Scheduler V2.2.0.0.0 Multiplatform.zip' and copy the file ORS-V2.2.0.0.0-MultiPlatform.jar in the delivered package to <TEMPDIR>. If you are using FTP to transfer this file, remember to use the BINARY option for the FTP transfer.
- 3. Decompress the file using following command:

```
cd <TEMPDIR>
```

```
jar -xvf ORS-V2.2.0.0.0-MultiPlatform.jar
```
**Note:** For Windows installations, include the location of the JDK in your path before executing the jar command.

For both Unix and Windows platforms, a sub-directory named ORS.V2.2.0.0.0 is created.

4. Initialize the Oracle Real-Time Scheduler environment that you want to install the product into.

#### **UNIX:**

```
<SPLEBASE>/bin/splenviron.sh -e <SPLENVIRON>
Windows:
```
<SPLEBASE>\bin\splenviron.cmd -e <SPLENVIRON>

- 5. Stop the application server instance if running.
- 6. Change to the <TEMPDIR>/ORS.V2.2.0.0.0 directory.
- 7. Execute the following command:

**Note**: On UNIX, ensure that you have the proper execute permission on install.sh

#### **UNIX:**

ksh ./install.sh

#### **Windows:**

install.cmd

The applicationspecific menu opens.

- 8. Select the following menu items and enter mandatory fields. Refer to the Oracle Real-Time Scheduler Installation and Configuration Worksheets for more information.
	- 8. JMS Configuration Context Factory: <Mandatory> Weblogic WebLogic Server URL: <Mandatory> Weblogic Weblogic System User ID: < Mandatory> Weblogic Weblogic System Password: <Mandatory> Time Out: <Mandatory> 9. ORS Environment Description ORS Scheduler Map Files Location: <Mandatory> Schedule Manager Port Number: <Mandatory> Minimum Requests: <Mandatory> Maximum Time (seconds) Booking Requests: <Mandatory> Unique identifier for the instance of the JVM: <Mandatory> Registry cleanse timing in seconds: Scheduler connection timeout in milliseconds: <Mandatory> Scheduler maintenance cycle time in seconds: <Mandatory>
	- 10. Geocode Data Source Configuration JDBC URL for the Geocode database: <Mandatory> Database User Name: <Mandatory> Database Password: <Mandatory> JNDI name for the Geocode datasource: <Mandatory>
	- 11. Mapviewer Configuration Deploy mapviewer locally on this instance: <Mandatory> Location of mapviewer ear file: <Mandatory>
	- 12. Security Configuration Deploy only mobility web application: <Mandatory> Allow Self Signed SSL Certificates: <Mandatory>
- 9. Choose the options for configuration and enter P to proceed with the installation.
- 10. Execute the following command:

**Note**: On UNIX, ensure that you have the proper execute permission on ORS\_postinstall.sh

#### **UNIX**:

```
cd <SPLEBASE>/runtime
ksh ./ORS_postinstall.sh
Windows:
```

```
cd %SPLEBASE%\runtime
ORS_postinstall.cmd
```
#### **Performing Post-Installation Tasks**

- 1. Run the post install script by following the steps below:
	- a. Change directory.
	- cd <install\_dir>/bin

where <install\_dir> is the location where the Oracle Real-Time Scheduler application component is installed.

b. Initialize the environment by running the appropriate command:

#### **UNIX**:

./splenviron.sh -e <ENV NAME>

#### **Windows:**

splenviron.cmd -e <ENV NAME>

- c. Change to the <TEMPDIR>/MWM-V2.2.0.0.0
- d. Run the post-installation script:

#### **UNIX**:

\$cd \$SPLEBASE/runtime \$ksh ./cdfDeploy.sh

**Note:** If you get permission errors while running this script, run the following command to set the permissions, then repeat the above step.

chmod 755 cdfDeploy.sh

#### **Windows:**

C:\> cd %SPLEBASE%\runtime C:\> cdfDeploy.cmd

5. Generate the appviewer by following the steps below:

#### **UNIX:**

ksh ./genappvieweritems.sh

#### **Windows:**

genappvieweritems.cmd

### <span id="page-63-0"></span>**Mobile Client Upgrade**

**Note:** Oracle Utilities supports a direct upgrade of the mobile client of Oracle Real-Time Scheduler from v2.1.0.5 to v2.2.0.0.

This section consists of:

- [Upgrading the Mobile Client on Windows](#page-63-1)
- [Upgrading the Mobile Client on Android](#page-64-0)
- [Registering the Mobile Device](#page-65-0)

#### <span id="page-63-1"></span>**Upgrading the Mobile Client on Windows**

This section consists of:

- [Upgrading the Mobile Client on Windows 7](#page-63-2)
- [Upgrading the Mobile Client on Windows Mobile](#page-64-1)

#### <span id="page-63-2"></span>**Upgrading the Mobile Client on Windows 7**

You can chose to upgrade the mobile client using either the command-line option or the user interface.

#### **Command-line option**

To upgrade the mobile client on Windows 7, execute the following command:

```
msiexec /i "<Location of OracleMWM.msi>" TARGETDIR="C:\MWMApp\" 
/qn
```
#### **(OR)**

#### **GUI Option**

To upgrade the mobile client on Windows 7 using the GUI, follow the steps below:

- 1. Extract OracleMWM.msi from ORS-V2.2.0.0.0-Mobile-Client-Win.zip and copy it to a temporary directory.
- 2. Double click the OracleMWM.msi file to start the installation process.
- 3. Click **Next** to proceed with the upgrade of Oracle Real-Time Scheduler 2.2.0. Mobile Client on your machine.
- 4. Select a folder/hard drive location (specify the same location as that of already installed version) to upgrade the application to.
- 5. Click **Next** to proceed with the upgrade process.
- 6. Click **Close** after the upgrade is successful. The mobile client application is now accessible from shortcuts created on the Desktop or Start Menu.

#### <span id="page-64-1"></span>**Upgrading the Mobile Client on Windows Mobile**

You can chose to upgrade the mobile client using either the silent option or the user interface.

#### **Silent Update option**

To upgrade the mobile client on Windows Mobile using the silent option, execute the **UpdateMCP link** file present inside ORS-V2.2.0.0.0-Mobile-Client-WinMobile.zip.

In this case, you must place both the OracleMWM.CAB and UpdateMCP link in the root folder of the device.

#### **(OR)**

#### **GUI Option**

To upgrade the mobile client on Windows Mobile using the GUI, follow the steps below:

- 1. Extract OracleMWM.CAB from ORS-V2.2.0.0.0-Mobile-Client-WinMobile.zip and copy it to a temporary directory on the mobile device.
- 2. Tap the OracleMWM.CAB file to start the upgrade process.
- 3. On the first prompt, "The previous version of Oracle MWM will be removed before the new one is installed. Select OK to continue or Cancel to quit", click **OK**.
- 4. If prompted, select **Device** as the location to be upgraded.
- 5. Click **Close** after the upgrade is successful.
- 6. After completing the MCP upgrade, delete the CAB file (OracleMWM.CAB) and reboot the mobile device.

The mobile client application is now accessible from shortcuts created on the **Start** > **Programs** menu.

#### <span id="page-64-0"></span>**Upgrading the Mobile Client on Android**

To upgrade the mobile client on Android device, you must first un-install the installed APK and then install the new APK. You can choose to perform this using the command-line option or through the GUI.

#### **Command-line option:**

To perform this using the command-line option, execute the following commands:

```
adb uninstall com.splwg.base.android
adb install <path of apk>
```
#### **(OR)**

#### **GUI option:**

To perform this using the GUI, follow the procedure below:

#### **Un-installing the Mobile Client**

- 1. Open **Settings**, **Applications**, **Manage Applications** and click the Oracle MWM application.
- 2. Click **Uninstall** to remove Android MCP from your device. Do not select **Clear data**.

#### **Installing the Mobile Client**

- 1. Extract OracleMWM.apk from the ORS-V2.2.0.0.0-Mobile-Client-Android.zip file and copy it to a temporary directory.
- 2. Connect the device to the desktop or laptop.
- 3. Copy the OracleMWM.apk file to the removable disk (select My Computer for the drive letter)
- 4. Verify that non-Market applications can be installed.
- 5. Open **Settings**, **Applications** and select **Unknown sources**.
- 6. Use a file explorer on the device such as MyFiles to locate the APK file on the SD card.
- 7. Launch the file.
- 8. Confirm the installation by clicking **Install**. The application will now be installed.
- 9. After the application is installed, click **Done**. You have now successfully installed the mobile client.

#### <span id="page-65-0"></span>**Registering the Mobile Device**

The mobile device needs to be registered with the Oracle Real-Time Scheduler application server before it can start using the application features. Ensure that the Oracle Real-Time Scheduler application is installed and running before registering the mobile device.

Please refer to the Oracle Real-Time Scheduler *Mobile Application User Guide* for the steps to register a device with the server.

> **Note**: After installing the mobile client for this release, an MCP Backup properties file (titled BackupMDT.properties) gets created. For Android devices, this file gets created inside "mcpbackup" folder inside the SD card. For Windows devices, this file gets created inside "\MWMApp\data" directory. This properties file stores information related to the previous device registration (if any).

When the mobile client is un-installed at a later point in time, the BackupMDT.properties file does not get deleted as part of the un-installation process. As a workaround, the BackupMDT.properties must be deleted manually or through scripting for any changes to the MDT Tag or MDT URL.

## <span id="page-66-0"></span>**After the Installation**

After you complete the installation, verify the following:

- 1. Verify installation logs created under decompressed installer location for any errors.
- 2. Confirm installation logs do not contain any errors.
- 3. Confirm all the configurations are correct. Refer to Appendix [Installation and Configuration](#page-96-1)  [Worksheets](#page-96-1) for details.
- 4. Confirm that the database is ready.
- 5. Generate appviewer.
- 6. Start the application server. For instructions, refer to Appendix [Common Maintenance](#page-131-0)  [Activities](#page-131-0).
- 7. To operate the application, refer to the following section.

## <span id="page-67-0"></span>**Operating the Application**

At this point your installation and custom integration process is complete. Be sure to read the Oracle Real-Time Scheduler *Administration Guide* for more information on further configuring and operating the system.

## <span id="page-67-1"></span>**Installing Service Packs and Patches**

Periodically, Oracle Utilities releases a service pack of single fixes for its products. A service pack is an update to an existing release that includes solutions to known problems and other product enhancements. A service pack is not a replacement for an installation, but a pack consisting of a collection of changes and additions for it. The service pack may include changes to be applied to the application server, the database, or both. The service pack includes all files necessary for installing the collection of changes, including installation instructions.

Between services packs, Oracle Utilities releases patches to fix individual bugs. For information on installing patches, refer to knowledge base article ID 974985.1 on My Oracle Support.

Service packs and patches can be downloaded from My Oracle Support (https:// support.oracle.com/).

# **Chapter 7**

## **Installing Oracle Real-Time Scheduler - Demo Installation**

This chapter provides instructions for installing Oracle Real-Time Scheduler for demo purpose.

**Note**: The software components that are required for an demo installation are available for download from the Oracle Software Delivery Cloud.

This chapter includes information on the following:

- [Before You Install](#page-69-0)
- [Demo Installation Procedure](#page-69-1)
- [After the Installation](#page-76-0)
- [Operating the Application](#page-77-0)
- **•** [Installing Service Packs and Patches](#page-77-1)

## <span id="page-69-0"></span>**Before You Install**

Refer to My Oracle Support for up-to-date additional information on Oracle Real-Time Scheduler.

## <span id="page-69-1"></span>**Demo Installation Procedure**

The initial installation procedure consists of:

- [Database Component Installation](#page-69-2)
- [Application Components Installation](#page-69-3)

## <span id="page-69-2"></span>**Database Component Installation**

Installation of the database component of Oracle Real-Time Scheduler must be complete before you can proceed with the following sections. Refer to the section "**Demo Install**" of the Oracle Real-Time Scheduler *Database Administrator's Guide*, which provides instructions on installing the database component.

## <span id="page-69-3"></span>**Application Components Installation**

A successful installation consists of the following steps:

- [Installing the Oracle Utilities Application Framework Application Component v4.2.0.0](#page-69-4)
- [Installing Oracle Utilities Application Framework v4.2.0.0 Service Pack 1](#page-73-0)
- [Installing Oracle Utilities Application Framework v4.2.0.1 Single Fix PreRequisite Rollup for](#page-74-0)  [ORS V2.2.0.0](#page-74-0)
- [Installing the Oracle Real-Time Scheduler Component v2.2.0.0](#page-74-1)

#### <span id="page-69-4"></span>**Installing the Oracle Utilities Application Framework Application Component v4.2.0.0**

This section describes how to install the application component of Oracle Utilities Application Framework, including:

- [Copying and Decompressing Install Media](#page-69-5)
- [Setting Permissions for the cistab file in UNIX](#page-70-0)
- [Installing the Application Component](#page-70-1)

#### <span id="page-69-5"></span>**Copying and Decompressing Install Media**

The Oracle Utilities Application Framework installation file is delivered in jar format for both UNIX and Windows platforms. If you are planning to install multiple Oracle Utilities Application Framework environments operated by different Oracle Utilities administrator user ids, you must complete each of the following installation steps for each administrator userid.

To copy and decompress the install media, follow these steps:

- 1. Log in to the application server host with the Oracle Utilities Application Framework administrator user ID.
- 2. Download the Oracle Utilities Application Framework V4.2.0.0 Multiplatform from Oracle Software Delivery Cloud.
- 3. Create a temporary directory such as  $c:\\oux\$  temp or /ouaf/temp. (Referred to below as <TEMPDIR>.)

**Note**: This directory must be located outside any current or other working Oracle Utilities application environment. All files that are placed in this directory as a part of the installation can be deleted after completing a successful installation.

- 4. Copy the file FW-V4.2.0.0.0-MultiPlatform.jar from the delivered package to the <TEMPDIR>. If you are using FTP to transfer this file, remember to use the BINARY option for the FTP transfer.
- 5. Decompress the file:

cd <TEMPDIR>

- jar -xvf FW-V4.2.0.0.0-MultiPlatform.jar
	- **Note**: You will need to have Java JDK installed on the machine used to (un)jar the application server installation package. Please install the JDK that is supported for the install on your platform to be able to use the jar command. This is the location of Java packages: http://www.oracle.com/technetwork/ java/archive-139210.html

A sub-directory named "FW.V4.2.0.0.0" is created. It contains the installation software for the Oracle Utilities framework application server.

#### <span id="page-70-0"></span>**Setting Permissions for the cistab file in UNIX**

Every Oracle Utilities Application Framework environment installed on a server must be registered in the /etc/cistab file located on that server. On UNIX servers, generally only the root user ID has write permissions to the /etc directory. Since the installation process is run by the Oracle administrator user ID (cissys), this user ID may not be able to write to /etc/cistab table.

The install utility checks permissions and if it identifies a lack of the necessary permissions, it generates a script in the <TEMPDIR>/FW.V4.2.0.0.0 directory named cistab\_<SPLENVIRON>.sh. Run the generated script using the root account before continuing with the installation process. The script initializes the cistab file in /etc directory (if it is the first Oracle Utilities Framework application environment on the server) and registers a new environment.

The generated script also changes the owner of /etc/cistab file to the Oracle Utilities Framework administrator user ID, so that the next time a new environment is created by the same Oracle Utilities Framework administrator user ID, you do not need to run the generated script with the root user ID. Instead the install utility itself proceeds with the registration.

If you are reinstalling an existing environment, only the validation of /etc/cistab entry is done by the install utility, no new registration occurs. The install utility interactively instructs you about every step that needs to occur in each specific case.

If you are planning to upgrade an existing environment it is your responsibility to take a backup prior to the installation process. The installation utility does not create a backup of existing environment.

#### <span id="page-70-1"></span>**Installing the Application Component**

This section outlines the steps for installing the application component of Oracle Utilities Application Framework.

- 1. Login to the Application Server host as administrator (the default is cissys on UNIX) or as a user with Administrator privileges (on Windows).
- 2. Change directory to the <TEMPDIR>/FW.V4.2.0.0.0 directory.
- 3. Set the ORACLE\_CLIENT\_HOME and PATH variables as Oracle Client Perl is required to run the installer.

#### **UNIX**:

```
export ORACLE_CLIENT_HOME=<ORACLE CLIENT INSTALL LOCATION>
export PERL_HOME=${ORACLE_CLIENT_HOME}/perl
export PATH=${PERL_HOME}/bin:$PATH
export PERL5LIB=${PERL_HOME}/lib:${PERL_HOME}/lib/site_perl:<OUAF
                   Installer Decompressed location>/data/bin/perlib>
export PERLLIB=${PERL_HOME}/lib:${PERL_HOME}/lib/site_perl:<OUAF
                   Installer Decompressed location>/data/bin/perlib>
```
export LD\_LIBRARY\_PATH=\${ORACLE\_CLIENT\_HOME}/lib:\$LD\_LIBRARY\_PATH

#### **Windows**:

```
set ORACLE CLIENT HOME=<ORACLE CLIENT INSTALL LOCATION>
set PERL HOME=%ORACLE CLIENT HOME%\perl
set PATH=%PERL HOME%\bin;%PATH%
```
4. Start the application installation utility by executing the appropriate script:

#### **UNIX**:

```
ksh ./install.sh
```
#### **Windows**:

install.cmd

The Oracle Utilities Application Framework specific menu appears.

- 5. Follow the messages and instructions that are produced by the application installation utility.
- 6. Select each menu item to configure the values. For detailed description of the values, refer to Appendix [Installation and Configuration Worksheets.](#page-96-1)
- 7. Below are the mandatory list of configurable items along with descriptions for a few items. Where you see <Mandatory>, enter values suitable to your environment. You can assign default values to the rest of the menu items.

```
************************************
* Environment Installation Options *
************************************
 1. Third Party Software Configuration
   Oracle Client Home Directory: <Mandatory><br>Web Java Home Directory: <Mandatory>
   Web Java Home Directory:
    Child JVM Home Directory:
    COBOL Home Directory:
    Hibernate JAR Directory: <Mandatory>
    ONS JAR Directory:
   Web Application Server Home Directory: <Mandatory>
    ADF Home Directory:
    OIM OAM Enabled Environment: 
50. Environment Installation Options
     Environment Mount Point: <Mandatory> - Install Location
     Log Files Mount Point:<Mandatory> - ThreadPoolWorker Logs
                                      Location
     Environment Name:<Mandatory>
    Web Application Server Type: WLS
    Install Application Viewer Module: true
Each item in the above list should be configured for a
```

```
8. Once you enter 'P' after entering mandatory input values in the above menu, the system 
    populates another configuration menu.
```
Choose option (1,50, <P> Process, <X> Exit):

successful install.

\*\*\*\*\*\*\*\*\*\*\*\*\*\*\*\*\*\*\*\*\*\*\*\*\*\*\*\*\*\*\*\*\*\*\*\*\*\*\*\*\*\*\*\*\*\*\*\*\*\*\*\*\*\*\*\*\*\*\* \* Environment Configuration \* \*\*\*\*\*\*\*\*\*\*\*\*\*\*\*\*\*\*\*\*\*\*\*\*\*\*\*\*\*\*\*\*\*\*\*\*\*\*\*\*\*\*\*\*\*\*\*\*\*\*\*\*\*\*\*\*\*\*\* 1. Environment Description Environment Description: <Mandatory>
```
 2. Business Application Server Configuration
         Business Server Host: < Mandatory> - Hostname on which
                                  application being installed
          WebLogic Server Name: myserver
          Business Server Application Name: SPLService
          MPL Admin Port Number: <Mandatory> - Multipurpose 
                                           Listener Port
          MPL Automatic startup: false
      3. Web Application Server Configuration
         Web Server Host: <Mandatory>
         Web Server Port Number: <Mandatory><br>Web Context Root: ouaf
         Web Context Root:
 WebLogic JNDI User ID: <Mandatory> 
 WebLogic JNDI Password: <Mandatory> 
         WebLogic Admin System User ID: <Mandatory>
         WebLogic Admin System Password: <Mandatory>
         WebLogic Server Name: myserver
         Web Server Application Name: SPLWeb
         Application Admin User ID: <Mandatory><br>Application Admin Password: <Mandatory>
         Application Admin Password:
          Expanded Directories: false
         Application Viewer Module: true
      4. Database Configuration
        Application Server Database User ID: <Mandatory> 
          Application Server Database Password: <Mandatory>
         MPL Database User ID: \langleMandatory>
         MPL Database Password: <Mandatory>
         XAI Database User ID: <Mandatory>
         XAI Database Password: \langle Mandatory>
         Batch Database User ID: <Mandatory>
         Batch Database Password: <Mandatory>
         Database Name: \leq \leq \leq \leq \leq \leq \leq \leq \leq \leq \leq \leq \leq \leq \leq \leq \leq \leq \leq \leq \leq \leq \leq \leq \leq \leq \leq \leq \leq \leq \leq \leq \leq \leq \leDatabase Server: <Mandatory>
         Database Port: <Mandatory>
          ONS Server Configuration:
          Database Override Connection String:
          Oracle Client Character Set NLS_LANG: 
      5. General Configuration Options
         Batch RMI Port: <Mandatory> - RMI
                                                port for batch
         Batch Mode: \langle \text{Mandatory} \rangle - CLUSTERED
                                                     or DISTRIBUTED
         Coherence Cluster Name: \langleMandatory> - Unique
                                               name for batch<br>KMandatory> - Unique
         Coherence Cluster Address:
                                                 multicast address
         Coherence Cluster Port: <Mandatory> - Unique
                                             port for batch cluster
         Coherence Cluster Mode: < Mandatory> - prod
      Each item in the above list should be configured for a 
      successful install.
      Choose option (1,2,3,4,5, <P> Process, <X> Exit):
```
9. When you are done with the parameter setup, proceed with the option P. The utility writes the configured parameters and their values into the configuration file.

10. Once the install has finished, the installation log location appears on the screen. If the log does not list any error messages, the installation of the application component of Oracle Utilities Application Framework is complete. You can now install Oracle Utilities Application Framework v4.2.0 Service Pack1 as described in the following section

#### **Installing Oracle Utilities Application Framework v4.2.0.0 Service Pack 1**

This section describes how to install the application framework component, including:

- [Copying and Decompressing Install Media](#page-73-0)
- [Preparing for the Installation](#page-73-1)
- [Installing the Service Pack](#page-74-0)

#### <span id="page-73-0"></span>**Copying and Decompressing Install Media**

The installation file is delivered in jar format for both UNIX and Windows platforms. Download the installation package and proceed as follows:

- 1. Log in to the host server as the Oracle Utilities Application Framework administrator user ID. This is the same user ID that was used to install the Oracle Utilities Application Framework.
- 2. Create a <TEMPDIR> directory on the host server, which is independent of any current or other working Oracle Utilities Framework application environment. This can be the same <TEMPDIR> used during the installation of the Oracle Utilities Application Framework.
- 3. Copy the file FW-V4.2.0.1.0-MultiPlatform.jar in the delivered package to a <TEMPDIR> on your host server. If you are using FTP to transfer this file, remember to use the BINARY option for the FTP transfer.
- 4. Decompress the file:

```
cd <TEMPDIR>
jar -xvf FW-V4.2.0.1.0-MultiPlatform.jar
```
For Windows installations, include the location of the JDK in your path before you execute the jar command.

For both Unix and Windows platforms, a sub-directory named FW.V4.2.0.1.0 is created. The contents of the installation directory are identical for both platforms. The directory contains the install software for the application.

#### <span id="page-73-1"></span>**Preparing for the Installation**

- 1. Log on as the administrator (default cissys).
- 2. Initialize the Oracle Utilities Application Framework environment that you want to install the product into by running the appropriate command:

#### **UNIX**:

\$SPLEBASE/bin/splenviron.sh -e \$SPLENVIRON

#### **Windows:**

%SPLEBASE%\bin\splenviron.cmd -e %SPLENVIRON%

3. Stop the environment, if running:

#### **UNIX:**

\$SPLEBASE/bin/spl.sh stop

#### **Windows:**

%SPLEBASE%\bin\spl.cmd stop

#### <span id="page-74-0"></span>**Installing the Service Pack**

Follow these steps to install the service pack:

- 1. Change to the <TEMPDIR>/ FW.V4.2.0.1.0 directory.
- 2. Execute the script:

#### **UNIX:**

ksh ./installSP.sh **Windows:**

installSP.cmd **Note:** On UNIX, ensure that you have the proper execute permission on installSP.sh

#### **Installing Oracle Utilities Application Framework v4.2.0.1 Single Fix PreRequisite Rollup for ORS V2.2.0.0**

- 1. Create a <TEMPDIR> directory on the host server that is independent of any current or other working application environment.
- 2. Copy the file 'ORS-V2.2.0.0.0-FW-PREREQ-Multiplatform.zip' in the delivered package to <TEMPDIR>.

If you are using FTP to transfer this file, remember to use the BINARY option for the FTP transfer.

- 3. Upon extracting the zip file 'Application-Server-Multiplatform' sub- directory will be created.
- 4. Refer to the Readme.txt inside 'Application-Server-Multiplatform' to install Application related FW patch.

#### **Installing the Oracle Real-Time Scheduler Component v2.2.0.0**

This section describes how to install the application component of Oracle Real-Time Scheduler, including:

- 1. Create a <TEMPDIR> directory on the host server that is independent of any current or other working Oracle Real-Time Scheduler application environment.
- 2. Unzip 'Oracle Real-Time Scheduler V2.2.0.0.0 Multiplatform.zip' and copy the file ORS-V2.2.0.0.0-MultiPlatform.jar in the delivered package to <TEMPDIR>.

 If you are using FTP to transfer this file, remember to use the BINARY option for the FTP transfer.

3. Decompress the file using following command:

```
cd <TEMPDIR>
jar -xvf ORS-V2.2.0.0.0-MultiPlatform.jar
   Note: For Windows installations, include the location of the JDK in your path 
   before executing the jar command.
```
For both Unix and Windows platforms, a sub-directory named ORS.V2.2.0.0.0 is created.

4. Initialize the Oracle Real-Time Scheduler environment that you want to install the product into.

#### **UNIX:**

<SPLEBASE>/bin/splenviron.sh -e <SPLENVIRON>

#### **Windows:**

<SPLEBASE>\bin\splenviron.cmd -e <SPLENVIRON>

- 5. Stop the application server instance if running.
- 6. Change to the <TEMPDIR>/ORS.V2.2.0.0.0 directory.
- 7. Execute the following command:

Note: On UNIX, ensure that you have the proper execute permission on install.sh

```
UNIX:
   ksh ./install.sh
   Windows:
   install.cmd
8. The Oracle Real-Time Scheduler Application specific menu opens.
```
9. Select the following menu items and enter mandatory fields. Refer to the Oracle Real-Time Scheduler Installation and Configuration Worksheets for more information.

```
8. JMS Configuration
       Context Factory: <Mandatory> Weblogic
      WebLogic Server URL: < Mandatory> Weblogic
      Weblogic System User ID: < Mandatory>) Weblogic
       Weblogic System Password: <Mandatory>
      Time Out: <Mandatory>
9. ORS Environment Description
       ORS Scheduler Map Files Location: <Mandatory>
       Schedule Manager Port Number: <Mandatory>
       Minimum Requests: <Mandatory>
       Maximum Time (seconds) Booking Requests: <Mandatory>
       Unique identifier for the instance of the JVM:
                                                  <Mandatory>
       Registry cleanse timing in seconds: <Mandatory>
        Scheduler connection timeout in milliseconds: 
                                                  <Mandatory>
       Scheduler maintenance cycle time in seconds: <Mandatory>
10. Geocode Data Source Configuration
      JDBC URL for the Geocode database: <Mandatory>
       Database User Name: <Mandatory>
      Database Password: <Mandatory>
       JNDI name for the Geocode datasource: <Mandatory>
11. Mapviewer Configuration
        Deploy mapviewer locally on this instance: <Mandatory>
```
12. Security Configuration Deploy only mobility web application: <Mandatory>

Location of mapviewer ear file: <Mandatory>

- 10. Choose the options for configuration and enter P to proceed with the installation.
- 11. Execute the following command:

#### **UNIX**:

cd <SPLEBASE>/runtime ksh ./ORS\_postinstall.sh **Windows**:

cd %SPLEBASE%\runtime

ORS\_postinstall.cmd

**Note**: On UNIX, ensure that you have the proper execute permission on ORS\_postinstall.sh

## **After the Installation**

After you complete the installation, verify the following:

- 1. Verify installation logs created under decompressed installer location for any errors.
- 2. Confirm installation logs do not contain any errors.
- 3. Confirm all the configurations are correct. Refer to Appendix [Installation and Configuration](#page-96-0)  [Worksheets](#page-96-0) for details.
- 4. Confirm that the database is ready.
- 5. Generate appviewer.
- 6. Start the application server. For instructions, refer to Appendix [Common Maintenance](#page-131-0)  [Activities](#page-131-0).
- 7. To operate the application, refer to the following section.

## **Operating the Application**

At this point your installation and custom integration process is complete. Be sure to read the Oracle Real-Time Scheduler *Administration Guide* for more information on further configuring and operating the system.

# **Installing Service Packs and Patches**

Periodically, Oracle Utilities releases a service pack of single fixes for its products. A service pack is an update to an existing release that includes solutions to known problems and other product enhancements. A service pack is not a replacement for an installation, but a pack consisting of a collection of changes and additions for it. The service pack may include changes to be applied to the application server, the database, or both. The service pack includes all files necessary for installing the collection of changes, including installation instructions.

Between services packs, Oracle Utilities releases patches to fix individual bugs. For information on installing patches, refer to knowledge base article ID 974985.1 on My Oracle Support.

Service packs and patches can be downloaded from My Oracle Support (https:// support.oracle.com/)

# **Chapter 8**

# **Installing the Mobile Client**

This chapter describes how to install the Mobile Client for Oracle Real-Time Scheduler. It is intended for implementers and system administrators responsible for configuration and initial setup of the mobile application.

This chapter includes:

- [Installing the Mobile Client on Windows](#page-79-0)
- [Installing the Mobile Client on Android](#page-81-0)

### <span id="page-79-0"></span>**Installing the Mobile Client on Windows**

This section describes how to install the Oracle Real-Time Scheduler Mobile Client Runtime on Windows Platforms. This section includes:

- [Installing on Windows 7](#page-79-1)
- [Installing on Windows Mobile](#page-79-2)
- [Mobile Device Registration](#page-79-3)
- [Uninstalling the Mobile Client](#page-79-4)

### <span id="page-79-1"></span>**Installing on Windows 7**

- 1. Extract OracleMWM.msi from ORS-V2.2.0.0.0-Mobile-Client-Win.zip and copy it to a temporary directory. Double click the OracleMWM.msi file to start the installation process.
- 2. Click **Next** to proceed with the installation of Oracle Real-Time Scheduler 2.2.0 Mobile Client on your machine.
- 3. Select a folder/hard drive location to install the application to.
- 4. Click **Next** to proceed with the installation.
- 5. Click **Close** after the installation is successful.

The mobile client application is now accessible from shortcuts created on the Desktop or Start Menu.

### <span id="page-79-2"></span>**Installing on Windows Mobile**

- 1. Extract OracleMWM.CAB from ORS-V2.2.0.0.0-Mobile-Client-WinMobile.zip and copy it to a temporary directory on the mobile device. Tap the OracleMWM.CAB file to start the installation process.
- 2. If prompted, select **Device** as the location to be installed.
- 3. Click **Close** after the installation is successful.
- 4. After completing the MCP installation, delete the CAB file (OracleMWM.CAB) and reboot the mobile device.

The mobile client application is now accessible from shortcuts created on the **Start > Programs** menu.

### <span id="page-79-3"></span>**Mobile Device Registration**

The mobile device needs to be registered with the Oracle Real-Time Scheduler application server before it can start using the application features. Ensure that the Oracle Real-Time Scheduler application is installed and running before registering the mobile device.

Please refer to the Oracle Real-Time Scheduler *Mobile Application User Guide* for the steps to register a device with the server.

### <span id="page-79-4"></span>**Uninstalling the Mobile Client**

Follow these procedures to remove the Mobile Client from Windows 7.

#### **Uninstalling from Windows 7**

- 1. Ensure that all the data is synchronized on the server.
- 2. Go to **Start Menu -> Control Panel**.
- 3. Open **Add or Remove Programs.**
- 4. Select Oracle Real-Time Scheduler 2.2.0 from the programs list and click **Remove**.
- 5. Click **Yes** to confirm the removal of the mobile client.
- 6. Click **Close** after the mobile client has been removed.

#### **Uninstalling from Windows Mobile**

- 1. Ensure that all the data is synchronized on the server.
- 2. Go to Start **Menu** -> **Settings** -> **System** tab
- 3. Open **Remove Programs**.
- 4. Select Oracle Real-Time Scheduler 2.2.0 from the programs list and click **Remove**.
- 5. Click **Yes** to confirm the removal of the mobile client.
- 6. Click **Close** after the mobile client has been removed.

### <span id="page-81-0"></span>**Installing the Mobile Client on Android**

This section describes how to install the Android Mobile Client Platform (Android MCP) for Oracle Real-Time Scheduler. It is intended for implementers and system administrators responsible for configuration and initial setup of the mobile application. This section includes:

- [Overview of the Android MCP](#page-81-1)
- [Installing the Android MCP](#page-81-2)
- [Launching Android MCP](#page-84-0)
- [Launching Android MCP Tools](#page-84-1)
- [Uninstalling Android MCP](#page-84-2)

### <span id="page-81-1"></span>**Overview of the Android MCP**

Android MCP provides the same runtime functionality as the Windows Mobile MCP. This functionality includes:

- **RSI:** Communication between the device and the server
- **GPS:** GPS services such as location logging and transferring logs to the server
- **BO Processing:** Business Object Functionality
- **BS Processing:** Business Service Functionality
- **SS Processing:** Service Script Functionality
- **Authentication:** Login processing
- **UI Rendering:** User Interface Processing
- **Logging:** Log File Support

There may be differences in UI layout or JavaScript support due to the different browser component provided by the Android platform. There will also be normal differences in the user interface behavior that are specific to Android applications.

### <span id="page-81-2"></span>**Installing the Android MCP**

The Android MCP is delivered as a standard Android APK file. This APK will need to be installed to the Android device in one of the following ways.

- Using SD Card
- Downloading the file from a hosted web server
- Using device management software for Android
- Using Android SDK (Advanced only)

This section describes the SD Card method only.

**Note:** You should uninstall previous versions of the Android MCP before installing a new version.

### **Installing the MCP Using the SD Card Method**

#### **To Install the Android Mcp Using the Sd Card Method**

1. Extract OracleMWM.apk from the ORS-V2.2.0.0.0-Mobile-Client-Android.zip file and copy it to a temporary directory.

2. Connect the Android device to a desktop or laptop computer as a Media Drive.

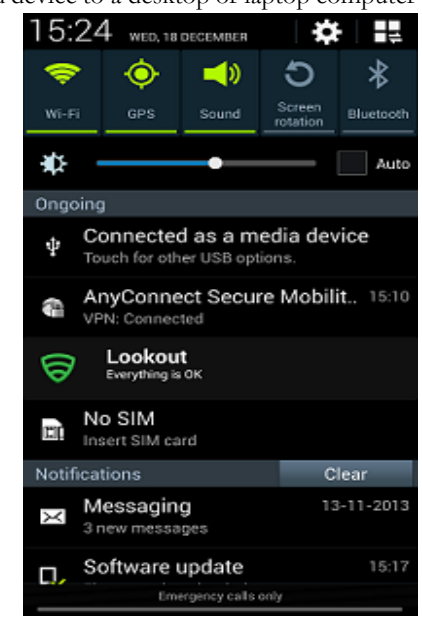

- 3. Copy the OracleMWM.apk file to the removable disk (select **My Computer** for the drive letter).
- 4. Disconnect the device from the desktop or laptop, or choose the **Charge only** connection type.
- 5. Verify that non-Market applications can be installed.

Open **Settings -> Applications** and select **Unknown sources.**

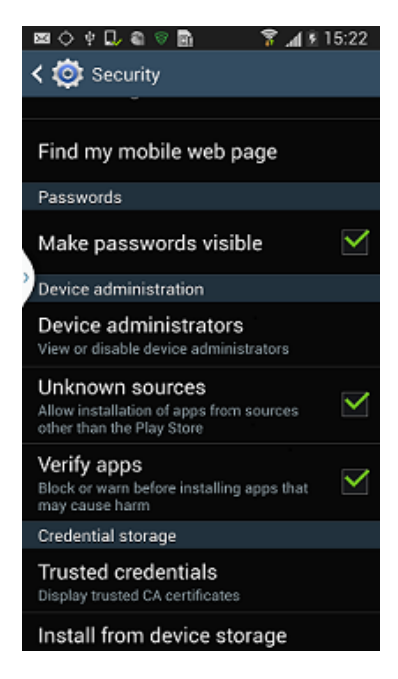

6. Use a file explorer on the device such as ASTRO or File Expert (which can be downloaded from Android Market) to locate the APK file on the SD card. Launch the file.

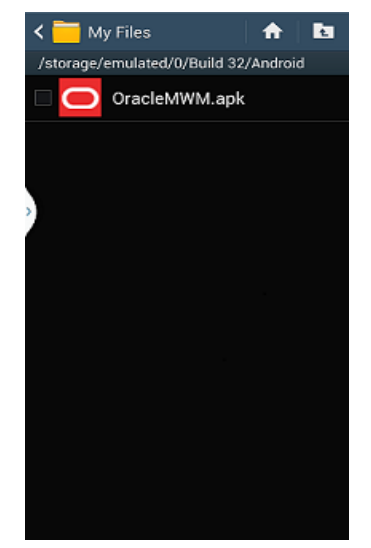

- 7. Confirm the installation by clicking **Install**.
- 8. The application will now be installed.
- 9. After the application is installed, click **Done.**

### <span id="page-84-0"></span>**Launching Android MCP**

#### **To Launch the Android MCP on Your Device**

- 1. Under All apps, locate the Oracle MWM icon.
- 2. Launch the application to register the device and download a deployment.
	- **Note:** Ensure that your device has data or WIFI connectivity.

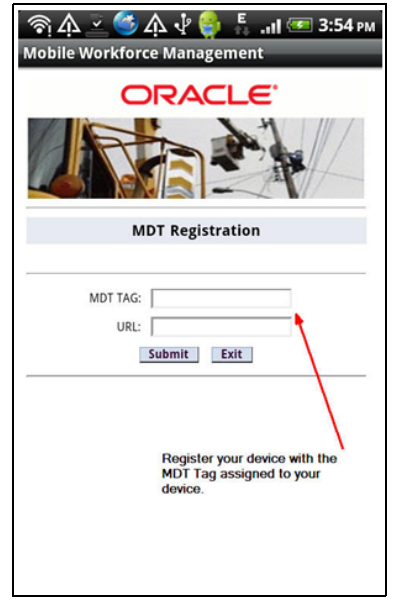

### <span id="page-84-1"></span>**Launching Android MCP Tools**

The MCP Tools application provides functionality to import and export the MCP data folder to and from the SD card on the Android device. This can be very useful in debugging issues or for loading test data to the device.

#### **To Launch the Android MCP Tools Application on Your Device**

- 1. Under All apps, locate the Oracle MWM Tools icon.
- 2. Launch the application to access import and export functionality.
	- **Export Data** exports the application's data folder to SD Card.
	- **Import Data** imports data from SD card's /MWMApp/ folder into the application's data folder.

### <span id="page-84-2"></span>**Uninstalling Android MCP**

#### **To Uninstall the Android MCP**

- 1. Open **Settings, Applications, Manage Applications** and click the Oracle MWM application.
- 2. Click **Uninstall** to remove Android MCP from your device. Do not select **Clear data.**

# **Chapter 9**

# **Additional Tasks**

This chapter describes tasks that should be completed after installing Oracle Real-Time Scheduler including:

- [Configuring MapViewer](#page-86-0)
- [Oracle Location Services \(eLocation\)](#page-87-0)
- [Configuring the Environment for Oracle BPEL Server](#page-88-0)
- [Configuring the Scheduler](#page-88-1)
- [Configuring Business Service SDK](#page-91-0)
- [WebLogic Production Server Considerations](#page-92-0)
- [Building Javadoc Indexes](#page-92-1)
- [Configuring the Environment for Batch Processing](#page-93-0)
- [Customizing Configuration Files](#page-93-1)
- [Customizing the Logo](#page-93-2)
- [Generating the Application Viewer](#page-94-0)
- **[Installation Verification Checklist](#page-94-1)**
- [Accessing the Application](#page-95-0)

## <span id="page-86-0"></span>**Configuring MapViewer**

This section describes how to configure a MapViewer data source.

Before you can configure a MapViewer data source you must:

- Install Oracle Fusion Middleware MapViewer 11.1.1.5.1.
- Create and configure the database.

#### **To Configure a MapViewer Data Source**

1. Go to the MapViewer Application:

Example: http://<host>:<port>/mapviewer

- Where  $\leq$  host is the host name or IP address of the system where MapViewer is deployed and  $\leq$  port $\geq$  is the port of the WebLogic instance. If MapViewer is deployed on the same WebLogic instance then this is same as the application port.
- 2. Click the **Admin** button to log in as an administrator to MapViewer.
- 3. Click **Manage Map Viewer**, then **Configuration.**
- 4. Modify mapViewerConfig.xml using the Config text area.
	- a. Provide the data source details for the cisadm and NAVTEQ\_UTIL data sources. The following code sample contains example data sources. Change the properties according to your data sources:

```
<!-(Sample datasource configuration)
  <map data source name="mvdemo"
      jdbc_host="db1.my_corp.com"
      jdbc_sid="orcl"
      jdbc_port="1521"
      jdbc_user="scott"
      jdbc_password="!tiger"
      jdbc_mode="thin"
      number_of_mappers="3"
     allow jdbc theme based foi="false"
    />
```
b. If the secure protocol (HTTPS) is enabled for the MapViewer URL, add the following to the **Map Image Settings** section of mapViewerConfig.xml:

```
<save images at file prefix="omsmap"
     url="https:// <host>:<port>/mapviewer/images"
      path="../../images"
      life="0"
       recycle_interval="480"
/>
```
Where <host> is the host name or IP address of the system where MapViewer is deployed and <port> is the port of the WebLogic instance.

- 5. Click **Save and Restart**.
- 6. To refresh the list of data sources, click **Manage Map Viewer**, then **Data sources.**
- 7. To confirm that the configuration is correct, click **Manage Map Tile Layers**.

### **Configuring MapViewer Security**

When MapViewer is deployed on the same WebLogic instance as the application, follow these steps to configure MapViewer to share the security credentials of the application.

1. Add the following entry in the weblogic.xml file under <MAPVIEWER\_EAR\_DIR>/ web.war/WEB-INF:

```
 <security-role-assignment>
   <role-name>cisusers</role-name>
    <principal-name>cisusers</principal-name>
</security-role-assignment>
<session-descriptor>
    <cookie-path>/mapviewer</cookie-path>
```
2. Add the following entry in the web.xml file under <MAPVIEWER\_EAR\_DIR>/web.war/ WEB-INF:

```
<security-role>
   <description>MapViewer users</description>
   <role-name>cisusers</role-name>
</security-role>
```
## <span id="page-87-0"></span>**Oracle Location Services (eLocation)**

This section describes how to configure and deploy Oracle Location Services (eLocation) for use by Oracle Real-Time Scheduler. This is required if your implementation chooses to use eLocation for routing data instead of Oracle Real-Time Scheduler.

The installation of eLocation requires the following components

- eLocation Dispatcher Servlet (elocation.ear)
- Oracle RouteServer (routeserver.ear)

</session-descriptor>

• Oracle Geocoder (geocoder.ear)

#### **To Configure eLocation**

- 1. Download the elocation.ear file.
	- To download the latest elocation.ear, log on to My Oracle Support at support.oracle.com and download Patch 13446793, "SPATIAL elocation for Mobile Workforce Management Release 12."
	- Oracle RouteServer and Oracle Geocoder are included with the Oracle 11g database in the following directory: ORACLE\_HOME\md\jlib
- 2. When eLocation is deployed on the same WebLogic instance as the application, follow these steps to configure eLocation to share the security credentials of the application.
	- a. Add the following entry in the weblogic.xml file, located under <ELOCATION\_EAR\_DIR>/web.war/WEB-INF:

```
<security-role-assignment>
<role-name>cisusers</role-name>
<principal-name>cisusers</principal-name>
</security-role-assignment>
```
b. Add the following entry in the web.xml file, located under <ELOCATION\_EAR\_DIR>/web.war/ WEB-INF:

```
<security-role>
<description>SPL users</description>
<role-name>cisusers</role-name>
</security-role>
```
3. Deploy and configure the routing engine and the geocoding service as described in the Oracle Spatial Developer's Guide 11g.

- 4. Deploy the eLocation EAR manually using the WebLogic console. Open the eLocation URL at: http://<environment>:<port>/elocation/admin.jsp
	- The application asks for login credentials because the web.xml and weblogic.xml files have changed. Once the login is successful, you will see the Oracle eLocation Administration page.
- 5. To modify the Mapper Cluster, click **Edit** on the component URL. Specify the following value:

<http://<environment>:<port>/mapviewer/omsserver>.

Make sure that MapViewer is also deployed in the environment.

6. To modify the Geocoder Cluster, click **Edit** on the component URL. Specify the following value:

< http://elocation.oracle.com/geocoder/gcserver>

7. To modify the Router Cluster, click **Edit** on the component URL. Specify the following value:

http://elocation.oracle.com/routeserver/servlet/RouteServerServlet

8. Click **Apply Changes.**

### <span id="page-88-0"></span>**Configuring the Environment for Oracle BPEL Server**

Oracle BPEL Process Manager is optional software that can be used by Oracle Real-Time Scheduler for sending SMS messages. Oracle Real-Time Scheduler can be configured to send SMS via different third party gateway/SMS providers. The ability to send SMS using the Oracle BPEL Server is already provided in the base application

This section describes how to configure the Oracle Real-Time Scheduler to interact with Oracle BPEL Server.

Before configuring Oracle Real-Time Scheduler to interact with BPEL Server you must:

- Install Oracle BPEL Server.
- Configure Oracle Real-Time Scheduler with a process that receives phone numbers and messages deployed on the BPEL server.

Oracle Real-Time Scheduler uses the algorithm type F1-SMSSEND to connect to the Oracle BPEL server.

The following information will be required to set up the application to work with the BPEL server:

### <span id="page-88-1"></span>**Configuring the Scheduler**

**Note**: From Oracle Real-Time Scheduler v2.2.0 onwards, the location of these scheduler log files can no longer be configured from the online application. The scheduler log files are now written in the same location as the TPW and the batch files, under \$SPLOUTPUT.

This section describes how to configure a scheduler as a standalone application on the TPW JVM.

After installing Oracle Real-Time Scheduler V2.2.0.0, please verify that the below step1 and step 2 changes are available. If they are not available, follow the below steps:

1. If you enabled the WebLogic Console Port Number, then the WebLogic console is accessed by https admin channel by default. Specify "t3s://<host>:<admin channel port>" as the WebLogic Server URL in menu item 8, JMS Configurations. Otherwise, specify "t3:// <host>:<web server port>".

See appendix [Application Framework Installation and Configuration Worksheets](#page-96-1) for more information.

- 2. Configure trust keystore as WebLogic Additional Stop Argument using menu item 52 Advanced Web Application Configuration. See appendix [Application Framework Installation](#page-96-1)  [and Configuration Worksheets](#page-96-1) for more information.
- 3. Run the initialSetup script.

 **UNIX:** 

```
$ cd $SPLEBASE/bin
$ ksh ./initialSetup.sh
 Windows:
```

```
cd %SPLEBASE%\bin
initialSetup.cmd
```
4. Run the standalone batch script. For example

#### **UNIX:**

```
$ cd $SPLEBASE/bin
$ nohup batchscheduler.sh <Node_ID> > /tmp/batchscheduler.log 2>&1
```
#### **Windows:**

&

cd %SPLEBASE%\bin batchscheduler.cmd <Node\_ID>

#### **Notes:**

- The application domain node ID must be unique value across the environment. This value is used for a scheduler running from Threadpoolworker.
- The scheduler should be disabled from the online application. The batch scheduler program invokes Threadpoolworker so there is no need to start Threadpoolworker separately.
- The NodeID is located in the threadpoolworker logs under \$SPLOUTPUT. You can locate this value by searching for "NODEID".
- To locate the NodeID in the threadpoolworker process, search for the string "-Dspl.mwm.scheduler.nodeId="

You will get multicast issues in an AIX environment if you start the batch scheduler and the multicast listener is not enabled. The workaround for this is to enable a unicast listener. See the Oracle Real-Time Scheduler *Batch Server Administration Guide* for more details.

#### **To Enable the Unicast Listener**

- 1. Copy the file \$SPLEBASE/splapp/standalone/config/tangosol-coherence-override.xml to tangosol-coherence-override.xml.org
- 2. Remove the following code in the tangosol-coherence-override.xml file:

```
<multicast-listener> 
        --------------------- 
           ---------------------
       </multicast-listener>
```
3. Add the following code after the  $\frac{2}{\text{member-identity}}$  tag in the tangosol-coherenceoverride.xml file:

```
<unicast-listener> 
<well-known-addresses>
```

```
<socket-address id="0"> 
<address system-property=
"tangosol.coherence.wka">COHERENCE_CLUSTER_HOSTNAME</address> 
<port system-property=
"tangosol.coherence.wka.port">COHERENCE_CLUSTER_PORT</port> 
</socket-address> 
</well-known-addresses> 
<address system- property=
"tangosol.coherence.localhost">COHERENCE_CLUSTER_HOSTNAME
</address> 
<port system-property=
"tangosol.coherence.localport">COHERENCE_CLUSTER_PORT</port> 
<port-auto-adjust system-property=
"tangosol.coherence.localport.adjust">true</port-auto-adjust> 
</unicast-listener>
```
- 4. Select the menu item 5 and General Configuration Options. Use the completed General Configuration Options Worksheet to complete this step. See appendix [Application](#page-96-1)  [Framework Installation and Configuration Worksheets](#page-96-1) for more information.
- 5. Run initialSetup and start the batch scheduler. See the Appendix titled "Common Maintenance Activities" for additional information on common batch scheduler tasks.

### **Configuring the Batch Scheduler for Different Servers**

This section describes how to configure the batch scheduler to point to a different application server, or "target server". The target server has to be installed following the same steps as described for installing Oracle Real-Time Scheduler. These steps can also be followed to run the batch scheduler(s) from a different server than the target server. In the following steps, substitute the appropriate values for the environment.

#### **To Configure the Scheduler to Point to a Different Target Server**

- 1. Install Oracle Real-Time Scheduler application.
- 2. Stop the environment if running.

#### **UNIX:**

\$SPLEBASE/bin/spl.sh stop

#### **Windows:**

%SPLEBASE%\bin\spl.cmd stop

- 3. In the application menu, select the menu item 8 to configure JMS settings. Enter the menu items for the target server. Use the completed JMS Configuration Worksheet to assist you with this step. See appendix [Application Framework Installation and Configuration](#page-96-1)  [Worksheets](#page-96-1) for more information for more information.
- 4. Select the menu item 9 to specify ORS environment description and enter the menu items for the target server. Use the completed ORS Environment Description Worksheet to complete this step. See appendix [Application Framework Installation and Configuration Worksheets](#page-96-1) for more information for more information.
- 5. Enter the WebLogic Console Port Number for the target server using menu item 52 Advanced Web Application Configuration. See appendix [Application Framework Installation](#page-96-1)  [and Configuration Worksheets](#page-96-1) for more information for more information.
- 6. Run the initialSetup script:

 **UNIX:**

\$SPLEBASE/initialSetup.sh

#### **Windows:**

%SPLEBASE%\initialSetup.cmd

7. Run the standalone batch scheduler script, which now points to the target server. See Appendix [Common Maintenance Activities](#page-131-0) for details on how to start and stop the batch scheduler.

# <span id="page-91-0"></span>**Configuring Business Service SDK**

For details about configuring business service SDK, see the *Configuration Guide.*

## <span id="page-92-0"></span>**WebLogic Production Server Considerations**

By default, WebLogic Server is configured with two keystores, to be used for development only. These keystores should not be used in a production environment.

### **Configuring Identity and Trust**

Private keys, digital certificates, and trusted certificate authority certificates establish and verify identity and trust in the WebLogic Server environment. WebLogic Server is configured with a default identity keystore DemoIdentity.jks and a default trust keystore DemoTrust.jks. In addition, WebLogic Server trusts the certificate authorities in the cacerts file in the JDK. This default keystore configuration is appropriate for testing and development purposes. However, these keystores should not be used in a production environment.

To configure identity and trust for a server:

- 1. Obtain digital certificates, private keys, and trusted CA certificates from the CertGen utility, Sun Microsystem's keytool utility, or a reputable vendor such as Entrust or Verisign. You can also use the digital certificates, private keys, and trusted CA certificates provided by the WebLogic Server kit. The demonstration digital certificates, private keys, and trusted CA certificates should be used in a development environment only.
- 2. Store the private keys, digital certificates, and trusted CA certificates. Private keys and trusted CA certificates are stored in a keystore.
- 3. Configure the identity and trust keystores for a WebLogic Server instance on the Configuration: Keystores page.

By default, WebLogic Server is configured with two keystores, to be used for development only.

- DemoIdentity.jks: Contains a demonstration private key for WebLogic Server. This keystore establishes an identity for WebLogic Server.
- DemoTrust.jks: Contains a list of certificate authorities trusted by WebLogic Server. This keystore establishes trust for WebLogic Server.

These keystores are located in the WL\_HOME\server\lib directory and the JAVA\_HOME\jre\lib\security directory. For testing and development purposes, the keystore configuration is complete. Use the steps in this section to configure identity and trust keystores for production use.

Refer to the WebLogic documentation to configure identity and trust keystores for production use (Secure servers and resources > Configure identity and trust/Set up SSL)

**Note:** Depending on your choice of implementation you may need to change some configuration files. These files are managed by templates and will be overwritten if the procedures documented in "Customizing Configuration Files" are not followed.

### <span id="page-92-1"></span>**Building Javadoc Indexes**

The following script rebuilds the Javadocs indexes in the application viewer java module. This is necessary after customer modifications (CM) have been applied to an environment. You need to run this script only if the customer modification includes Java code.)

#### **Windows:**

%SPLEBASE%\bin\buildJavadocsIndex.cmd

#### **UNIX:**

ksh \$SPLEBASE/bin/buildJavadocsIndex.sh

### <span id="page-93-0"></span>**Configuring the Environment for Batch Processing**

See the Oracle Real-Time Scheduler *Batch Server Administration Guide* for information on configuring the environment for batch processing.

### <span id="page-93-1"></span>**Customizing Configuration Files**

You may wish to make customer modifications to various configuration files. To do so, you should locate the configuration file you want to customize and edit it manually.

Configuration files are generated from delivered templates in the Oracle Utilities installation and are populated by values entered by the installation utility during the configuration process. In future upgrades of Oracle Utilities application software versions, some templates may be changed to reflect new software version requirements. In this case, the upgrade process will back up your customized configuration file and will regenerate a configuration file based on a new template. You will need to review the new configuration file and apply your customized changes back if still applicable for the new version.

For configuration files that are located in a web application (for example, web.xml, hibernate.properties), of the web application during installation process, you will not be able to edit the configuration files directly.

You will need to follow the procedure:

- Locate the configuration file you want to customize in the directory  $\text{SPILEBASE}/\text{etc}/\text{conf.}$
- Apply your changes.
- Update application war file with the latest changes by executing the following command:

**Unix:**

\$SPLEBASE/bin/initialSetup.sh

#### **Windows:**

%SPLEBASE%\bin\initialSetup.cmd

### <span id="page-93-2"></span>**Customizing the Logo**

To replace the Oracle Utilities logo on the main menu with another image, put the new image  $\alpha$  <customer\_logo\_file>.gif file into the directory \$SPLEBASE/etc/conf/root/cm and create a new "External" Navigation Key called CM\_logoImage. To do that, run the Oracle Utilities application from the browser with the parameters: http://<hostname>:<port>/ cis.jsp?utilities=true&tools=true. From the Admin menu, select Navigation Key. Add the above Navigation Key with its corresponding URL Override path. The syntax for the URL path is:

#### **Windows:**

http://<host name>:<port>/<Web Context>/cm/<customer\_logo\_file>.gif

#### **UNIX:**

http://<host name>:<port>/<Web Context>/cm/<customer\_logo\_file>.gif.

The root directory may be deployed in war file format for runtime environment (SPLApp.war). Use provided utilities to incorporate your cm directory into SPLApp.war file.

## <span id="page-94-0"></span>**Generating the Application Viewer**

You may extend application viewer capabilities within an environment by generating additional items. The additional items that can be generated include algorithm type and related algorithm information, maintenance object information and data dictionary information.

#### **To Generate the Additional Items In the Application Viewer:**

- 1. Shut down the environment.
- 2. Initialize a command shell:

The scripts that are provided with the system need to be run from a shell prompt on the machine that you installed the application on. Before such scripts can be run the shell must be "initialized" by running the splenviron script provided with the system.

#### **Unix:**

You will need to logon to your UNIX box as the Oracle Utilities Administrator (default cissys) and open a shell prompt. In the following example you should replace the variables

\$SPLEBASE with the Full directory name that you installed the application into

and

\$SPLENVIRON with the name you gave to the environment at installation time.

To initialize the environment enter:

\$SPLEBASE/bin/splenviron.sh -e \$SPLENVIRON

For example:

/ouaf/TEST\_ENVIRON1/bin/splenviron.sh -e TEST\_ENVIRON1

#### **Windows:**

The command window should be opened on the Windows server that you installed the application on.

In the below example you should replace the following variables:

- **%SPLEBASE% :** The Full directory name that you installed the application into
- **%SPLENVIRON%:** The name you gave to the environment at installation time.

To initialize the environment type the following in your command prompt:

%SPLEBASE%\bin\splenviron.cmd -e %SPLENVIRON%

For example:

D:\ouaf\TEST\_ENVIRON1\bin\splenviron.cmd -e TEST\_ENVIRON1

3. Execute the following script to generate all information.

#### **UNIX:**

ksh \$SPLEBASE/bin/genappvieweritems.sh

#### **Windows:**

%SPLEBASE%\bin\genappvieweritems.cmd

4. Restart your application

# <span id="page-94-1"></span>**Installation Verification Checklist**

After you complete the installation, verify the following:

- 1. Verify installation logs created under decompressed installer location for any errors.
- 2. Confirm installation logs do not contain any errors.
- 3. Confirm all the configurations are correct. Refer to Installation and Configuration Worksheets for details.
- 4. Confirm that the database is ready.
- 5. Start the application server. For instructions, refer to Appendix [Common Maintenance](#page-131-0)  [Activities](#page-131-0).
- 6. Verify Application deployment status.
- Login to Weblogic Console.
- Click on **Deployment** link.
- Verify that the following application deployments are Active
	- SPLService
	- SPLWeb
	- SPLAdf
	- Mapviewer
- 7. Verify the Data Source Configuration.
- 8. Confirm that the map file (mal) exists in the required location.
- 9. Ensure that ulimit is set (applicable for non-Windows platforms).
- 10. Ensure that the geocode algorithm is set.
- 11. To operate the application, refer to the next section.

# <span id="page-95-0"></span>**Accessing the Application**

1. Start up the environment by running the following command:

#### **UNIX:**

spl.sh start **Windows:** 

spl.cmd start

- 2. Follow the messages on the screen along with the logs in \$SPLSYSTEMLOGS directory to ensure that the environment was started successfully.
- 3. If the startup failed, identify the problem by reviewing the log files. Resolve any issues before attempting to restart the environment.
- 4. Once the application is up and running (can be viewed from logs file) then try to access the application via below URL

http://<host name>:<port name>/<WebContext>

# **Appendix A**

# <span id="page-96-0"></span>**Installation and Configuration Worksheets**

# <span id="page-96-1"></span>**Application Framework Installation and Configuration Worksheets**

### **Third Party Software Configuration**

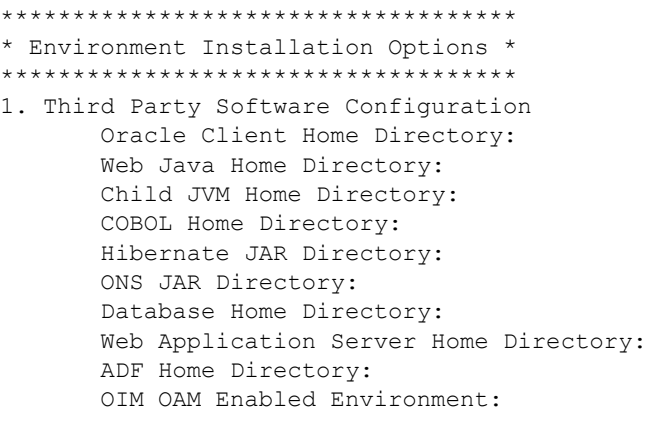

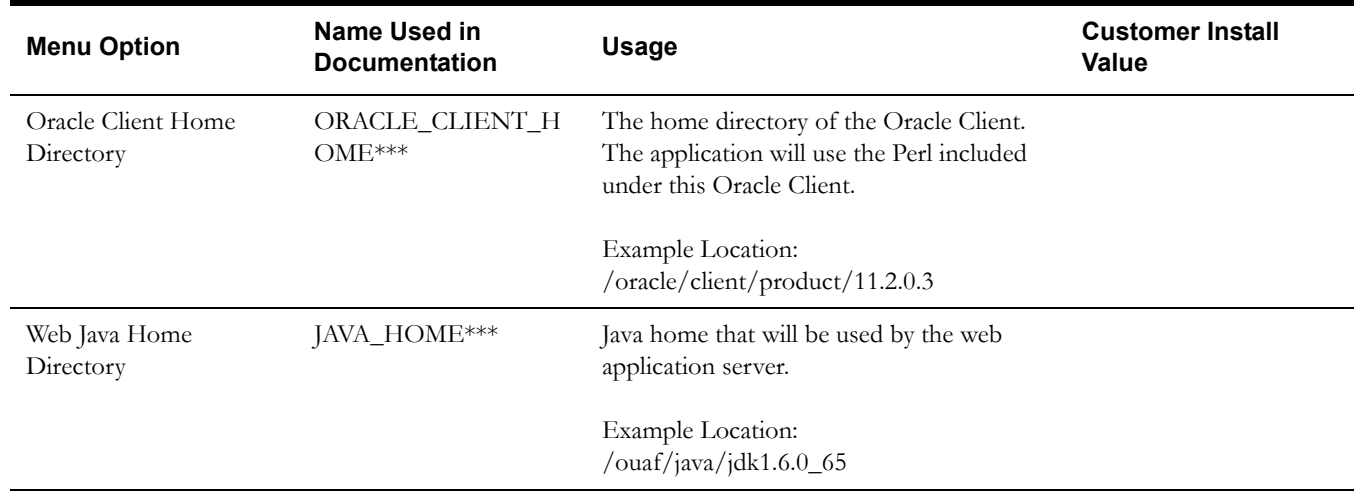

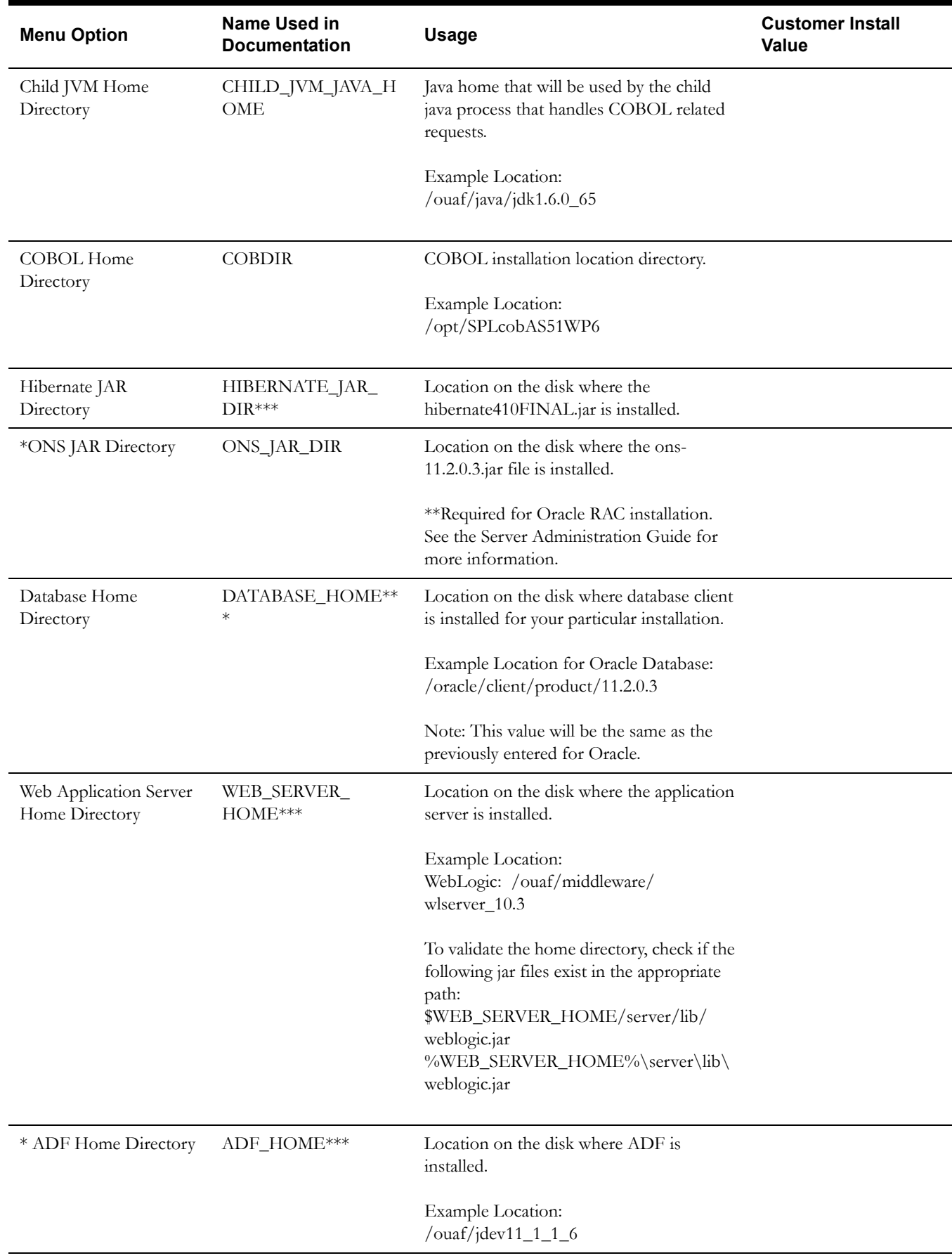

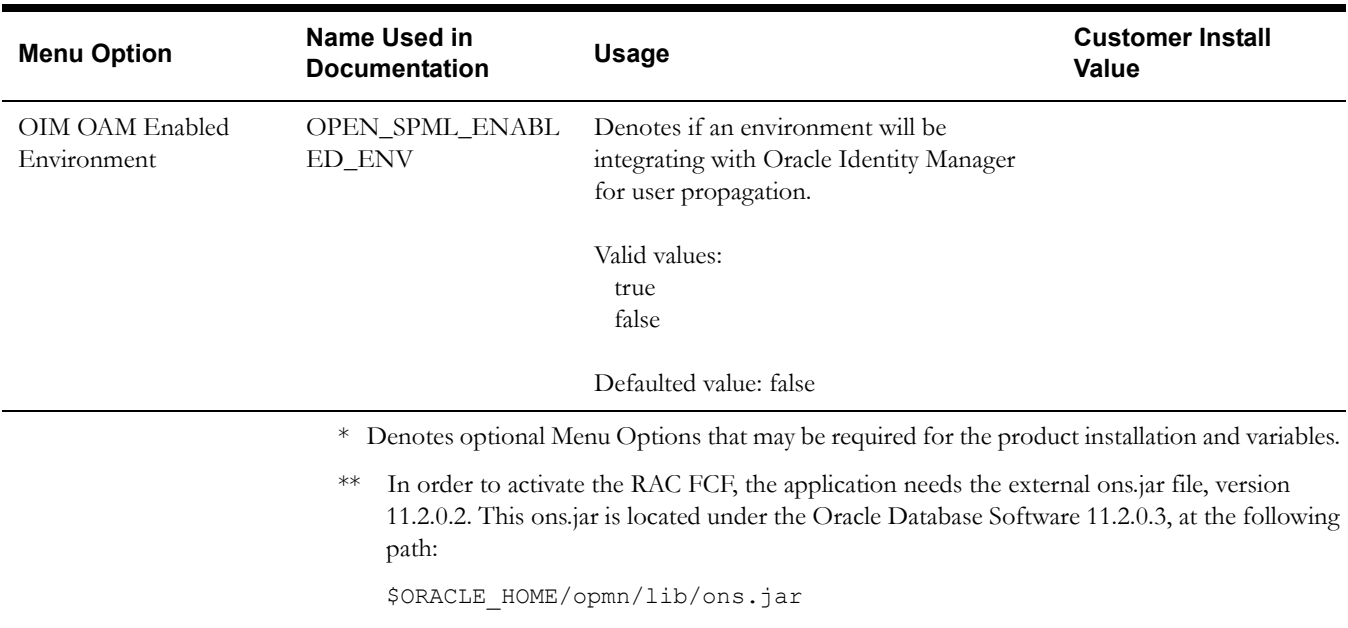

The ons.jar should be copied to the Application Server. During the OUAF installation the relevant option should be populated with the folder location of the ons.jar.

# **Environment Installation Options**

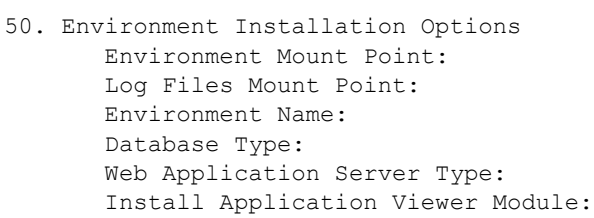

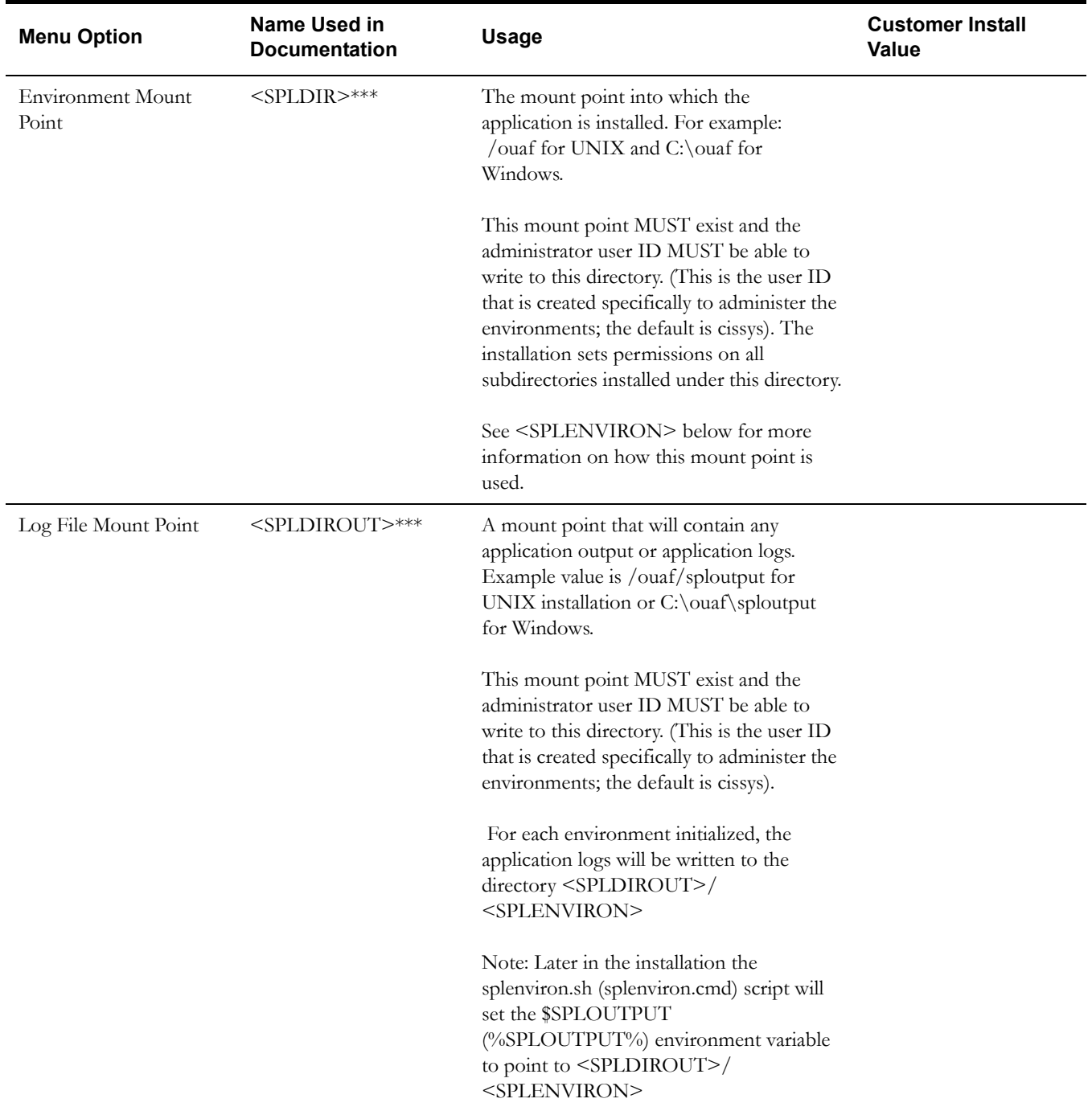

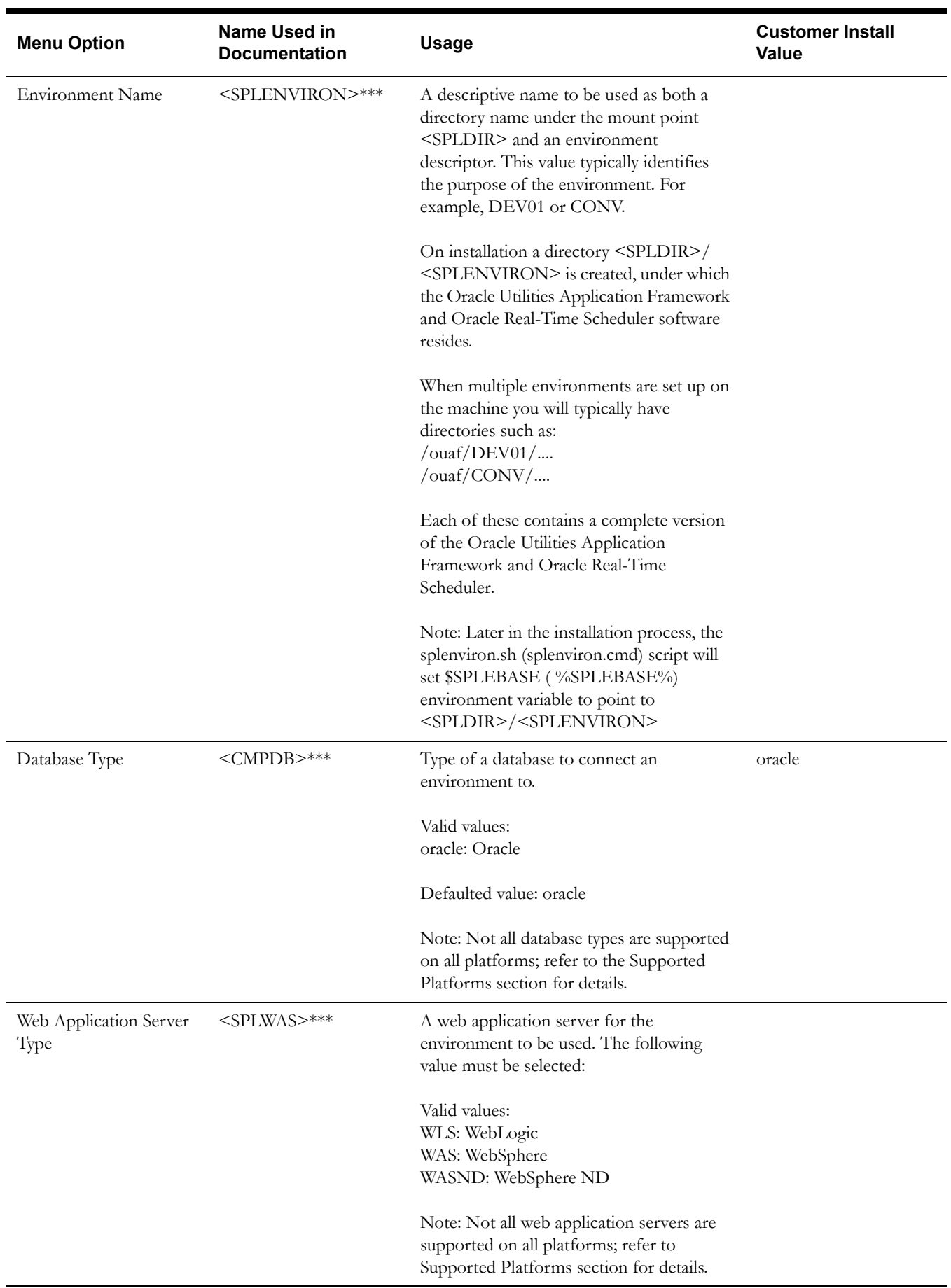

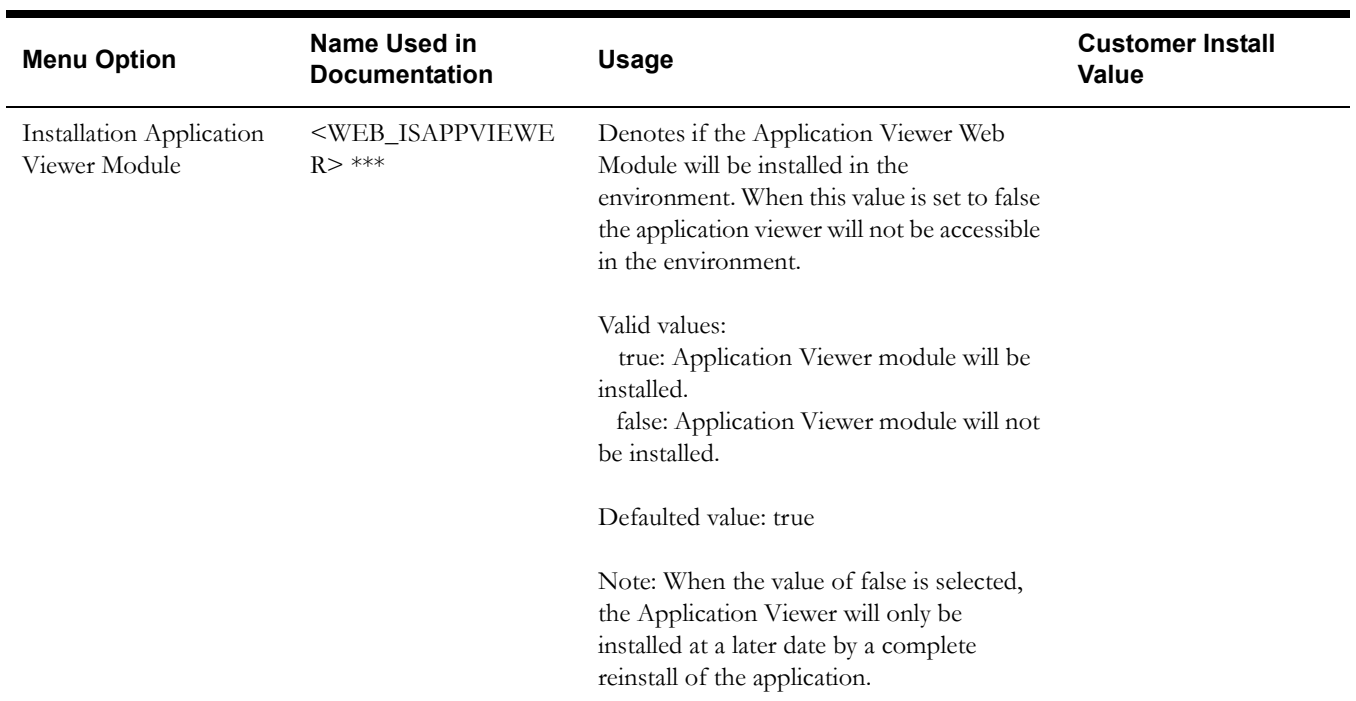

# **Environment Description**

1. Environment Description Environment Description:

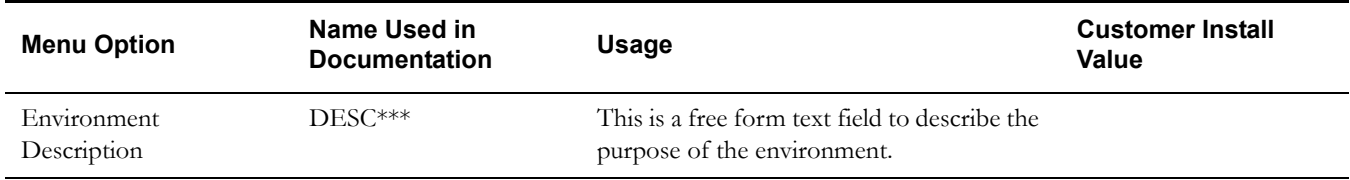

# **WebLogic Business Application Server Configuration**

The WebLogic parameters below and in the worksheet are for a WebLogic installation.

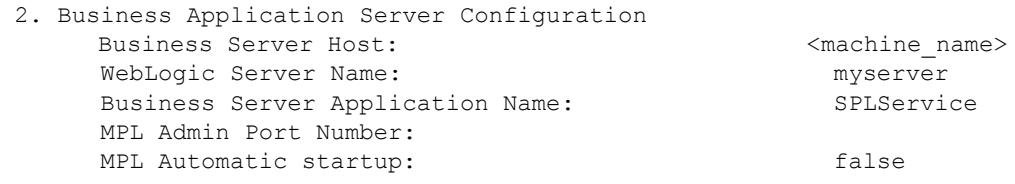

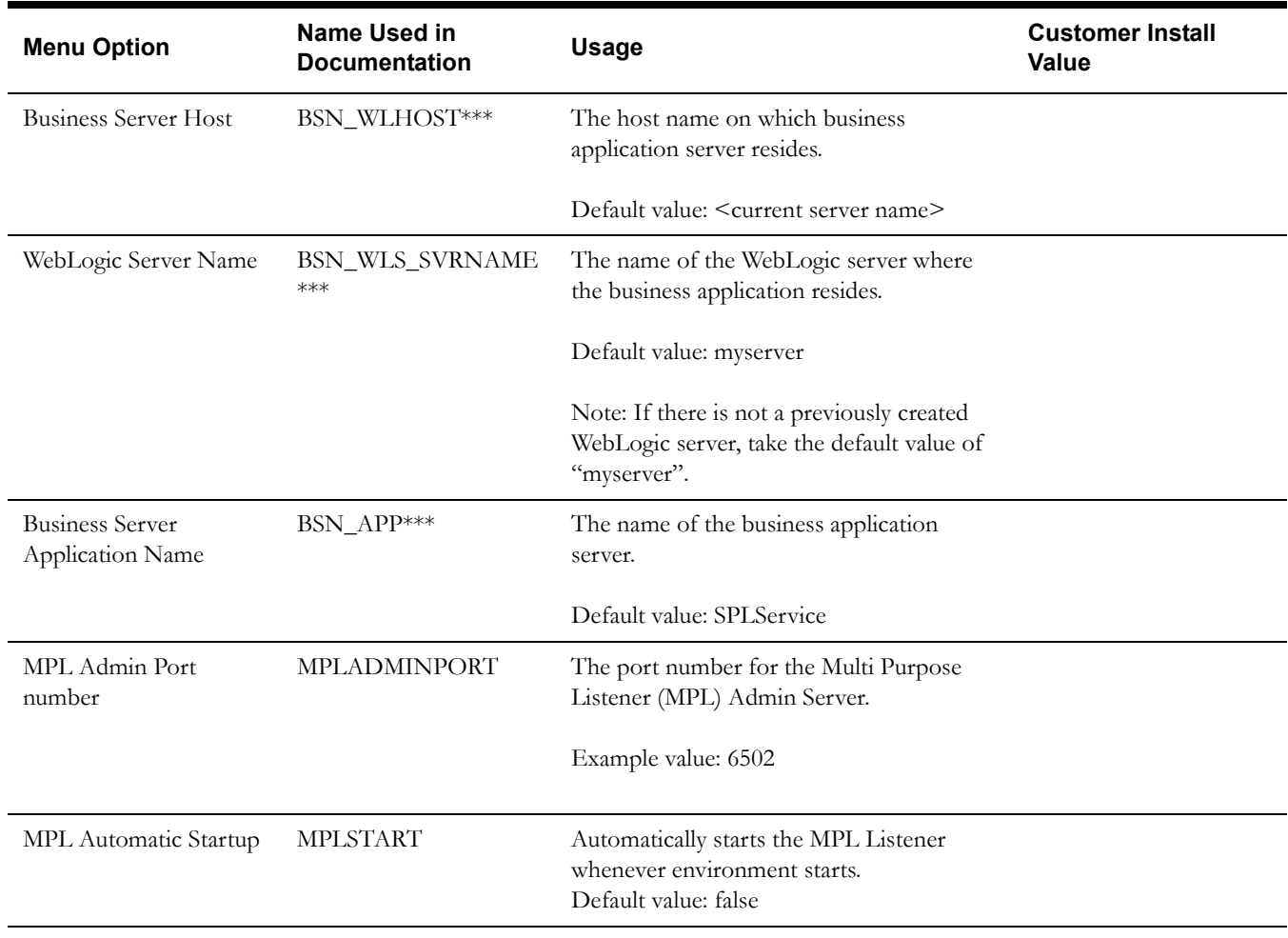

# **WebLogic Web Application Server Configuration**

The WebLogic parameters below and in the worksheet are for a WebLogic installation.

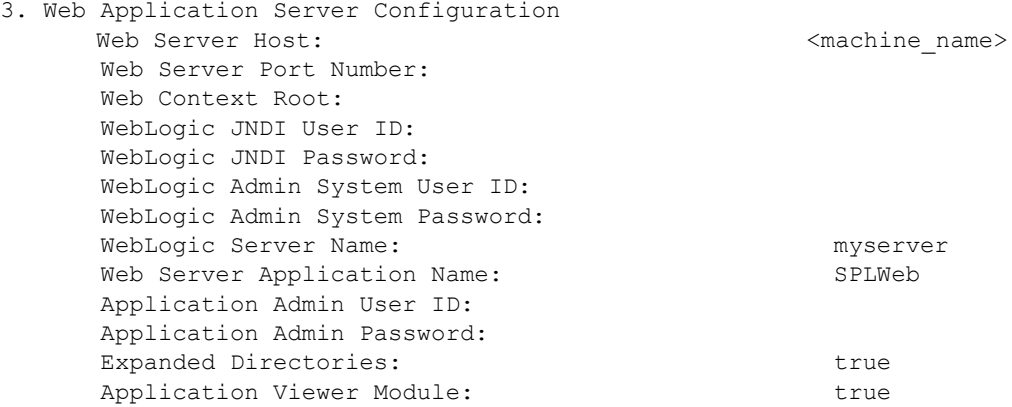

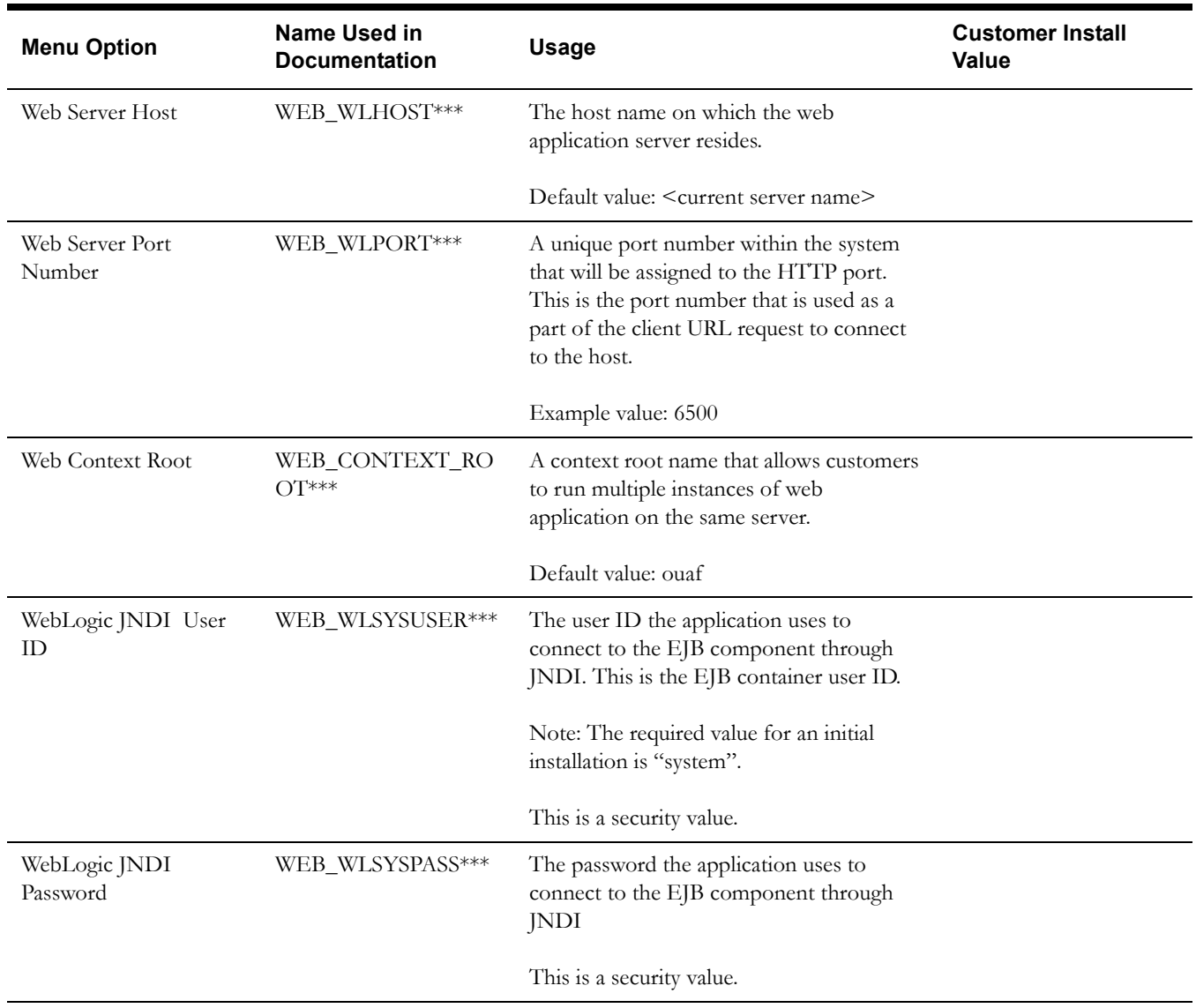

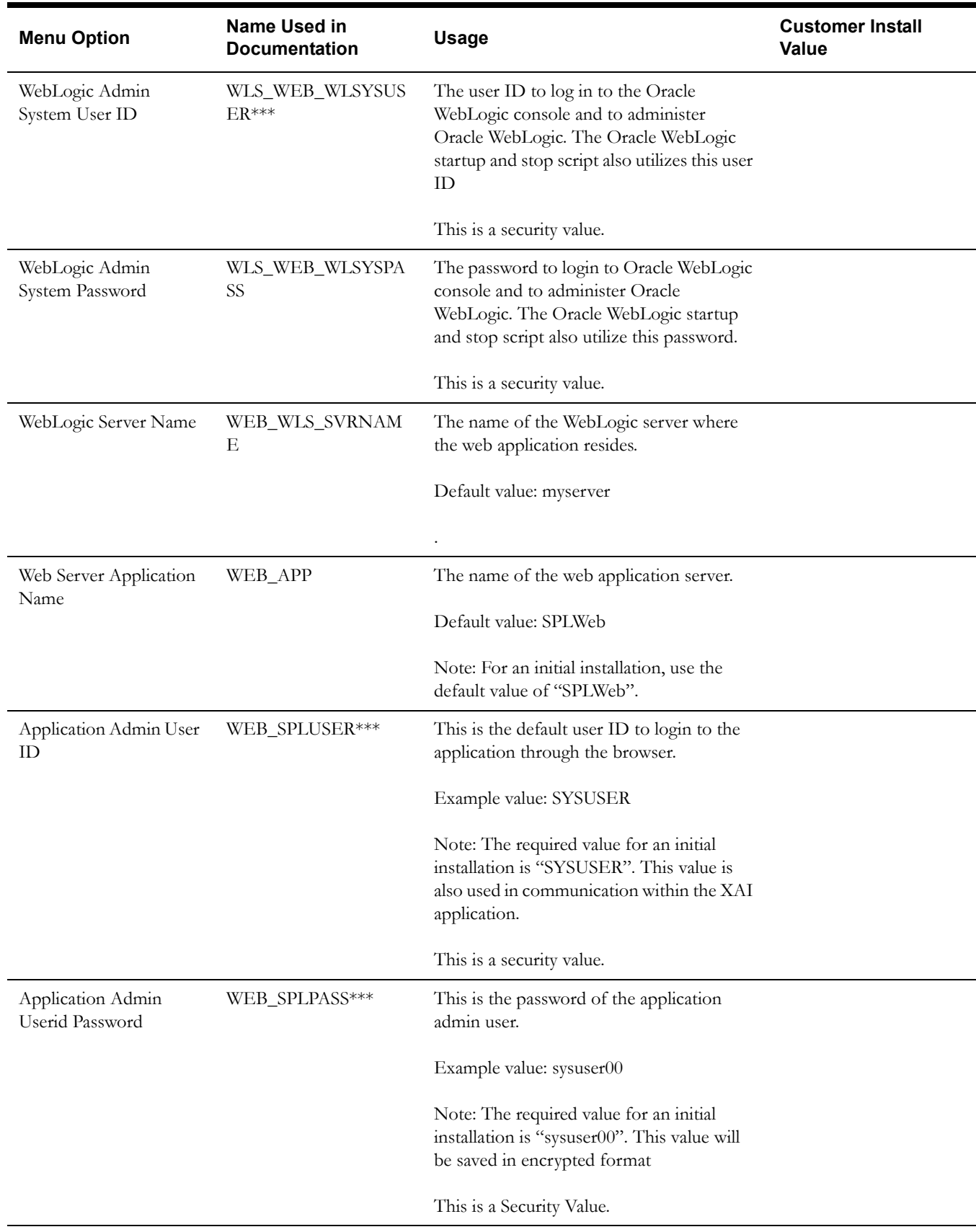

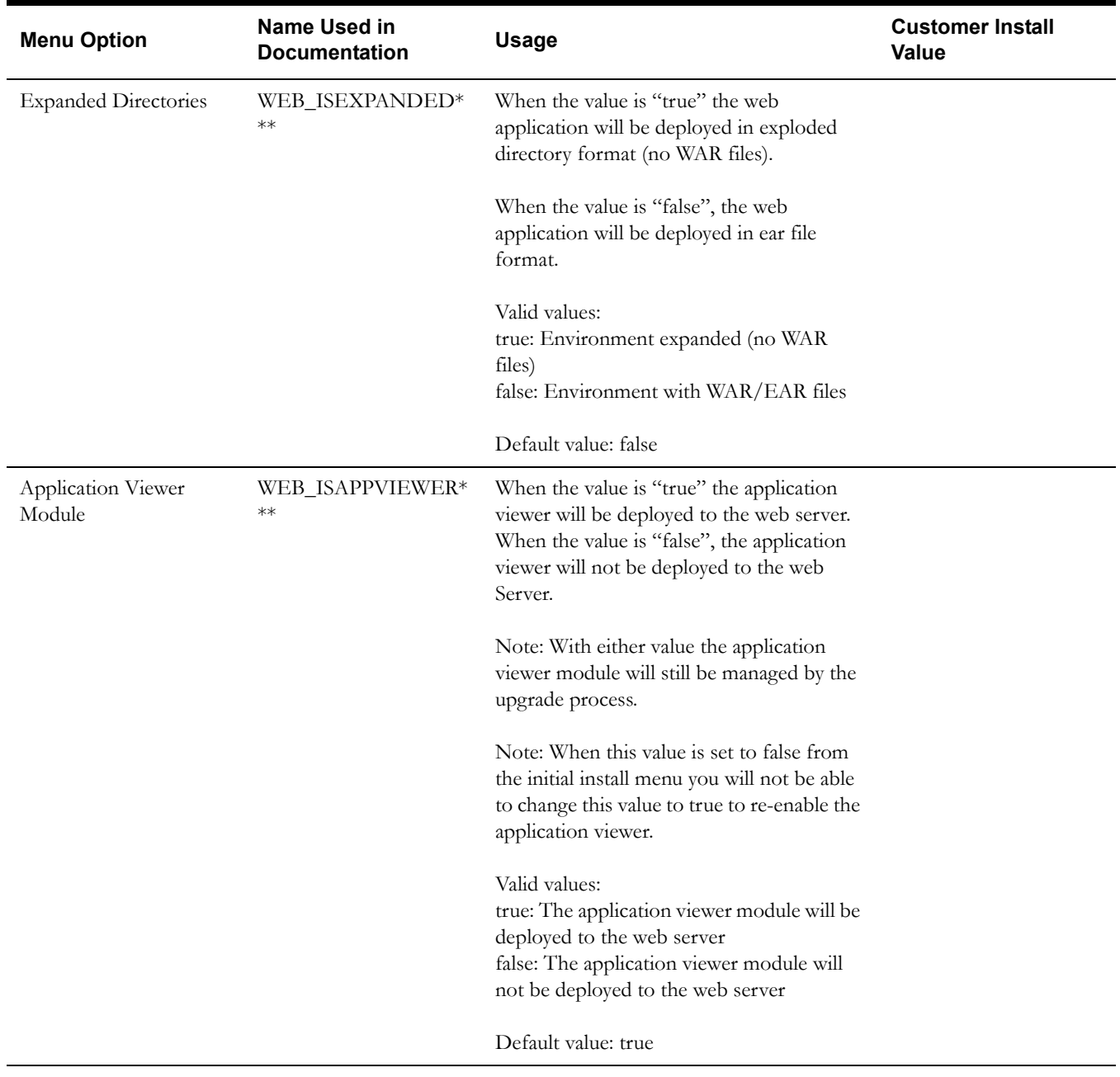

### **Database Configuration**

```
4. Database Configuration
        Web Application Database User ID: 
        Web Application Database Password: 
        MPL Database User ID: 
        MPL Database Password: 
        XAI Database User ID: 
        XAI Database Password: 
        Batch Database User ID: 
        Batch Database Password: 
        Database Name 
        Database Server: 
        Database Port: 
        ONS Server Configuration:
        Database Override Connection String:
       Oracle Client Character Set NLS_LANG: AMERICAN_AMERICA.AL32UTF8
```
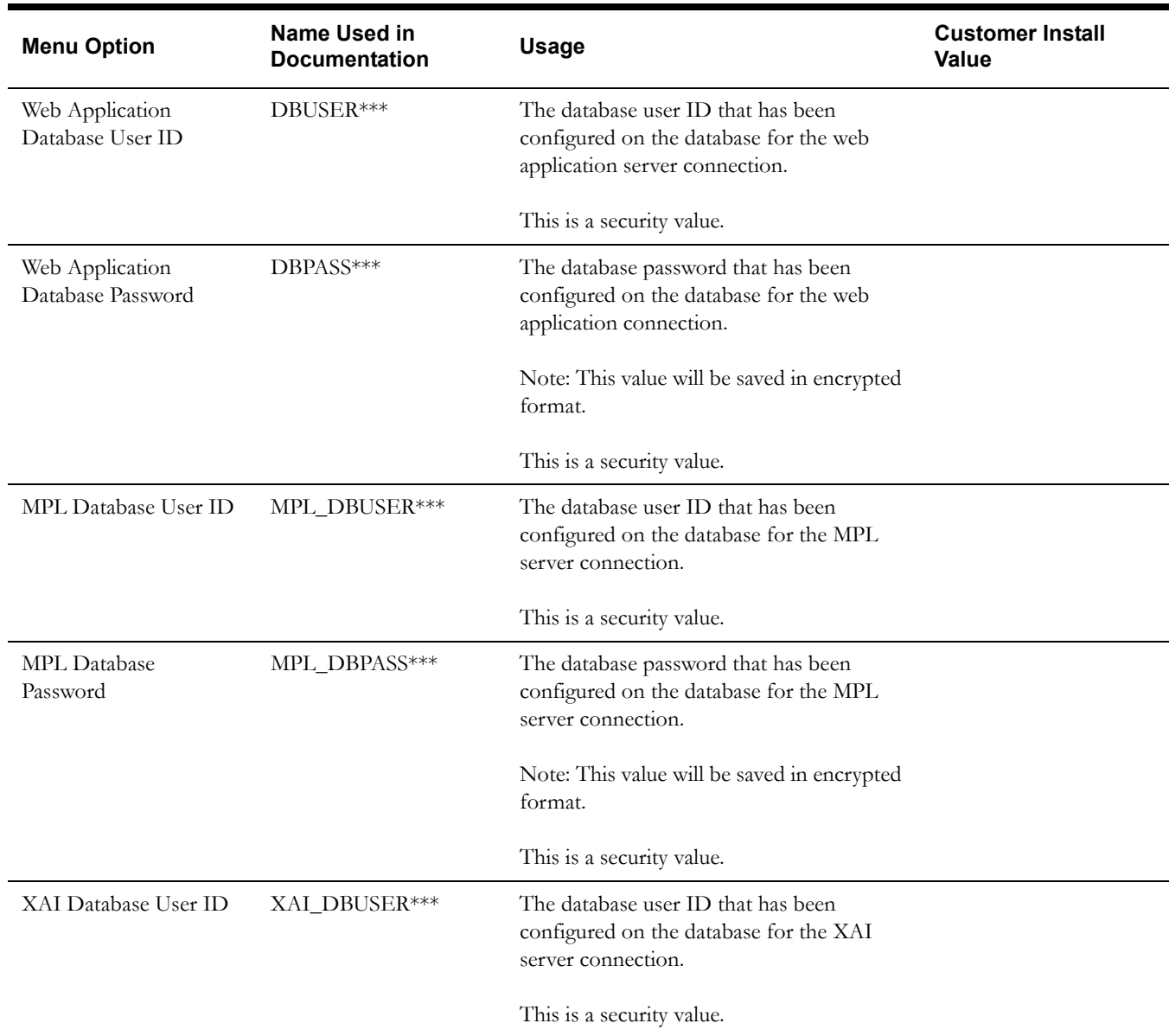
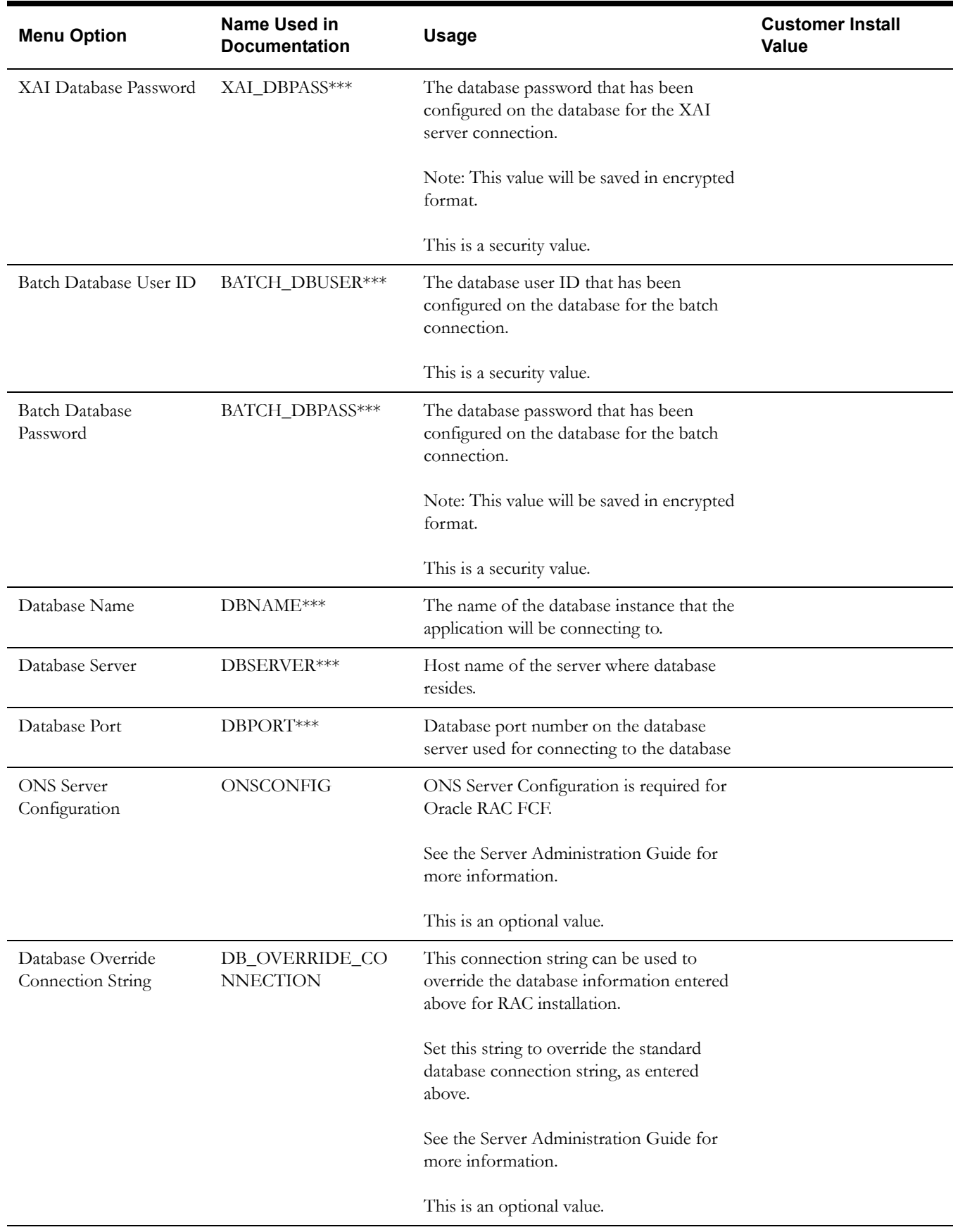

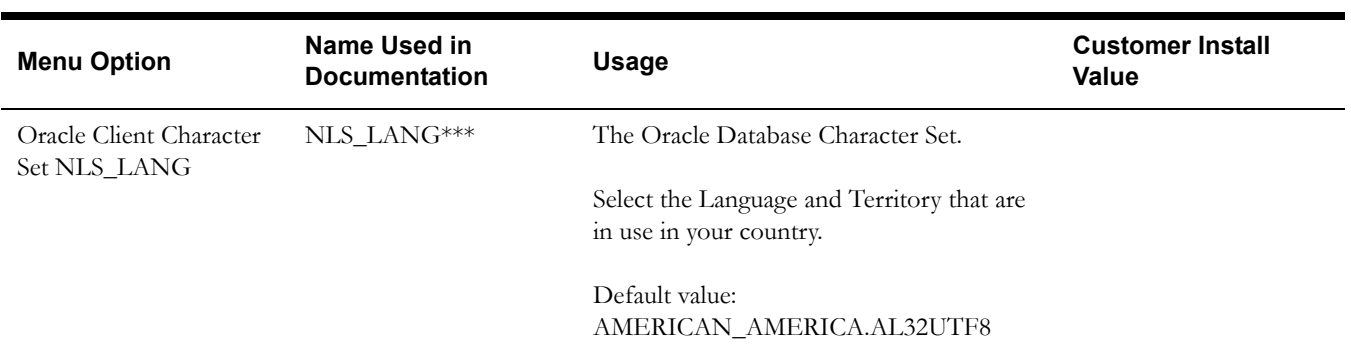

## **General Configuration Options**

**Note:** See the Oracle Real-Time Scheduler *Batch Server Administration Guide* for additional details on this configuration.

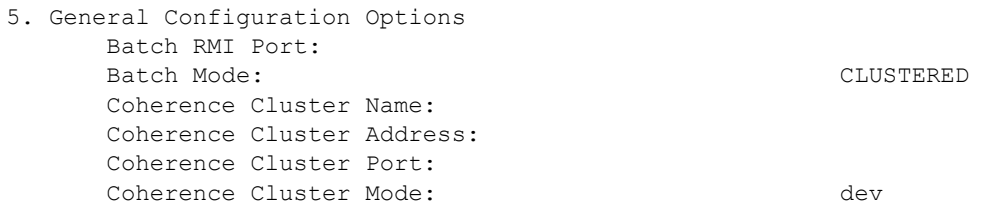

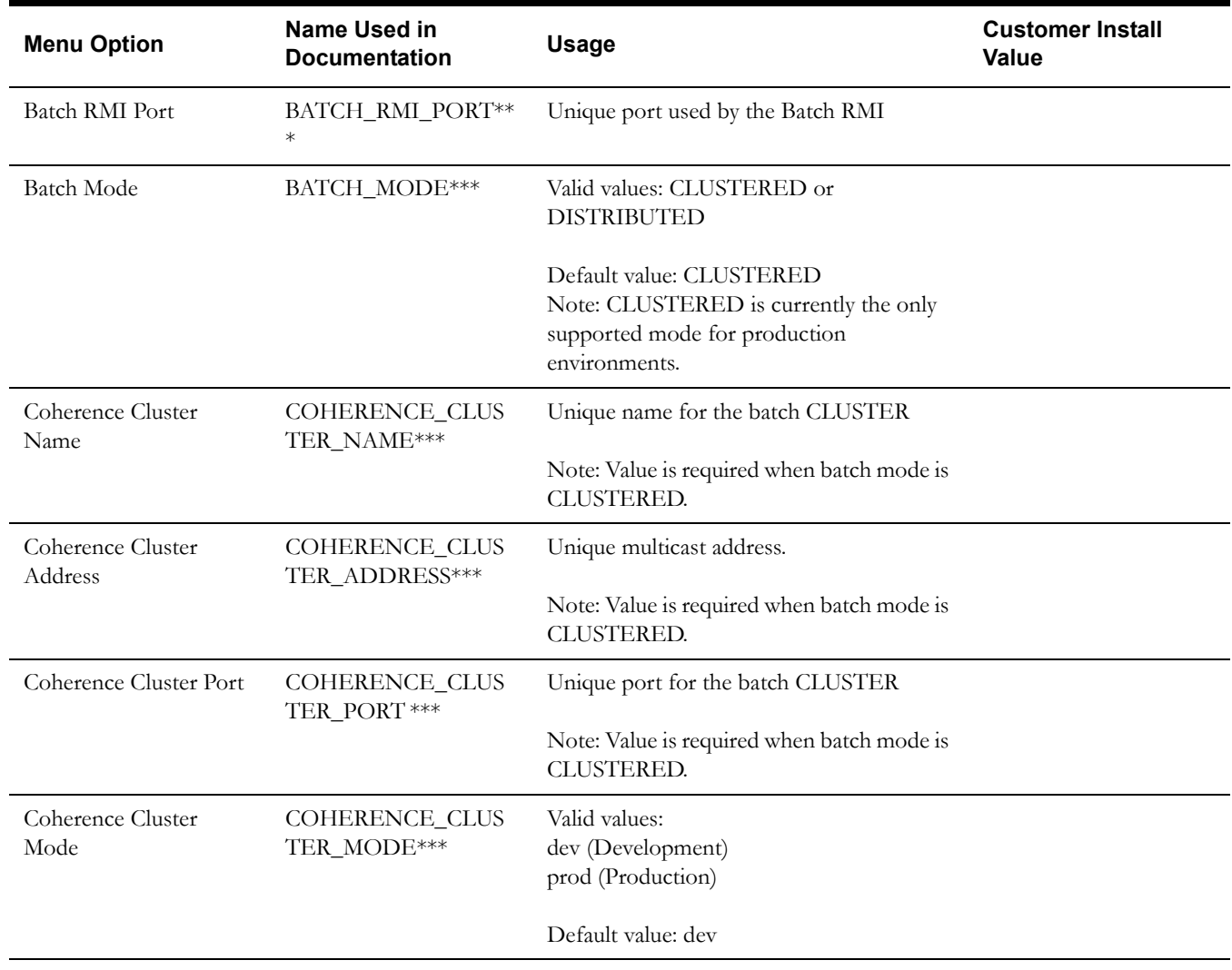

## **Advanced Menu Options**

The advanced menu options are not available during installation. These options can be accessed after installation using the following commands:

#### **Unix:**

\$SPLEBASE/bin/configureEnv.sh -a

#### **Windows**

%SPLEBASE%\bin\configureEnv.cmd -a

#### **Advanced Environment Miscellaneous Configuration**

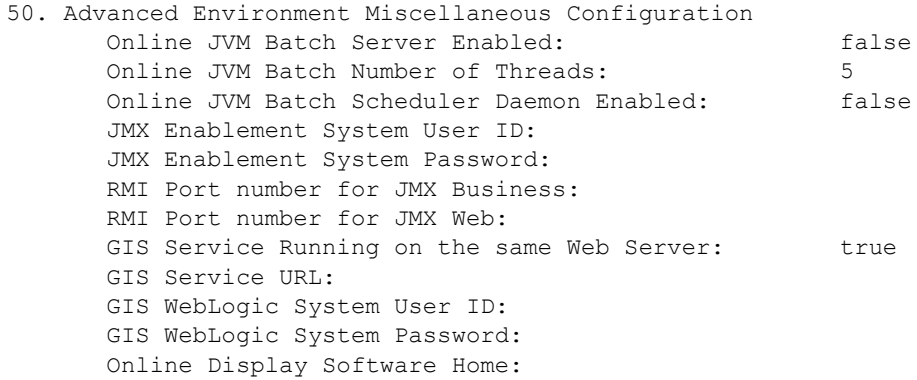

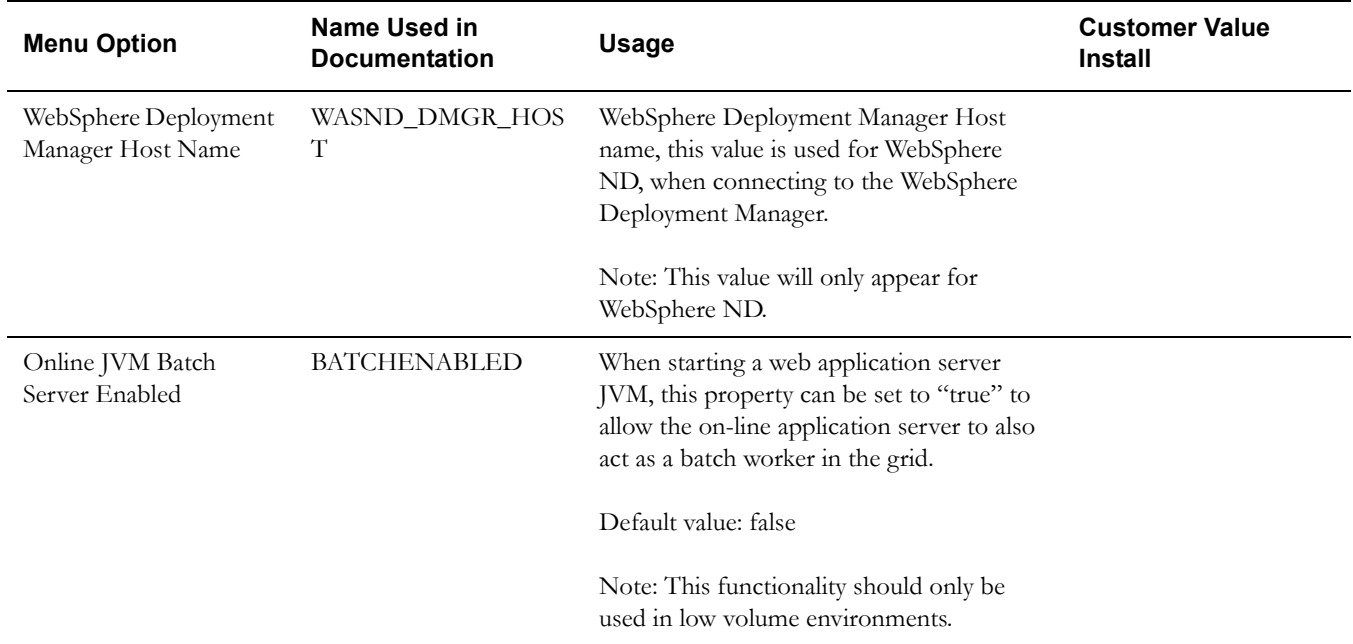

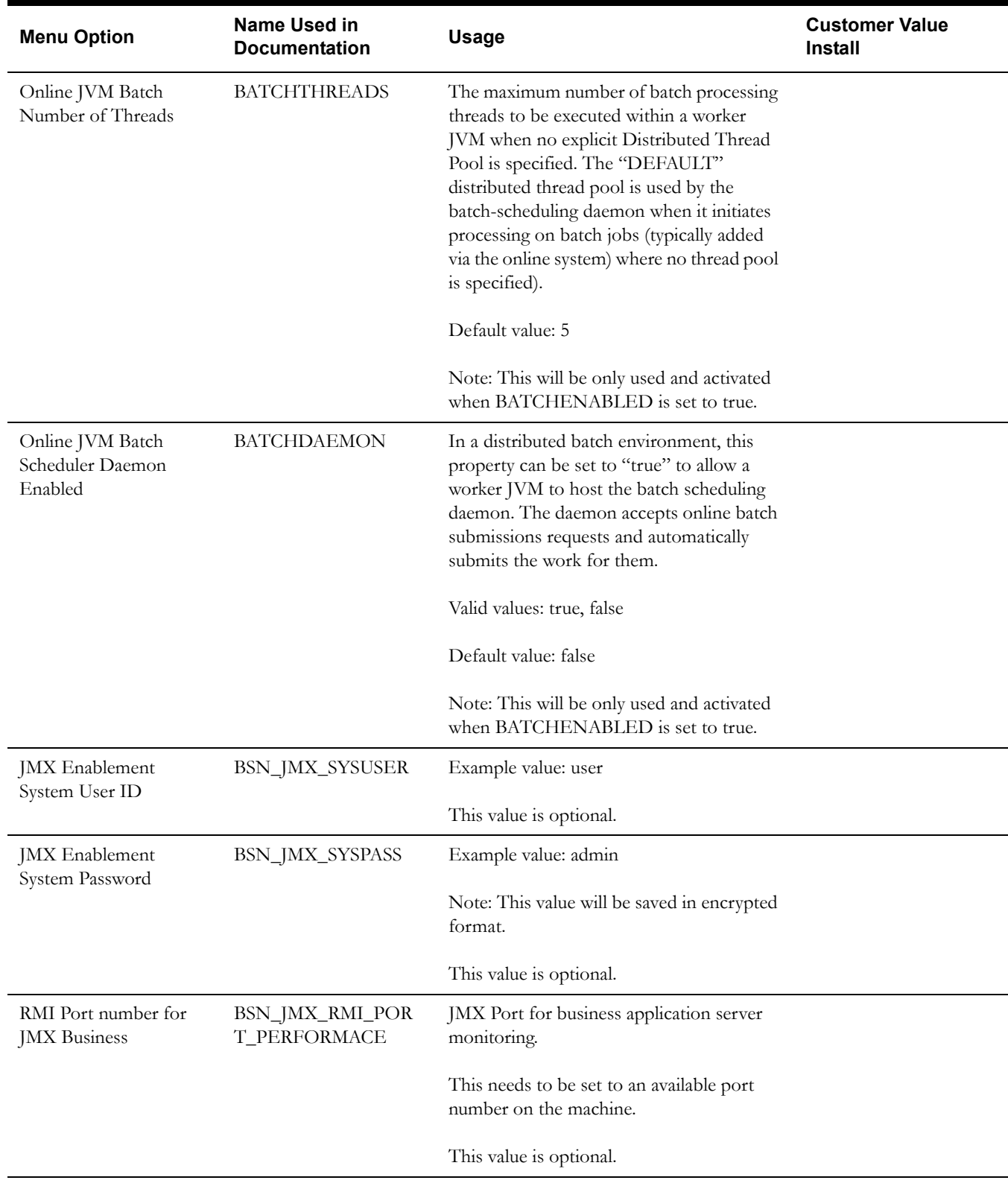

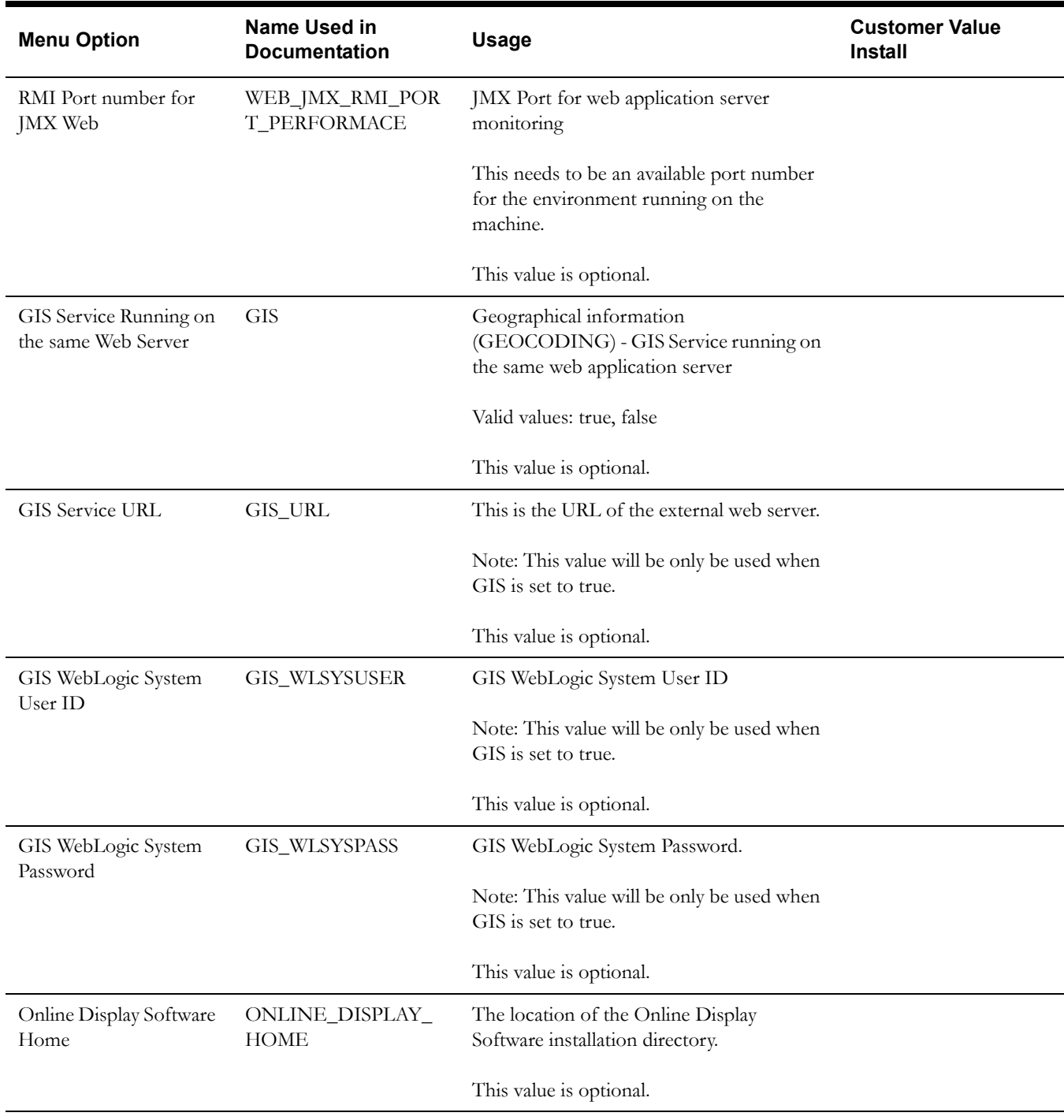

## **Advanced Environment Memory Configuration**

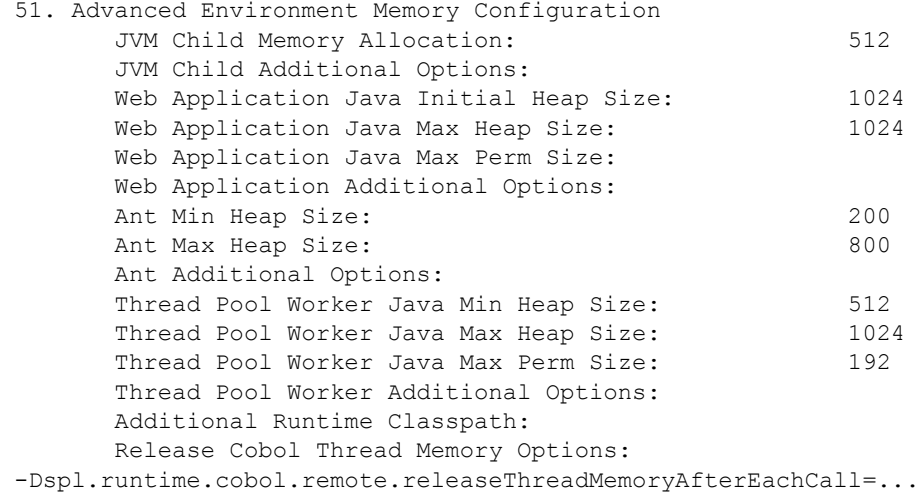

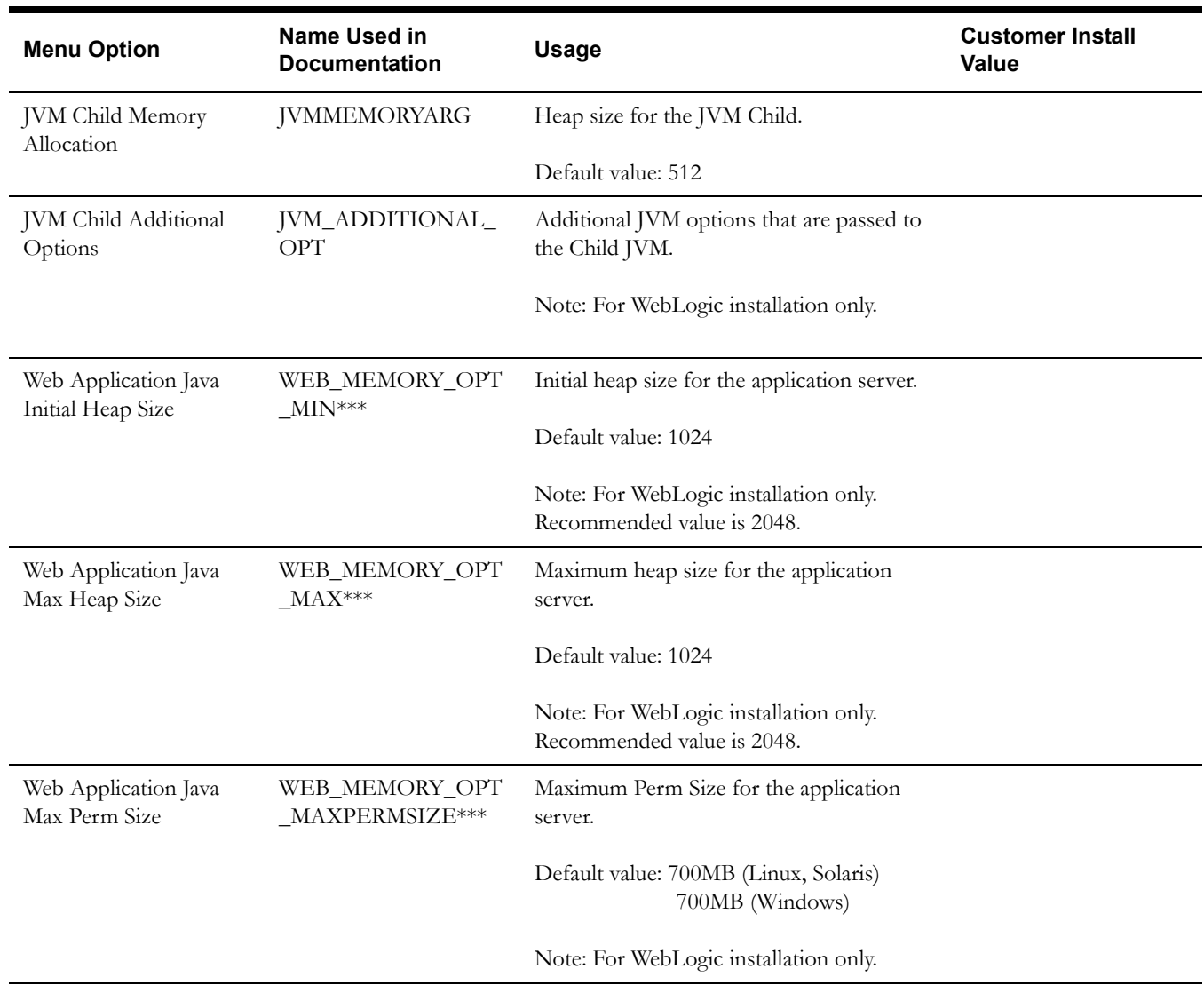

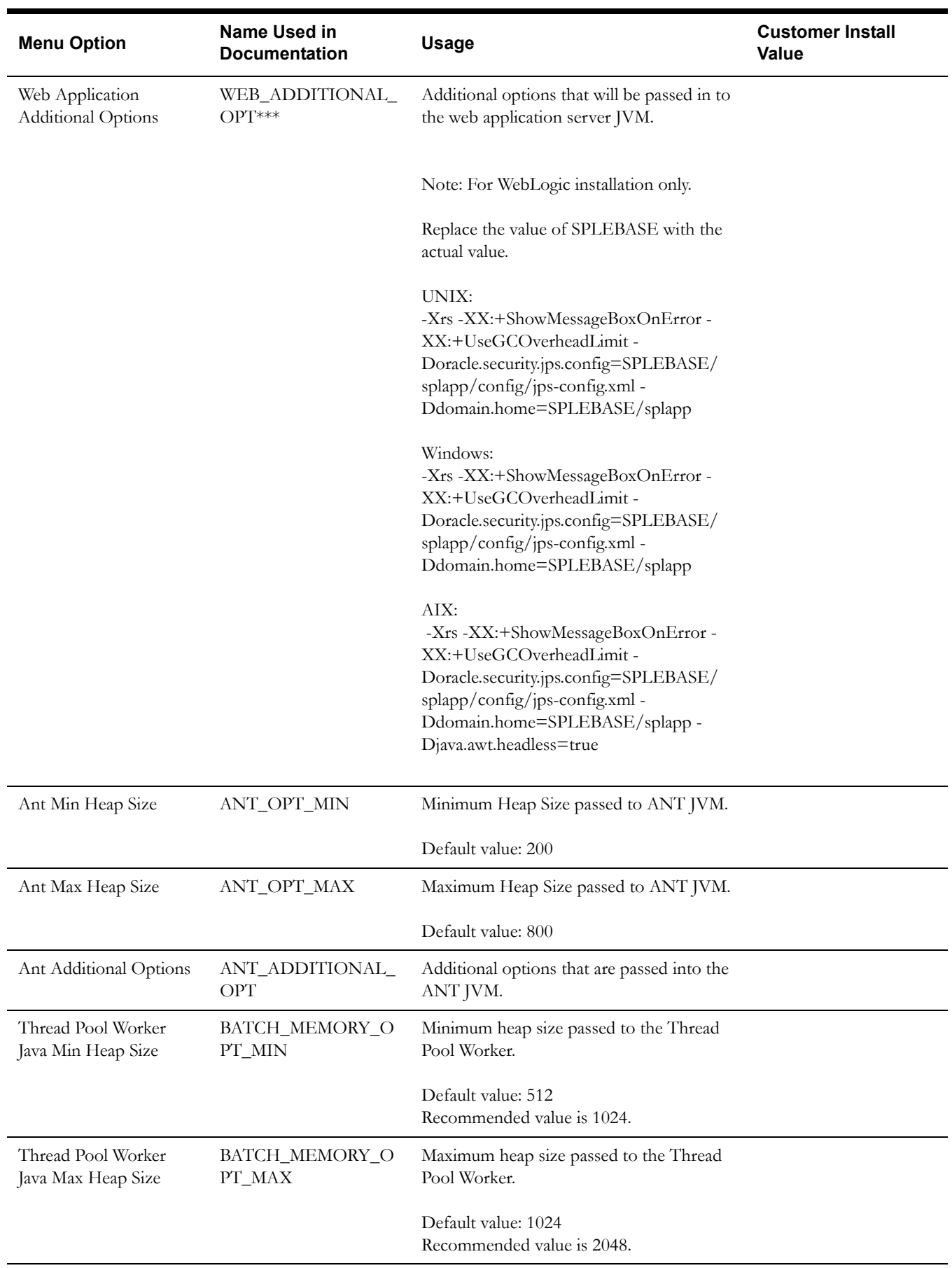

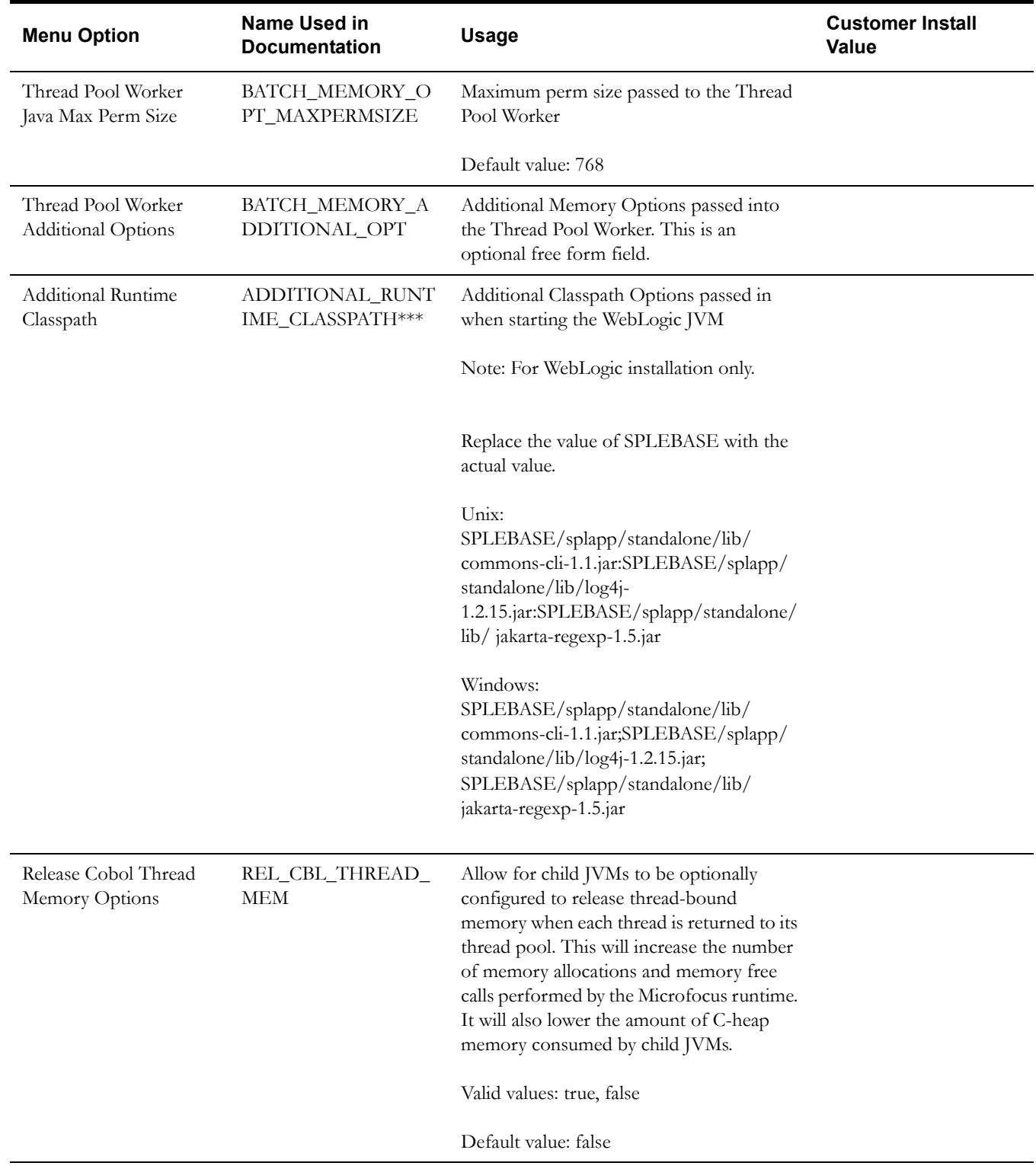

## **Advanced Web Application Configuration**

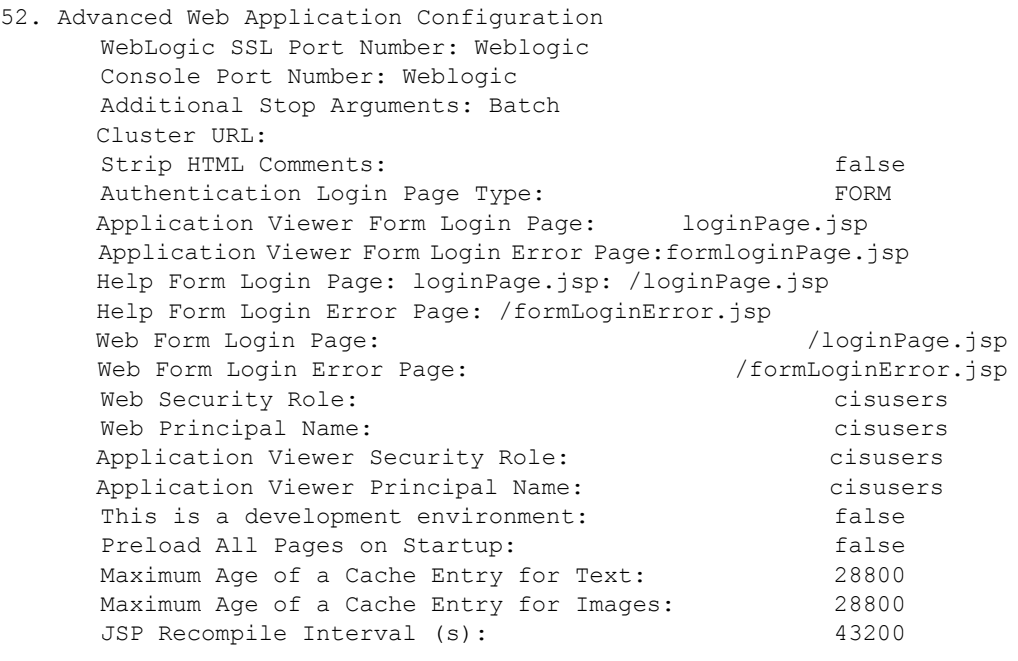

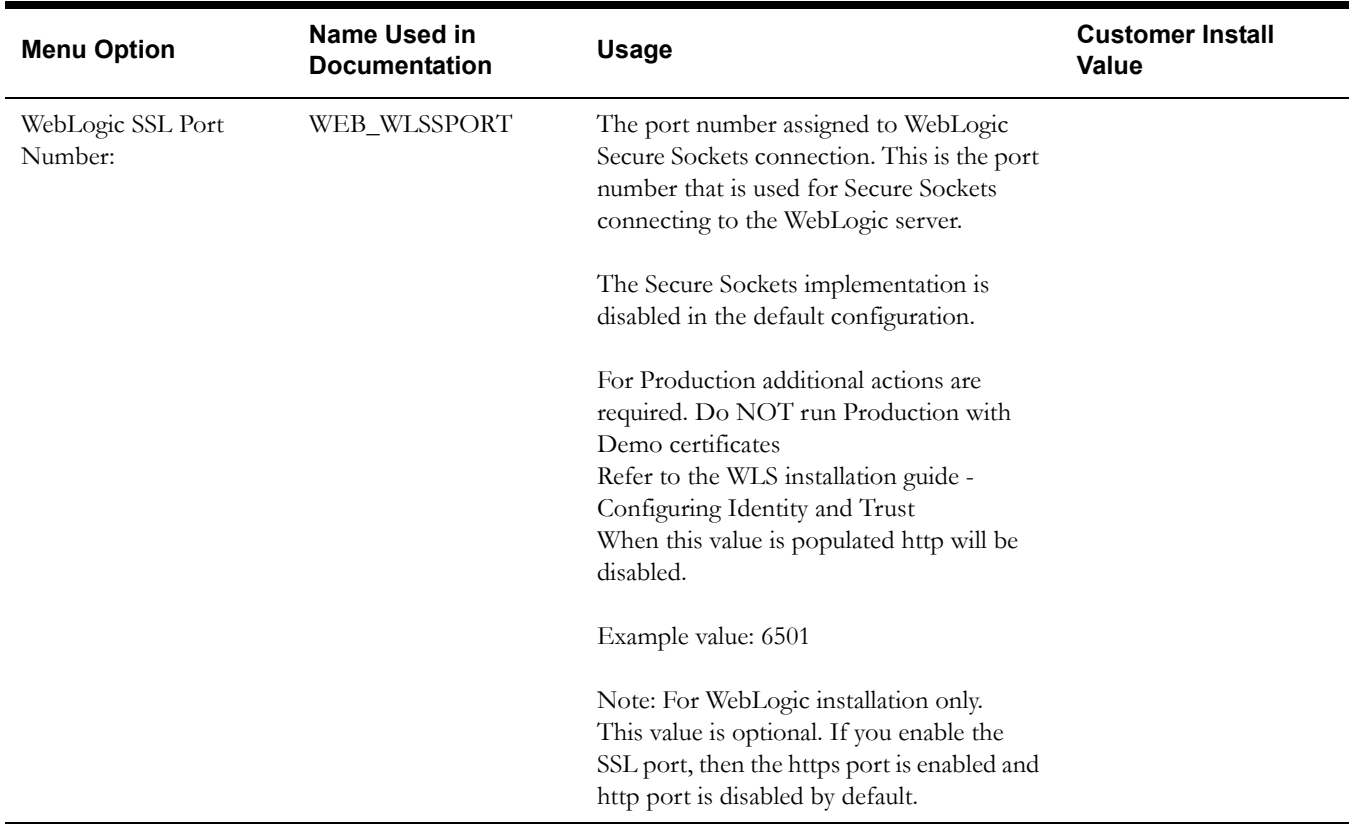

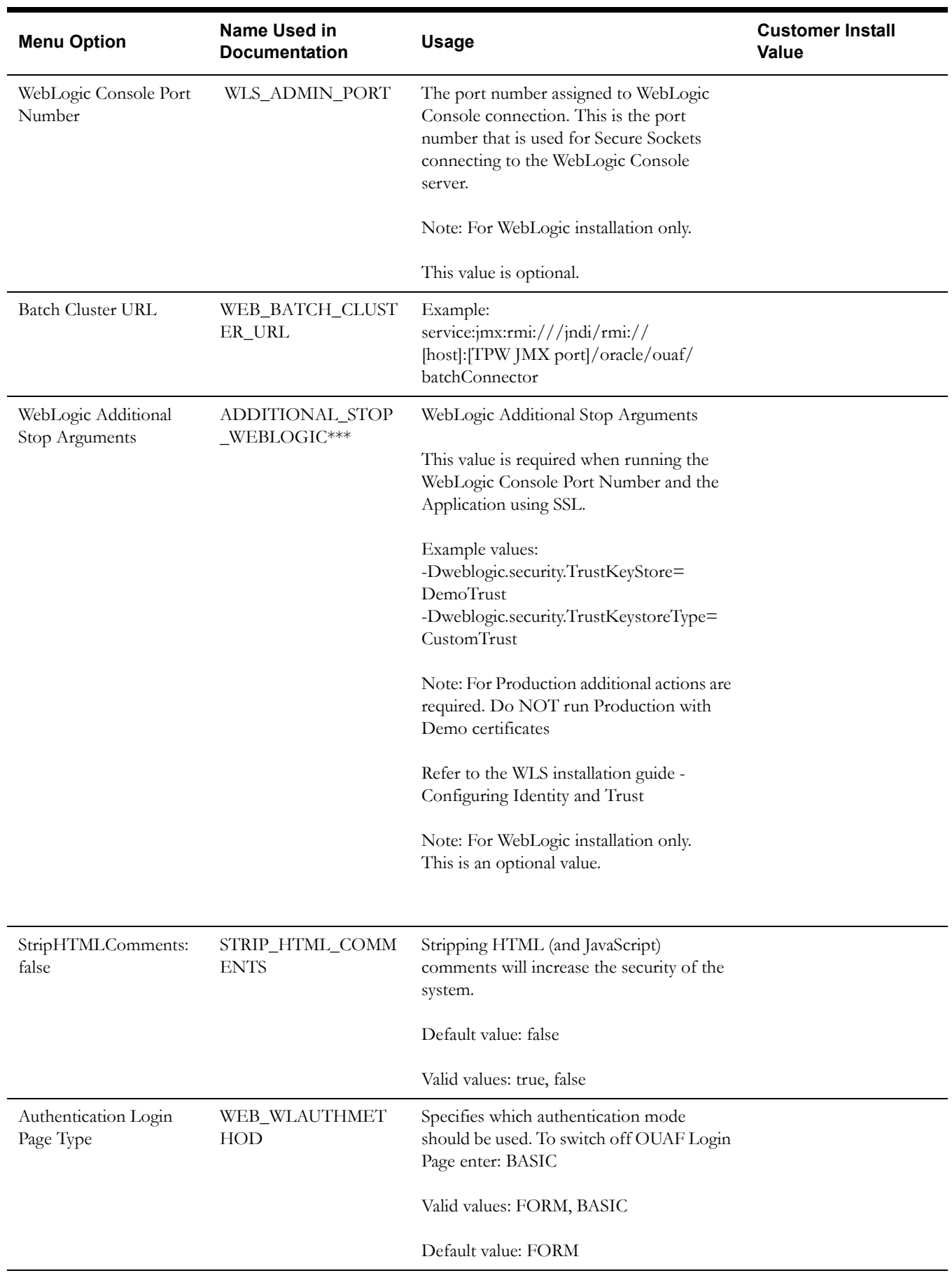

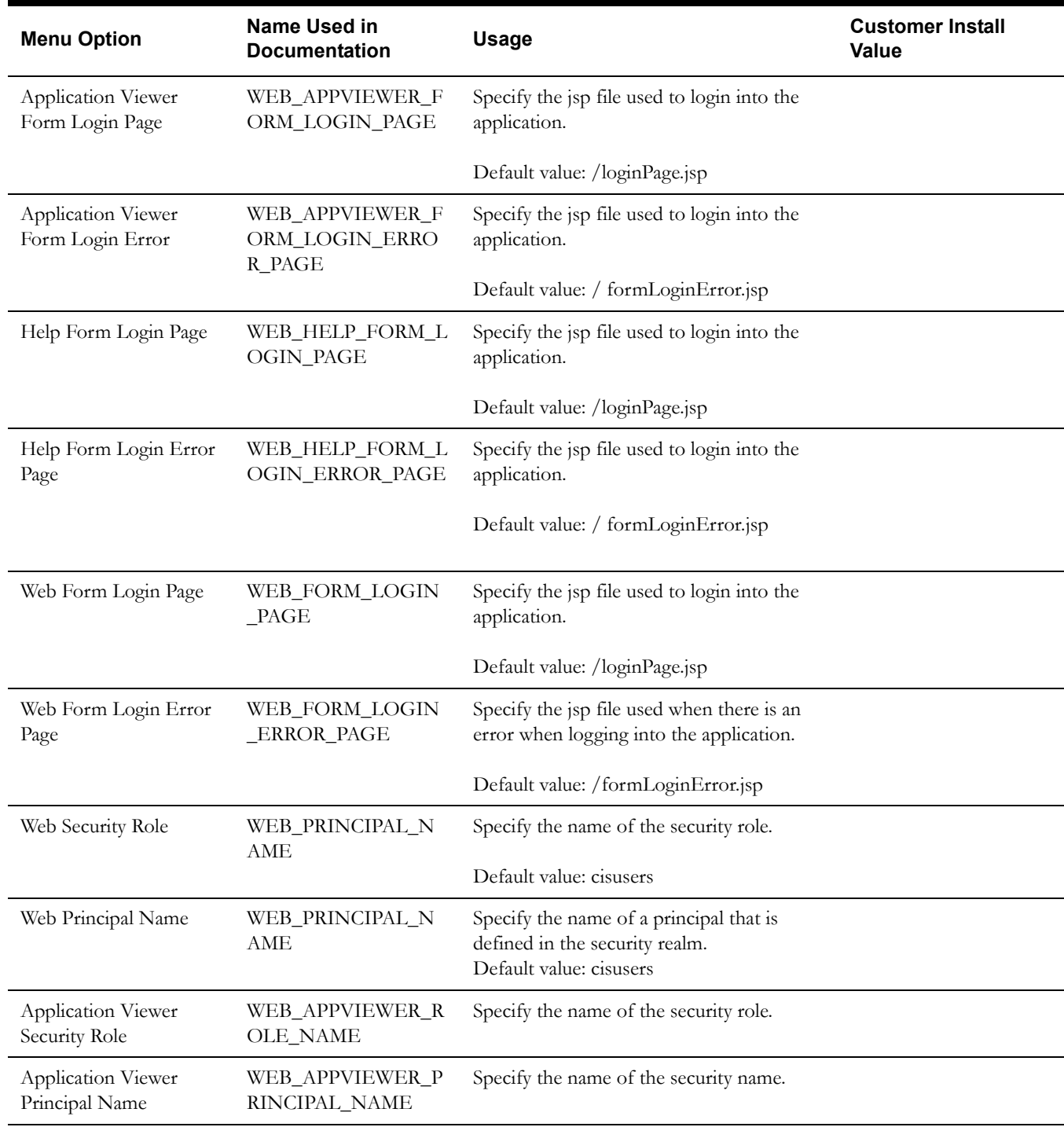

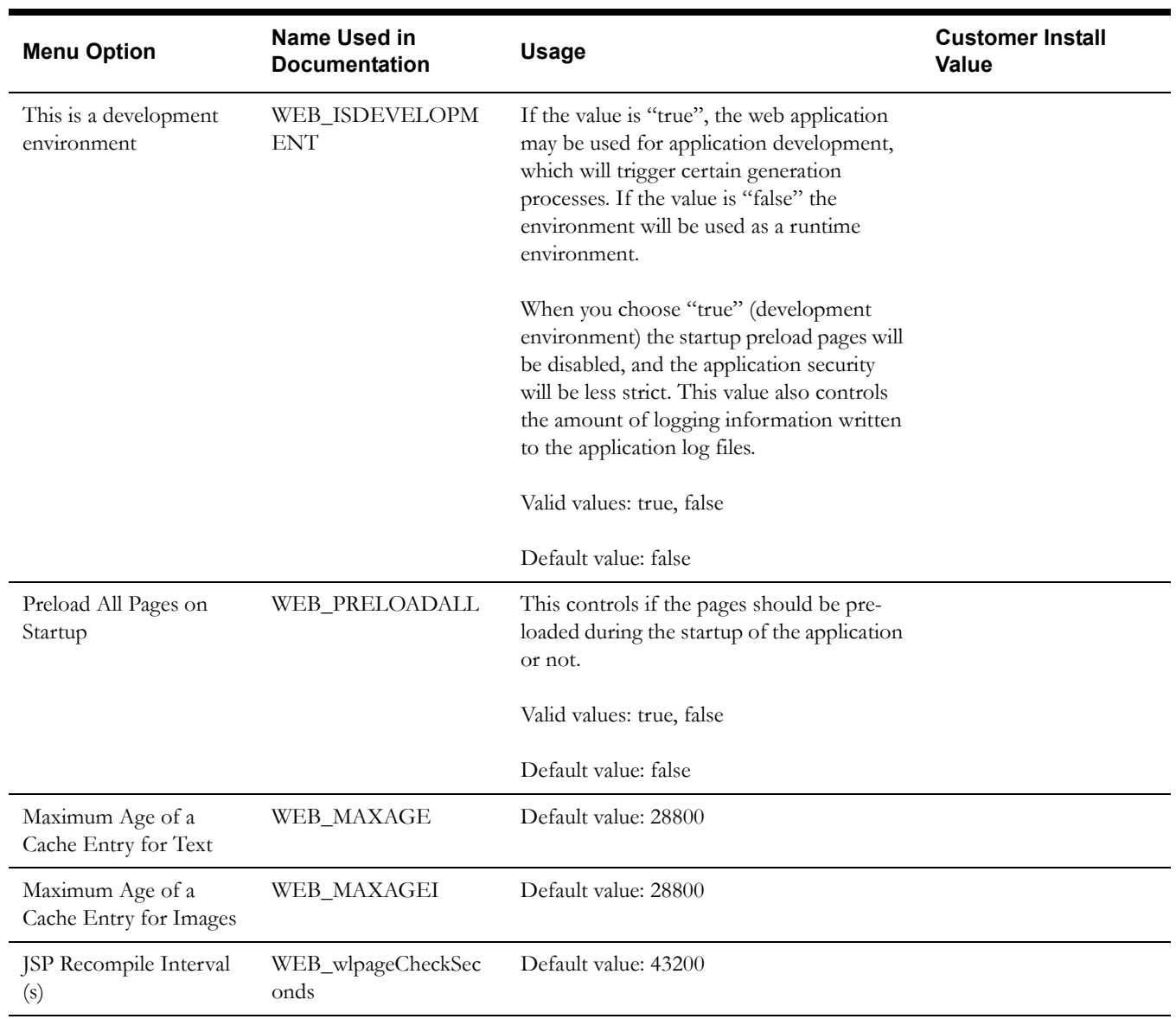

### **Advanced Web Application Configuration**

53. OIM Configuration Settings SPML SOAP Trace Setting:  $f$ alse SPML IDM Schema Name: F1-IDMUser SPML OIM Name Space: http://xmlns.oracle.com/OIM/provisioning SPML OIM Enclosing Element: sOAPElement

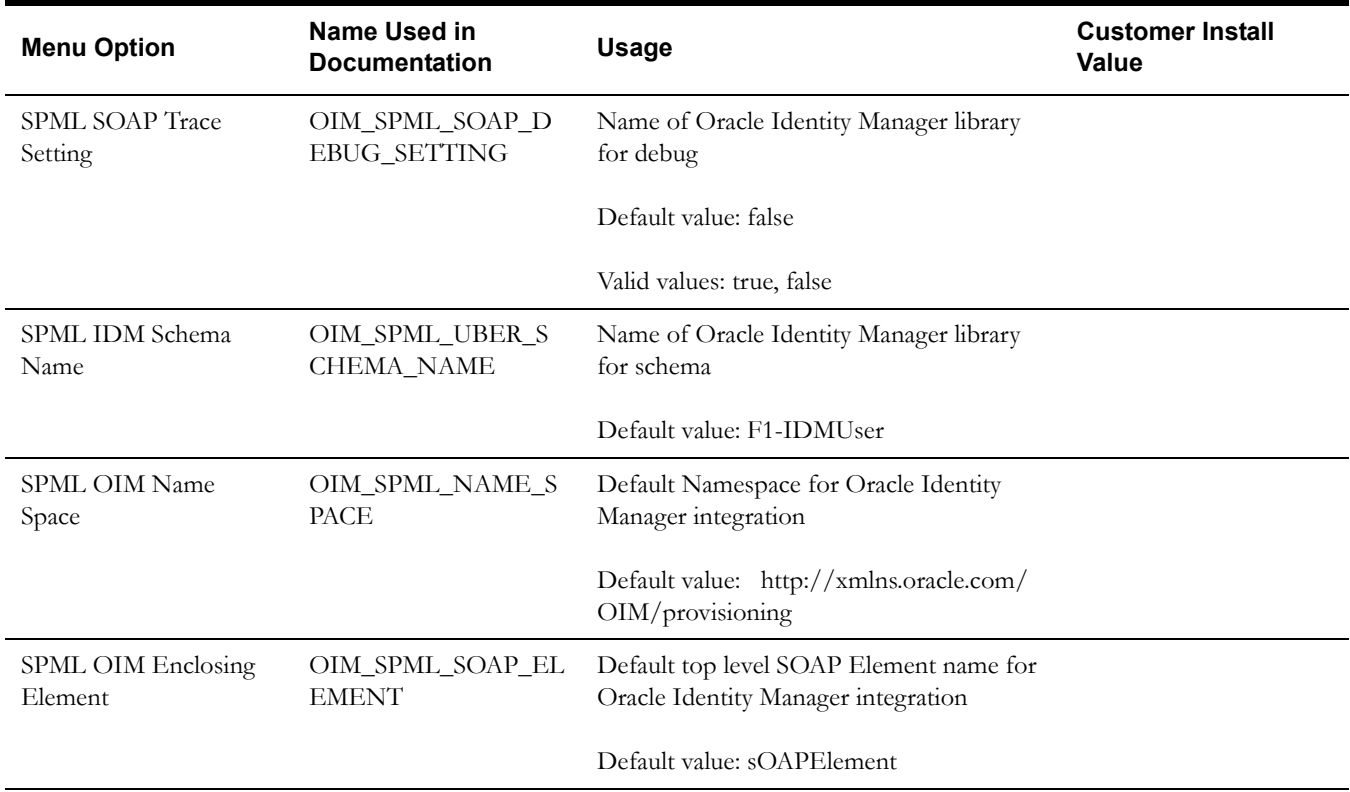

## **Oracle Real-Time Scheduler Installation and Configuration Worksheets**

During the installation and configuration of the application you will need to provide a variety of system values. These worksheets will assist you in providing that information. No Customer Install Value fields should be left blank.

**Note:** Some web application server information will not be available until the software installation steps have been completed as described in the previous chapter dealing with installing application server pre-requisite software.

## **JMS Configuration**

```
 8. JMS Configuration
   Context Factory: weblogic.jndi.WLInitialContextFactory
       WebLogic Server URL: 
       Weblogic System User ID: 
       Weblogic System Password: 
       Time Out: 120000
```
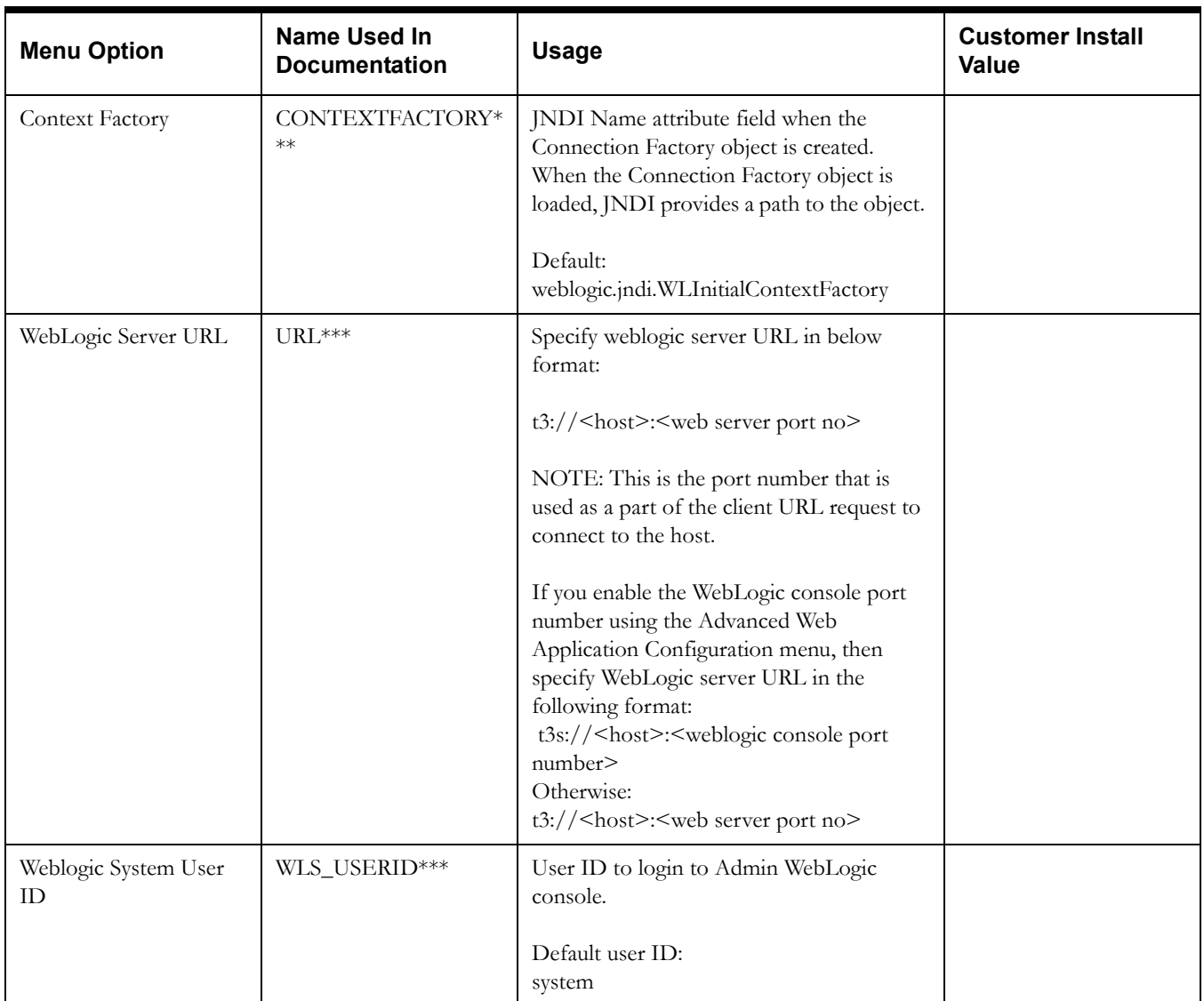

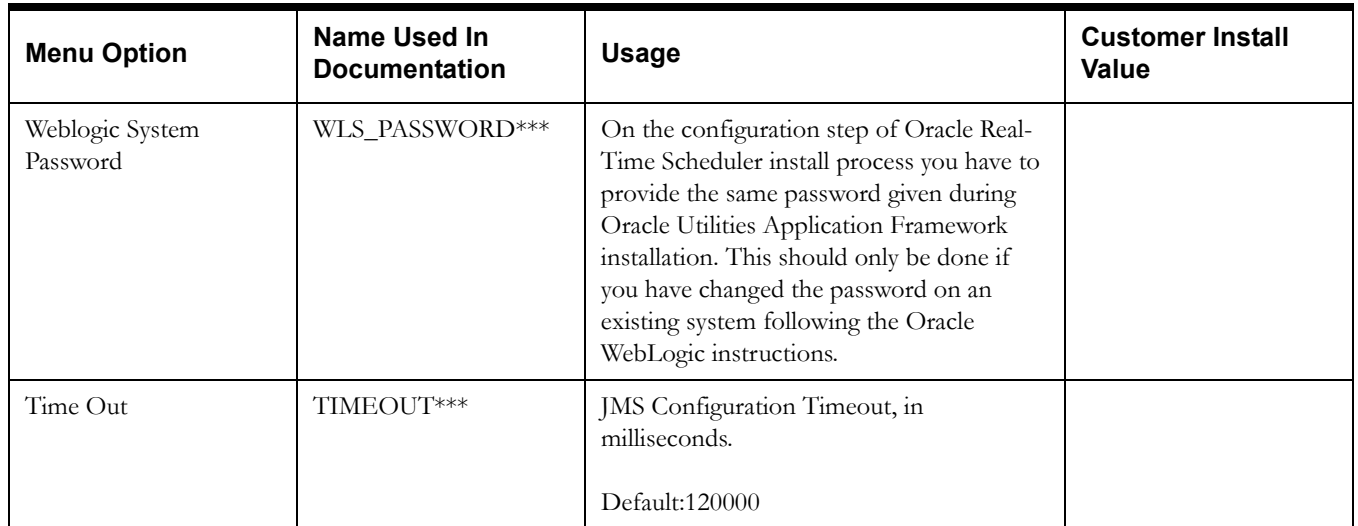

## **ORS Environment Description**

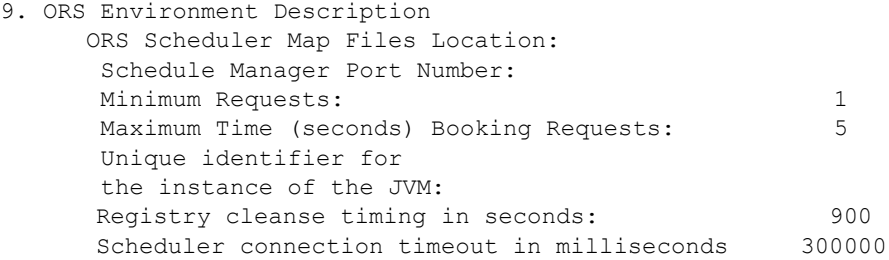

## **Geocode Data Source Configuration**

10. Geocode Data Source Configuration JDBC URL for the Geocode database: Database User Name: Database Password: JNDI name for the Geocode datasource:

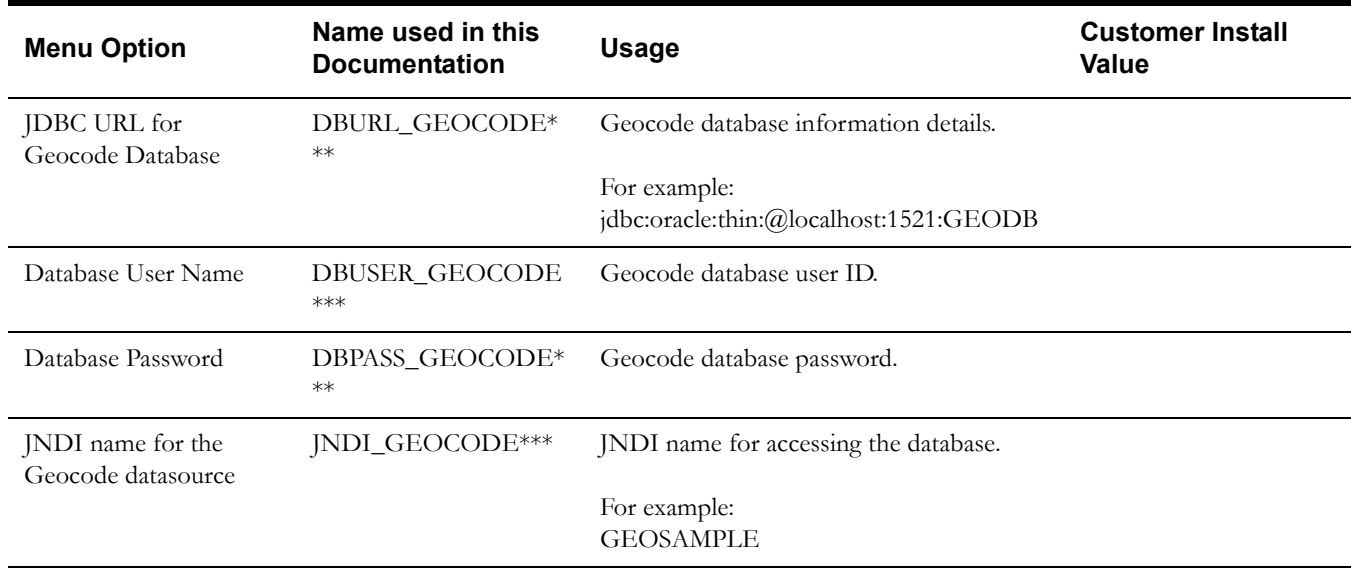

## **Mapviewer Configuration**

11. Mapviewer Configuration Deploy mapviewer locally on this instance: true Location of mapviewer ear file:

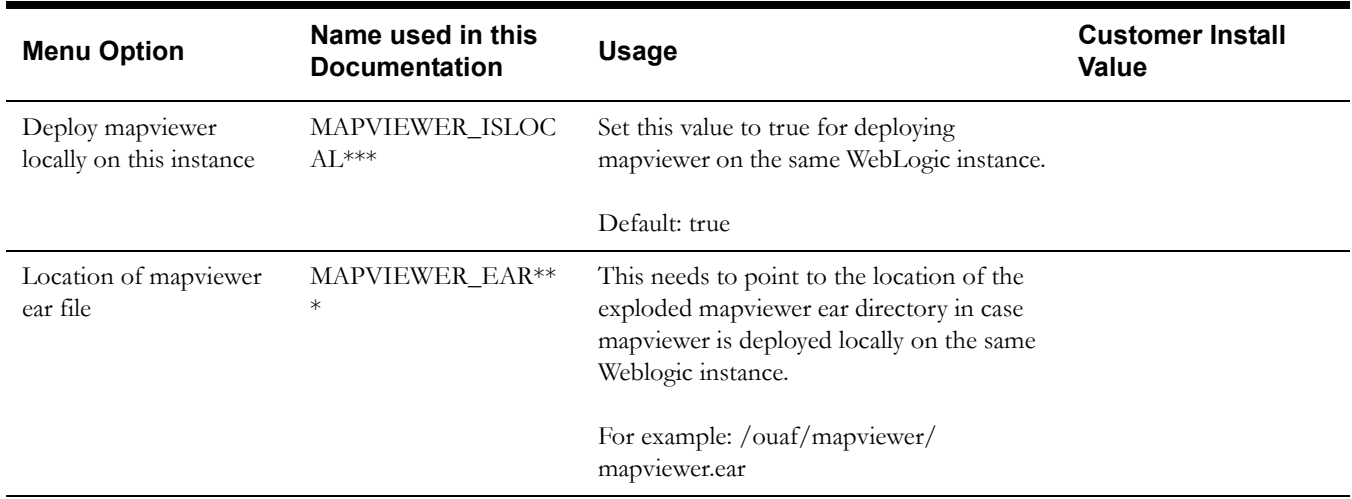

## **Security Configuration**

12. Security Configuration Deploy only mobility web application: false<br>Allow self signed SSL certificates: false Allow self signed SSL certificates:

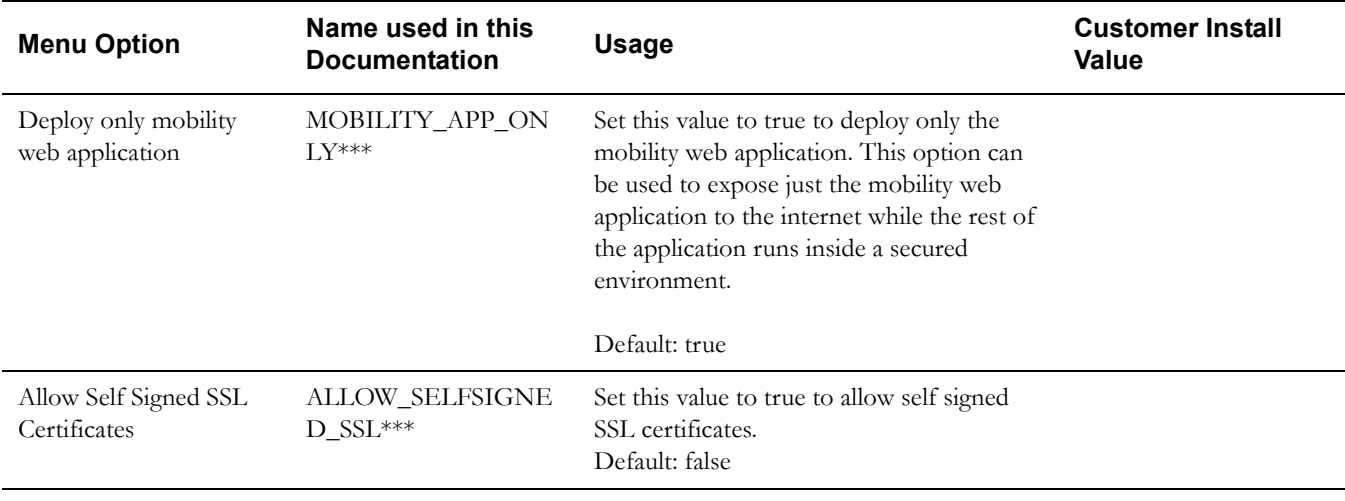

Note: \*\*\* denotes mandatory field options that are required for the product installation.

# **Appendix B**

## **Installation Menu Functionality Overview**

The main configuration menu is structured so that related variables and/or options are grouped together and are associated by a menu item number. To access a particular group of variables and options, enter the menu item number associated with that group. Each option within that group is displayed in turn on the screen, along with a prompt so that you can type the desired value for the option, if it is not the same as the default or current value.

When performing the initial installation you need to go through all menu options. The menu options may have a default value, a list of valid values and a validation check.

On each option prompt you can keep the current value by simply leaving the input line empty. In order to erase a variable value you need to enter one dot ("."). The leading spaces will be trimmed out on each values entered.

**Note:** When working with the menu you will see the following:

- **Valid Values: [ALFANUM].** This indicates you will need to enter an alphanumeric value in the prompt.
- **Valid Values: [NUM].** This indicates you will need to enter an numeric value in the prompt.

When all options are set, type  $\leq P$  at the main menu prompt option. This will save the option values selected throughout the configuration.

During this processing the global variables are validated and the configuration file <SPLEBASE>/etc/ENVIRON.INI is created or updated. This file contains all the variables inputted and calculated. These are needed by the next part of the installation process.

To exit the configuration utility without saving any of the values entered, type  $\langle x \rangle$  and 'Enter'

## **Installation Menu Functionality Details**

The Environment Installation Utility requires that Oracle Client Home is set in the path for the user performing the installation.

Prior to running the installation utility you will need to review the supported platforms document to ensure you have all of the Third Party software installed.

In this menu if the variables are set prior to execution, that value will be defaulted by the installation utility when performing the installation.

When the installation has been completed successfully, the values will be written to an ENVIRON.INI file. When splenviron.sh / cmd is executed, it will read from the ENVIRON.INI file to set the environment variables.

In the worksheets there are three different types of values given:

- Default Values are the values that will be defaulted when running the installation utility.
- Security Values denote values that should be changed when in production.
- Example Values are values that can be used for a default installation.

**Note:** The production environment should not be run with default values. See the *Server Administration Guide* specific to this product, for additional information about configuring these values.

When you enter passwords you will not see the password characters on the screen because they are entered in silent mode. Passwords are encrypted when the values are entered.

Install the Oracle Client software specified in the section **Supported Platforms** prior to running any of the installation utilities.

The following prompt will appear when executing the installation utility:

Enter Oracle Client Home Directory (<ENTER> quit):

**Note:** If the environmental variable ORACLE\_CLIENT\_HOME is set, the install script will validate the variable. If it passes the validation you will not be prompted for it. This is needed in order to run Perl installation utilities.

#### **Encryption Methods**

When the application server choice is Oracle WebLogic, the Oracle Utilities Application Framework installation uses the WebLogic API to encrypt the User ID and password that perform admin functions for the WebLogic application servers. Please refer to the WebLogic documentation for further information about the encryption.

The Oracle Utilities Application Framework installation also uses industry standard cryptography to encrypt passwords that are prompted within the installation.

In each case these password are entered in the command line but the inputted values are not reflected on the screen when performing the installation.

# **Appendix C**

## **Application Framework Prerequisite Patches**

Oracle Utilities Application Framework patches must be installed prior to installing Oracle Real-Time Scheduler 2.2.0.0. The patches listed below are available as a convenience rollup, ORS-V2.2.0.0.0-FW-PREREQ-Multiplatform.zip, which is included in the downloaded Media Pack. Please refer to the instructions contained inside the rollup directory for steps to install the patches.

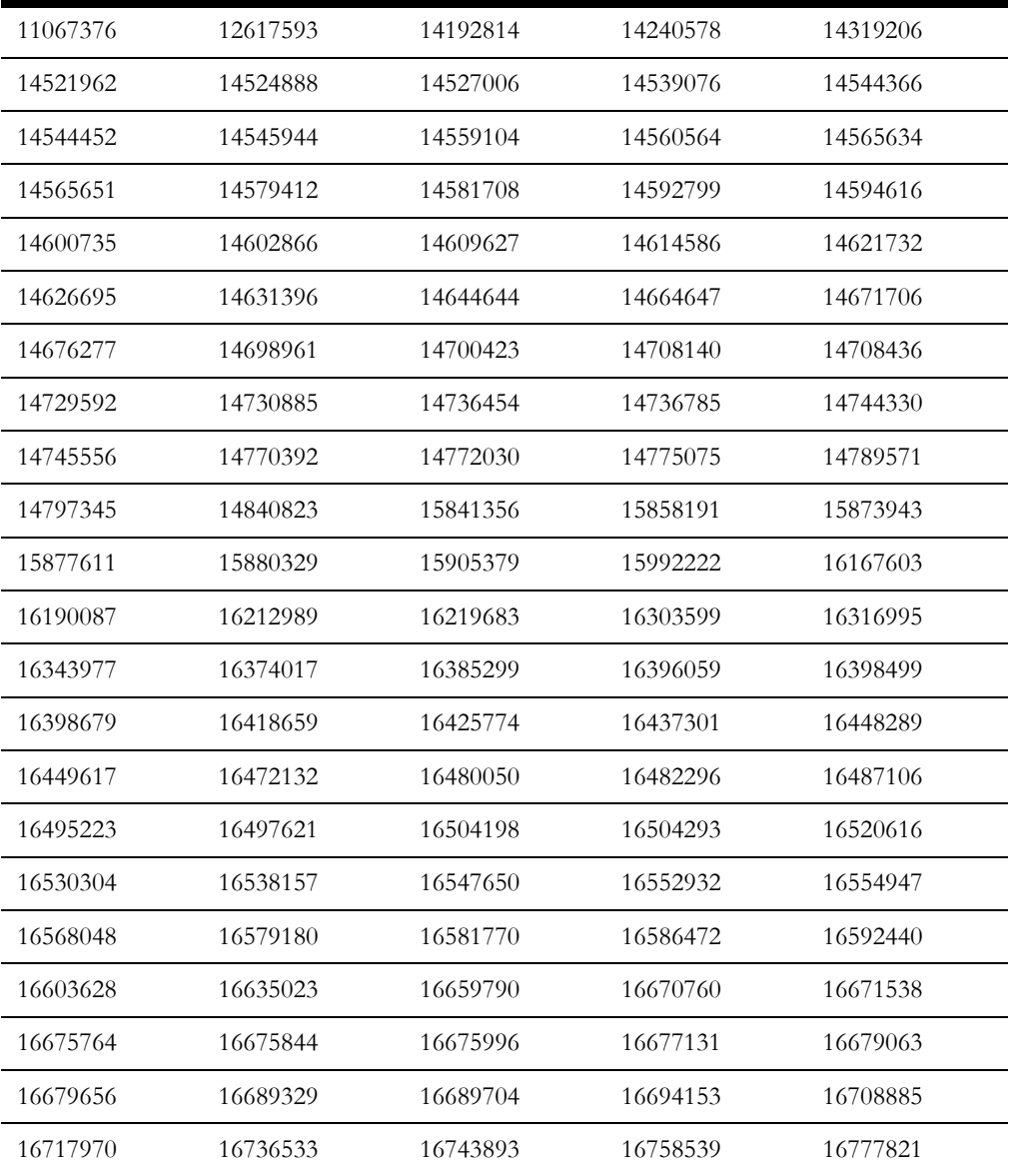

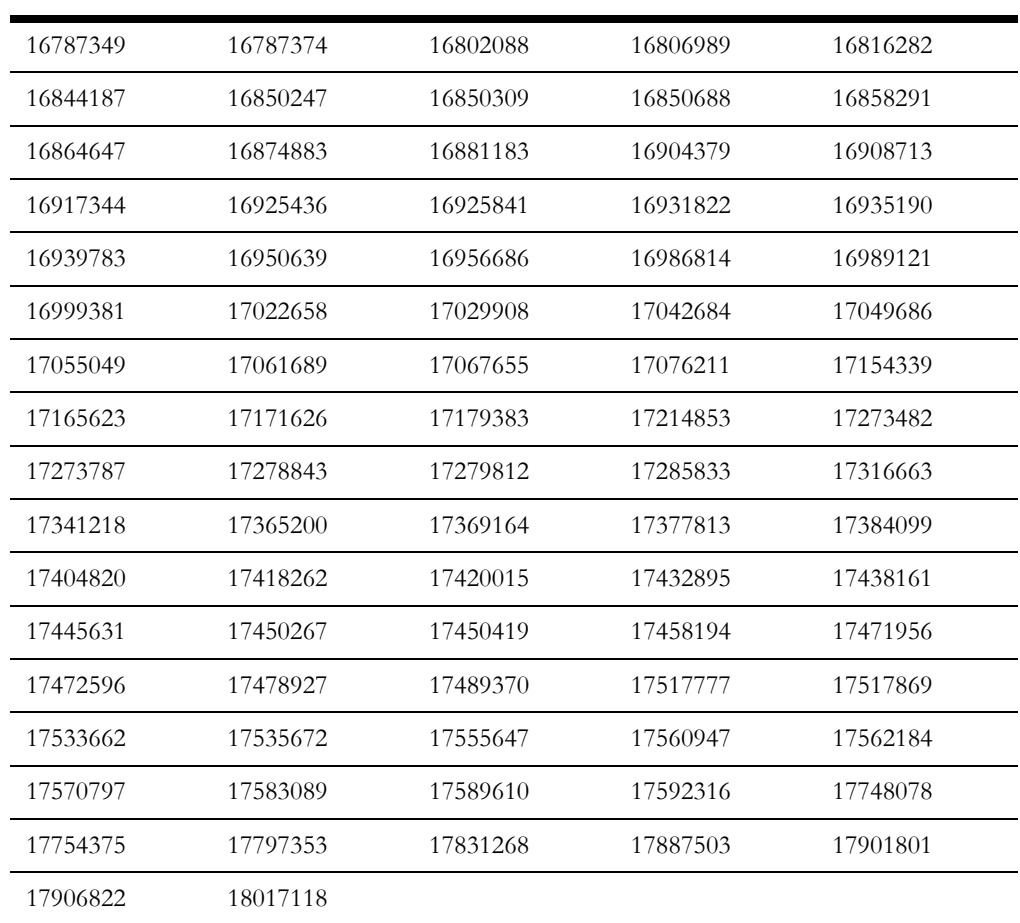

# **Appendix D**

## **Common Maintenance Activities**

This appendix lists frequently-used commands that you use to perform common maintenance activities, such as starting and stopping the environment and thread pool worker, modifying the configuration items.

Run the following commands to perform these common tasks:

#### **To Initialize the Environment**

- 1. Go the directory <install\_dir>/bin.
- 2. Run the following command:

#### **UNIX:**

./splenviron.sh -e <Env\_Name>

#### **Windows:**

splenviron.cmd -e <Env\_Name>

#### **To Start the WebLogic Server**

- 1. Initialize the environment.
- 2. Run the following command:

#### **UNIX:**

./spl.sh start

#### **Windows:**

spl.cmd start

#### **To Stop the Batch Server**

1. To stop the BatchScheduler:

#### **UNIX:**

 cd \$SPLEBASE/bin batchscheduler.sh stop

#### **Windows:**

 cd %SPLEBASE%\bin batchscheduler.cmd stop

#### **To Start the Batch Scheduler**

1. Run the following command:

#### **UNIX:**

```
cd $SPLEBASE/bin
nohup batchscheduler.sh NodeID > /tmp/batchscheduler.log 2>&1 &
```
#### **Windows:**

```
 cd %SPLEBASE%\bin 
 batchscheduler.cmd NODEID
```
**Note**: Batchscheduler is a wrapper over TPW. You can also pass regular TPW arguments to batchcscheduler. Node ID parameter is now no longer used in v2.2.0.0 but is retained for backward compatibility.

#### **To Stop the Batch Scheduler**

To stop the batch scheduler

#### **UNIX:**

cd \$SPLEBASE/bin batchscheduler.sh stop

#### **Windows:**

cd %SPLEBASE%\bin batchscheduler.cmd stop

#### **To Check Whether the BatchScheduler is running:**

To check whether the batch scheduler is running

#### **UNIX:**

 cd \$SPLEBASE/bin batchscheduler.sh check

#### **Windows:**

 cd %SPLEBASE%\bin batchscheduler.cmd check

#### **To Modify the Configuration Values**

- 1. Initialize the environment.
- 2. Run the following command:

#### **UNIX:**

ConfigureEnv.sh

#### **Windows:**

configureEnv.cmd

The configuration utility launches menu items. Select any Menu option.

- 3. Change the menu values.
- 4. After you change the menu values, press P to write the changes to the configuration file.
- 5. To apply the changes to the environment, run the initial setup script: InitialSetup.sh,

#### **To Modify the Advanced Menu Option Values**

1. Initialize the environment.

The configuration utility launches menu items.

2. Run the following command:

#### **UNIX:**

ConfigureEnv.sh -a

#### **Windows:**

configureEnv.cmd -a

- 3. Select any menu option.
- 4. Change the menu values.
- 5. To apply the changes to the environment, run initial setup script:

InitialSetup.sh

# **Appendix E**

## **User Documentation**

This section provides instructions for installing the Oracle Real-Time Scheduler user documentation that is supplied with the system. Oracle Real-Time Scheduler user documentation is provided in PDF format for printing.

The documentation is also provided in HTML format located inside the Oracle Real-Time Scheduler application server installation package. It is automatically installed and can be launched from the user interface. The files are under the applications directory packaged in the file named help.war. User documentation is provided in English (ENG). The documentation material is divided into the following subdirectories underneath the language directory:

- M1: Oracle Real-Time Scheduler User Guide

- F1: Oracle Utilities Application Framework Administration and Business Process Guides

### **Installing Stand-Alone Online Help**

You can also use the Oracle Real-Time Scheduler online help in stand-alone mode (that is, you do not have to launch it from the Oracle Real-Time Scheduler application or access it on the application server).

To install the help for stand-alone operation, copy the help.war from the Oracle Real-Time Scheduler server (environment) or from the installation package to the server or machine on which you want to access the help. If you want to copy the file from any installed environment, you can locate the file in the \$SPLEBASE/splapp/applications directory on the server.

Unzip the help.war file to any directory on your machine. To launch the Oracle Real-Time Scheduler help in stand-alone mode, open the SPLHelp.html file (located inside the language directory that you wish to use).

**Note:** Do not change the subdirectory names. The documents use relative path names to link to other documents. Changing the subdirectory names will result in broken links.

#### **Customizing Help for Stand-Alone Operation**

You can customize the SPLHelp.html file to open to the file and topic that you most frequently use. To do so, edit the SPLHelp.html file and change the DEFAULT\_BOOKMARK to the desired location. The default DEFAULT\_BOOKMARK is 'helpHome.html'.

#### **Installing Stand-Alone Help Under Web Server**

You can also install Oracle Real-Time Scheduler online help as a stand-alone web application. You can use any web application server, such as WebLogic. Configure the configuration file for your web application server to use web application help.

For example,

• For WebLogic, configure config.xml file for deployed application Name="help"with URI="help.war" and set WebServer DefaultWebApp="help"

Access the documentation from the browser by the following URL :

http://<host name>:<port name>/<WebContext>/<Lang>/SPLHelp.html

where  $\leq$  hostname $\geq$ : $\leq$  portname $\geq$  is the URL of the web server,  $\leq$  Web Context $\geq$  is the root web context name specified during web application server configuration, <Lang> is the name of the language directory, for example, ENG.

**Note:** Standalone online help files are not automatically updated when changes are made to the help files on the application server. You will have to re-install the stand-alone online help files.

# **Appendix F**

## **License and Copyright Notices**

This section provides license and copyright information for the associated products. This includes the following:

- [Notice Concerning Usage of ANTLR](#page-137-0)
- [Notice Concerning Usage of Apache Software](#page-137-1)
- [Notice Concerning Usage of ASM](#page-140-0)
- [Notice Concerning Usage of Concurrent](#page-141-0)
- [Notice Concerning Usage of DOM4J](#page-141-1)
- [Notice Concerning Usage of International Components for Unicode \(ICU4J\)](#page-141-2)
- [Notice Concerning Usage of Jaxen](#page-142-0)
- [Notice Concerning Usage of JCIP Annotations](#page-142-1)
- [Notice Concerning Usage of SLF4J](#page-146-0)
- [Notice Concerning Usage of Staxmate](#page-146-1)
- [Notice Concerning Usage of XMLPULL](#page-147-0)
- [Notice Concerning Usage of XMLUnit](#page-147-1)
- [Notice Concerning Usage of XStream](#page-147-2)
- [Notice Concerning Usage of YUI](#page-148-0)

## **Third-Party Products**

The following sections provide notices and information about the third party products indicated.

## <span id="page-137-0"></span>**Notice Concerning Usage of ANTLR**

[The BSD License]

Copyright (c) 2010 Terence Parr

All rights reserved.

Redistribution and use in source and binary forms, with or without modification, are permitted provided that the following conditions are met:

Redistributions of source code must retain the above copyright notice, this list of conditions and the following disclaimer.

Redistributions in binary form must reproduce the above copyright notice, this list of conditions and the following disclaimer in the documentation and/or other materials provided with the distribution.

Neither the name of the author nor the names of its contributors may be used to endorse or promote products derived from this software without specific prior written permission.

\THIS SOFTWARE IS PROVIDED BY THE COPYRIGHT HOLDERS AND CONTRIBUTORS "AS IS" AND ANY EXPRESS OR IMPLIED WARRANTIES, INCLUDING, BUT NOT LIMITED TO, THE IMPLIED WARRANTIES OF MERCHANTABILITY AND FITNESS FOR A PARTICULAR PURPOSE ARE DISCLAIMED. IN NO EVENT SHALL THE COPYRIGHT OWNER OR CONTRIBUTORS BE LIABLE FOR ANY DIRECT, INDIRECT, INCIDENTAL, SPECIAL, EXEMPLARY, OR CONSEQUENTIAL DAMAGES (INCLUDING, BUT NOT LIMITED TO, PROCUREMENT OF SUBSTITUTE GOODS OR SERVICES; LOSS OF USE, DATA, OR PROFITS; OR BUSINESS INTERRUPTION) HOWEVER CAUSED AND ON ANY THEORY OF LIABILITY, WHETHER IN CONTRACT, STRICT LIABILITY, OR TORT (INCLUDING NEGLIGENCE OR OTHERWISE) ARISING IN ANY WAY OUT OF THE USE OF THIS SOFTWARE, EVEN IF ADVISED OF THE POSSIBILITY OF SUCH DAMAGE.

## <span id="page-137-1"></span>**Notice Concerning Usage of Apache Software**

The following files are covered under the Apache 2.0 license:

- $bsf-2.4.0.$ jar
- castor-1.3.2-core.jar
- castor-1.3.2-xml-schema.jar
- castor-1.3.2-xml.jar
- cglib-2.2.jar
- commonj-3.7.1.jar
- commons-beanutils-core-1.8.3.jar
- commons-cli-1.1.jar
- commons-codec-1.6.jar
- commons-collections-3.2.1.jar
- commons-fileupload-1.2.2.jar
- commons-httpclient-3.0.1.jar
- commons-io-1.3.2.jar
- commons-lang-2.2.jar
- log4j-1.2.17.jar
- serializer-2.7.1.jar
- $star2-2.1.$ jar
- stax2-api-3.0.4.jar
- wstx-asl-3.2.7.jar
- xalan-mod-2.7.1.jar
- xmlparserv2-11.1.1.3.0.jar

#### **Apache License**

Version 2.0, January 2004

http://www.apache.org/licenses/

#### TERMS AND CONDITIONS FOR USE, REPRODUCTION, AND DISTRIBUTION

1. Definitions.

"License" shall mean the terms and conditions for use, reproduction, and distribution as defined by Sections 1 through 9 of this document.

"Licensor" shall mean the copyright owner or entity authorized by the copyright owner that is granting the License.

"Legal Entity" shall mean the union of the acting entity and all other entities that control, are controlled by, or are under common control with that entity. For the purposes of this definition, "control" means (i) the power, direct or indirect, to cause the direction or management of such entity, whether by contract or otherwise, or (ii) ownership of fifty percent (50%) or more of the outstanding shares, or (iii) beneficial ownership of such entity.

"You" (or "Your") shall mean an individual or Legal Entity exercising permissions granted by this License.

"Source" form shall mean the preferred form for making modifications, including but not limited to software source code, documentation source, and configuration files.

"Object" form shall mean any form resulting from mechanical transformation or translation of a Source form, including but not limited to compiled object code, generated documentation, and conversions to other media types.

"Work" shall mean the work of authorship, whether in Source or Object form, made available under the License, as indicated by a copyright notice that is included in or attached to the work (an example is provided in the Appendix below).

"Derivative Works" shall mean any work, whether in Source or Object form, that is based on (or derived from) the Work and for which the editorial revisions, annotations, elaborations, or other modifications represent, as a whole, an original work of authorship. For the purposes of this License, Derivative Works shall not include works that remain separable from, or merely link (or bind by name) to the interfaces of, the Work and Derivative Works thereof.

"Contribution" shall mean any work of authorship, including the original version of the Work and any modifications or additions to that Work or Derivative Works thereof, that is intentionally submitted to Licensor for inclusion in the Work by the copyright owner or by an individual or Legal Entity authorized to submit on behalf of the copyright owner. For the purposes of this definition, "submitted" means any form of electronic, verbal, or written communication sent to the Licensor or its representatives, including but not limited to communication on electronic mailing lists, source code control systems, and issue tracking systems that are managed by, or on

behalf of, the Licensor for the purpose of discussing and improving the Work, but excluding communication that is conspicuously marked or otherwise designated in writing by the copyright owner as "Not a Contribution."

"Contributor" shall mean Licensor and any individual or Legal Entity on behalf of whom a Contribution has been received by Licensor and subsequently incorporated within the Work.

2. Grant of Copyright License. Subject to the terms and conditions of this License, each Contributor hereby grants to You a perpetual, worldwide, non-exclusive, no-charge, royalty-free, irrevocable copyright license to reproduce, prepare Derivative Works of, publicly display, publicly perform, sublicense, and distribute the Work and such Derivative Works in Source or Object form.

3. Grant of Patent License. Subject to the terms and conditions of this License, each Contributor hereby grants to You a perpetual, worldwide, non-exclusive, no-charge, royalty-free, irrevocable (except as stated in this section) patent license to make, have made, use, offer to sell, sell, import, and otherwise transfer the Work, where such license applies only to those patent claims licensable by such Contributor that are necessarily infringed by their Contribution(s) alone or by combination of their Contribution(s) with the Work to which such Contribution(s) was submitted. If You institute patent litigation against any entity (including a cross-claim or counterclaim in a lawsuit) alleging that the Work or a Contribution incorporated within the Work constitutes direct or contributory patent infringement, then any patent licenses granted to You under this License for that Work shall terminate as of the date such litigation is filed.

4. Redistribution. You may reproduce and distribute copies of the Work or Derivative Works thereof in any medium, with or without modifications, and in Source or Object form, provided that You meet the following conditions:

You must give any other recipients of the Work or Derivative Works a copy of this License; and

You must cause any modified files to carry prominent notices stating that You changed the files; and

You must retain, in the Source form of any Derivative Works that You distribute, all copyright, patent, trademark, and attribution notices from the Source form of the Work, excluding those notices that do not pertain to any part of the Derivative Works; and

If the Work includes a "NOTICE" text file as part of its distribution, then any Derivative Works that You distribute must include a readable copy of the attribution notices contained within such NOTICE file, excluding those notices that do not pertain to any part of the Derivative Works, in at least one of the following places: within a NOTICE text file distributed as part of the Derivative Works; within the Source form or documentation, if provided along with the Derivative Works; or, within a display generated by the Derivative Works, if and wherever such third-party notices normally appear. The contents of the NOTICE file are for informational purposes only and do not modify the License. You may add Your own attribution notices within Derivative Works that You distribute, alongside or as an addendum to the NOTICE text from the Work, provided that such additional attribution notices cannot be construed as modifying the License. You may add Your own copyright statement to Your modifications and may provide additional or different license terms and conditions for use, reproduction, or distribution of Your modifications, or for any such Derivative Works as a whole, provided Your use, reproduction, and distribution of the Work otherwise complies with the conditions stated in this License.

5. Submission of Contributions. Unless You explicitly state otherwise, any Contribution intentionally submitted for inclusion in the Work by You to the Licensor shall be under the terms and conditions of this License, without any additional terms or conditions. Notwithstanding the above, nothing herein shall supersede or modify the terms of any separate license agreement you may have executed with Licensor regarding such Contributions.

6. Trademarks. This License does not grant permission to use the trade names, trademarks, service marks, or product names of the Licensor, except as required for reasonable and customary use in describing the origin of the Work and reproducing the content of the NOTICE file.

7. Disclaimer of Warranty. Unless required by applicable law or agreed to in writing, Licensor provides the Work (and each Contributor provides its Contributions) on an "AS IS" BASIS, WITHOUT WARRANTIES OR CONDITIONS OF ANY KIND, either express or implied, including, without limitation, any warranties or conditions of TITLE, NON-INFRINGEMENT, MERCHANTABILITY, or FITNESS FOR A PARTICULAR PURPOSE. You are solely responsible for determining the appropriateness of using or redistributing the Work and assume any risks associated with Your exercise of permissions under this License.

8. Limitation of Liability. In no event and under no legal theory, whether in tort (including negligence), contract, or otherwise, unless required by applicable law (such as deliberate and grossly negligent acts) or agreed to in writing, shall any Contributor be liable to You for damages, including any direct, indirect, special, incidental, or consequential damages of any character arising as a result of this License or out of the use or inability to use the Work (including but not limited to damages for loss of goodwill, work stoppage, computer failure or malfunction, or any and all other commercial damages or losses), even if such Contributor has been advised of the possibility of such damages.

9. Accepting Warranty or Additional Liability. While redistributing the Work or Derivative Works thereof, You may choose to offer, and charge a fee for, acceptance of support, warranty, indemnity, or other liability obligations and/or rights consistent with this License. However, in accepting such obligations, You may act only on Your own behalf and on Your sole responsibility, not on behalf of any other Contributor, and only if You agree to indemnify, defend, and hold each Contributor harmless for any liability incurred by, or claims asserted against, such Contributor by reason of your accepting any such warranty or additional liability.

END OF TERMS AND CONDITIONS

### <span id="page-140-0"></span>**Notice Concerning Usage of ASM**

Copyright (c) 2000-2005 INRIA, France Telecom

All rights reserved.

Redistribution and use in source and binary forms, with or without modification, are permitted provided that the following conditions are met:

1. Redistributions of source code must retain the above copyright notice, this list of conditions and the following disclaimer.

2. Redistributions in binary form must reproduce the above copyright notice, this list of conditions and the following disclaimer in the documentation and/or other materials provided with the distribution.

3. Neither the name of the copyright holders nor the names of its contributors may be used to endorse or promote products derived from this software without specific prior written permission.

THIS SOFTWARE IS PROVIDED BY THE COPYRIGHT HOLDERS AND CONTRIBUTORS "AS IS" AND ANY EXPRESS OR IMPLIED WARRANTIES, INCLUDING, BUT NOT LIMITED TO, THE IMPLIED WARRANTIES OF MERCHANTABILITY AND FITNESS FOR A PARTICULAR PURPOSE ARE DISCLAIMED. IN NO EVENT SHALL THE COPYRIGHT OWNER OR CONTRIBUTORS BE LIABLE FOR ANY DIRECT, INDIRECT, INCIDENTAL, SPECIAL, EXEMPLARY, OR CONSEQUENTIAL DAMAGES (INCLUDING, BUT NOT LIMITED TO, PROCUREMENT OF SUBSTITUTE GOODS OR SERVICES; LOSS OF USE, DATA, OR PROFITS; OR BUSINESS INTERRUPTION) HOWEVER CAUSED AND ON ANY THEORY OF LIABILITY, WHETHER IN CONTRACT, STRICT LIABILITY, OR TORT (INCLUDING NEGLIGENCE OR OTHERWISE)

ARISING IN ANY WAY OUT OF THE USE OF THIS SOFTWARE, EVEN IF ADVISED OF THE POSSIBILITY OF SUCH DAMAGE.

### <span id="page-141-0"></span>**Notice Concerning Usage of Concurrent**

All classes are released to the public domain and may be used for any purpose whatsoever without permission or acknowledgment. http://g.oswego.edu/dl/classes/EDU/oswego/cs/dl/util/ concurrent/intro.html

## <span id="page-141-1"></span>**Notice Concerning Usage of DOM4J**

Copyright 2001-2010 (C) MetaStuff, Ltd. All Rights Reserved.

Redistribution and use of this software and associated documentation ("Software"), with or without modification, are permitted provided that the following conditions are met:

1. Redistributions of source code must retain copyright statements and notices. Redistributions must also contain a copy of this document.

2. Redistributions in binary form must reproduce the above copyright notice, this list of conditions and the following disclaimer in the documentation and/or other materials provided with the distribution.

3. The name "DOM4J" must not be used to endorse or promote products derived from this Software without prior written permission of MetaStuff, Ltd. For written permission, please contact dom4j-info@metastuff.com.

4. Products derived from this Software may not be called "DOM4J" nor may "DOM4J" appear in their names without prior written permission of MetaStuff, Ltd. DOM4J is a registered trademark of MetaStuff, Ltd.

5. Due credit should be given to the DOM4J Project - http://dom4j.sourceforge.net

THIS SOFTWARE IS PROVIDED BY METASTUFF, LTD. AND CONTRIBUTORS

``AS IS'' AND ANY EXPRESSED OR IMPLIED WARRANTIES, INCLUDING, BUT

NOT LIMITED TO, THE IMPLIED WARRANTIES OF MERCHANTABILITY AND

FITNESS FOR A PARTICULAR PURPOSE ARE DISCLAIMED. IN NO EVENT SHALL METASTUFF, LTD. OR ITS CONTRIBUTORS BE LIABLE FOR ANY DIRECT, INDIRECT, INCIDENTAL, SPECIAL, EXEMPLARY, OR CONSEQUENTIAL DAMAGES (INCLUDING, BUT NOT LIMITED TO, PROCUREMENT OF SUBSTITUTE GOODS OR SERVICES; LOSS OF USE, DATA, OR PROFITS; OR BUSINESS INTERRUPTION) HOWEVER CAUSED AND ON ANY THEORY OF LIABILITY, WHETHER IN CONTRACT, STRICT LIABILITY, OR TORT (INCLUDING NEGLIGENCE OR OTHERWISE) ARISING IN ANY WAY OUT OF THE USE OF THIS SOFTWARE, EVEN IF ADVISED OF THE POSSIBILITY OF SUCH DAMAGE.

## <span id="page-141-2"></span>**Notice Concerning Usage of International Components for Unicode (ICU4J)**

COPYRIGHT AND PERMISSION NOTICE

Copyright (c) 1995-2010 International Business Machines Corporation and others

All rights reserved.

Permission is hereby granted, free of charge, to any person obtaining a copy of this software and associated documentation files (the "Software"), to deal in the Software without restriction, including without limitation the rights to use, copy, modify, merge, publish, distribute, and/or sell copies of the Software, and to permit persons to whom the Software is furnished to do so, provided that the above copyright notice(s) and this permission notice appear in all copies of the Software and that both the above copyright notice(s) and this permission notice appear in supporting documentation.

THE SOFTWARE IS PROVIDED "AS IS", WITHOUT WARRANTY OF ANY KIND, EXPRESS OR IMPLIED, INCLUDING BUT NOT LIMITED TO THE WARRANTIES OF MERCHANTABILITY, FITNESS FOR A PARTICULAR PURPOSE AND

NONINFRINGEMENT OF THIRD PARTY RIGHTS. IN NO EVENT SHALL THE COPYRIGHT HOLDER OR HOLDERS INCLUDED IN THIS NOTICE BE LIABLE FOR ANY CLAIM, OR ANY SPECIAL INDIRECT OR CONSEQUENTIAL DAMAGES, OR ANY DAMAGES WHATSOEVER RESULTING FROM LOSS OF USE, DATA OR PROFITS, WHETHER IN AN ACTION OF CONTRACT, NEGLIGENCE OR OTHER TORTIOUS ACTION, ARISING OUT OF OR IN CONNECTION WITH THE USE OR PERFORMANCE OF THIS SOFTWARE.

Except as contained in this notice, the name of a copyright holder shall not be used in advertising or otherwise to promote the sale, use or other dealings in this Software without prior written authorization of the copyright holder.

### <span id="page-142-0"></span>**Notice Concerning Usage of Jaxen**

Copyright 2003-2006 The Werken Company. All Rights Reserved.

Redistribution and use in source and binary forms, with or without modification, are permitted provided that the following conditions are met:

 \* Redistributions of source code must retain the above copyright notice, this list of conditions and the following disclaimer.

 \* Redistributions in binary form must reproduce the above copyright notice, this list of conditions and the following disclaimer in the documentation and/or other materials provided with the distribution.

 \* Neither the name of the Jaxen Project nor the names of its contributors may be used to endorse or promote products derived from this software without specific prior written permission.

THIS SOFTWARE IS PROVIDED BY THE COPYRIGHT HOLDERS AND CONTRIBUTORS "AS IS" AND ANY EXPRESS OR IMPLIED WARRANTIES, INCLUDING, BUT NOT LIMITED TO, THE IMPLIED WARRANTIES OF MERCHANTABILITY AND FITNESS FOR A PARTICULAR PURPOSE ARE DISCLAIMED. IN NO EVENT SHALL THE COPYRIGHT OWNER OR CONTRIBUTORS BE LIABLE FOR ANY DIRECT, INDIRECT, INCIDENTAL, SPECIAL, EXEMPLARY, OR CONSEQUENTIAL DAMAGES (INCLUDING, BUT NOT LIMITED TO, PROCUREMENT OF SUBSTITUTE GOODS OR SERVICES; LOSS OF USE, DATA, OR PROFITS; OR BUSINESS INTERRUPTION) HOWEVER CAUSED AND ON ANY THEORY OF LIABILITY, WHETHER IN CONTRACT, STRICT LIABILITY, OR TORT (INCLUDING NEGLIGENCE OR OTHERWISE) ARISING IN ANY WAY OUT OF THE USE OF THIS SOFTWARE, EVEN IF ADVISED OF THE POSSIBILITY OF SUCH DAMAGE.

## <span id="page-142-1"></span>**Notice Concerning Usage of JCIP Annotations**

#### Attribution 2.5

CREATIVE COMMONS CORPORATION IS NOT A LAW FIRM AND DOES NOT PROVIDE LEGAL SERVICES. DISTRIBUTION OF THIS LICENSE DOES NOT CREATE AN ATTORNEY-CLIENT RELATIONSHIP. CREATIVE COMMONS PROVIDES THIS INFORMATION ON AN "AS-IS" BASIS. CREATIVE COMMONS MAKES NO WARRANTIES REGARDING THE INFORMATION PROVIDED, AND DISCLAIMS LIABILITY FOR DAMAGES RESULTING FROM ITS USE.

#### License

THE WORK (AS DEFINED BELOW) IS PROVIDED UNDER THE TERMS OF THIS CREATIVE COMMONS PUBLIC LICENSE ("CCPL" OR "LICENSE"). THE WORK IS PROTECTED BY COPYRIGHT AND/OR OTHER APPLICABLE LAW. ANY USE OF THE WORK OTHER THAN AS AUTHORIZED UNDER THIS LICENSE OR COPYRIGHT LAW IS PROHIBITED.

BY EXERCISING ANY RIGHTS TO THE WORK PROVIDED HERE, YOU ACCEPT AND AGREE TO BE BOUND BY THE TERMS OF THIS LICENSE. THE LICENSOR GRANTS YOU THE RIGHTS CONTAINED HERE IN CONSIDERATION OF YOUR ACCEPTANCE OF SUCH TERMS AND CONDITIONS.

#### 1. Definitions

1. "Collective Work" means a work, such as a periodical issue, anthology or encyclopedia, in which the Work in its entirety in unmodified form, along with a number of other contributions, constituting separate and independent works in themselves, are assembled into a collective whole. A work that constitutes a Collective Work will not be considered a Derivative Work (as defined below) for the purposes of this License.

2. "Derivative Work" means a work based upon the Work or upon the Work and other preexisting works, such as a translation, musical arrangement, dramatization, fictionalization, motion picture version, sound recording, art reproduction, abridgment, condensation, or any other form in which the Work may be recast, transformed, or adapted, except that a work that constitutes a Collective Work will not be considered a Derivative Work for the purpose of this License. For the avoidance of doubt, where the Work is a musical composition or sound recording, the synchronization of the Work in timed-relation with a moving image ("synching") will be considered a Derivative Work for the purpose of this License.

 3. "Licensor" means the individual or entity that offers the Work under the terms of this License.

4. "Original Author" means the individual or entity who created the Work.

 5. "Work" means the copyrightable work of authorship offered under the terms of this License.

 6. "You" means an individual or entity exercising rights under this License who has not previously violated the terms of this License with respect to the Work, or who has received express permission from the Licensor to exercise rights under this License despite a previous violation.

2. Fair Use Rights. Nothing in this license is intended to reduce, limit, or restrict any rights arising from fair use, first sale or other limitations on the exclusive rights of the copyright owner under copyright law or other applicable laws.

3. License Grant. Subject to the terms and conditions of this License, Licensor hereby grants You a worldwide, royalty-free, non-exclusive, perpetual (for the duration of the applicable copyright) license to exercise the rights in the Work as stated below:

 1. to reproduce the Work, to incorporate the Work into one or more Collective Works, and to reproduce the Work as incorporated in the Collective Works;

2. to create and reproduce Derivative Works;

 3. to distribute copies or phonorecords of, display publicly, perform publicly, and perform publicly by means of a digital audio transmission the Work including as incorporated in Collective Works;

 4. to distribute copies or phonorecords of, display publicly, perform publicly, and perform publicly by means of a digital audio transmission Derivative Works.

5.

For the avoidance of doubt, where the work is a musical composition:

 1. Performance Royalties Under Blanket Licenses. Licensor waives the exclusive right to collect, whether individually or via a performance rights society (e.g. ASCAP, BMI, SESAC), royalties for the public performance or public digital performance (e.g. webcast) of the Work.
2. Mechanical Rights and Statutory Royalties. Licensor waives the exclusive right to collect, whether individually or via a music rights agency or designated agent (e.g. Harry Fox Agency), royalties for any phonorecord You create from the Work ("cover version") and distribute, subject to the compulsory license created by 17 USC Section 115 of the US Copyright Act (or the equivalent in other jurisdictions).

 6. Webcasting Rights and Statutory Royalties. For the avoidance of doubt, where the Work is a sound recording, Licensor waives the exclusive right to collect, whether individually or via a performance-rights society (e.g. SoundExchange), royalties for the public digital performance (e.g. webcast) of the Work, subject to the compulsory license created by 17 USC Section 114 of the US Copyright Act (or the equivalent in other jurisdictions).

The above rights may be exercised in all media and formats whether now known or hereafter devised. The above rights include the right to make such modifications as are technically necessary to exercise the rights in other media and formats. All rights not expressly granted by Licensor are hereby reserved.

4. Restrictions.The license granted in Section 3 above is expressly made subject to and limited by the following restrictions:

 1. You may distribute, publicly display, publicly perform, or publicly digitally perform the Work only under the terms of this License, and You must include a copy of, or the Uniform Resource Identifier for, this License with every copy or phonorecord of the Work You distribute, publicly display, publicly perform, or publicly digitally perform. You may not offer or impose any terms on the Work that alter or restrict the terms of this License or the recipients' exercise of the rights granted hereunder. You may not sublicense the Work. You must keep intact all notices that refer to this License and to the disclaimer of warranties. You may not distribute, publicly display, publicly perform, or publicly digitally perform the Work with any technological measures that control access or use of the Work in a manner inconsistent with the terms of this License Agreement. The above applies to the Work as incorporated in a Collective Work, but this does not require the Collective Work apart from the Work itself to be made subject to the terms of this License. If You create a Collective Work, upon notice from any Licensor You must, to the extent practicable, remove from the Collective Work any credit as required by clause 4(b), as requested. If You create a Derivative Work, upon notice from any Licensor You must, to the extent practicable, remove from the Derivative Work any credit as required by clause 4(b), as requested.

 2. If you distribute, publicly display, publicly perform, or publicly digitally perform the Work or any Derivative Works or Collective Works, You must keep intact all copyright notices for the Work and provide, reasonable to the medium or means You are utilizing: (i) the name of the Original Author (or pseudonym, if applicable) if supplied, and/or (ii) if the Original Author and/or Licensor designate another party or parties (e.g. a sponsor institute, publishing entity, journal) for attribution in Licensor's copyright notice, terms of service or by other reasonable means, the name of such party or parties; the title of the Work if supplied; to the extent reasonably practicable, the Uniform Resource Identifier, if any, that Licensor specifies to be associated with the Work, unless such URI does not refer to the copyright notice or licensing information for the Work; and in the case of a Derivative Work, a credit identifying the use of the Work in the Derivative Work (e.g., "French translation of the Work by Original Author," or "Screenplay based on original Work by Original Author"). Such credit may be implemented in any reasonable manner; provided, however, that in the case of a Derivative Work or Collective Work, at a minimum such credit will appear where any other comparable authorship credit appears and in a manner at least as prominent as such other comparable authorship credit.

5. Representations, Warranties and Disclaimer

UNLESS OTHERWISE MUTUALLY AGREED TO BY THE PARTIES IN WRITING, LICENSOR OFFERS THE WORK AS-IS AND MAKES NO REPRESENTATIONS OR WARRANTIES OF ANY KIND CONCERNING THE WORK, EXPRESS, IMPLIED, STATUTORY OR OTHERWISE, INCLUDING, WITHOUT LIMITATION, WARRANTIES OF TITLE, MERCHANTIBILITY, FITNESS FOR A PARTICULAR PURPOSE, NONINFRINGEMENT, OR THE ABSENCE OF LATENT OR OTHER DEFECTS, ACCURACY, OR THE PRESENCE OF ABSENCE OF ERRORS, WHETHER OR NOT DISCOVERABLE. SOME JURISDICTIONS DO NOT ALLOW THE EXCLUSION OF IMPLIED WARRANTIES, SO SUCH EXCLUSION MAY NOT APPLY TO YOU.

6. Limitation on Liability. EXCEPT TO THE EXTENT REQUIRED BY APPLICABLE LAW, IN NO EVENT WILL LICENSOR BE LIABLE TO YOU ON ANY LEGAL THEORY FOR ANY SPECIAL, INCIDENTAL, CONSEQUENTIAL, PUNITIVE OR EXEMPLARY DAMAGES ARISING OUT OF THIS LICENSE OR THE USE OF THE WORK, EVEN IF LICENSOR HAS BEEN ADVISED OF THE POSSIBILITY OF SUCH DAMAGES.

#### 7. Termination

 1. This License and the rights granted hereunder will terminate automatically upon any breach by You of the terms of this License. Individuals or entities who have received Derivative Works or Collective Works from You under this License, however, will not have their licenses terminated provided such individuals or entities remain in full compliance with those licenses. Sections 1, 2, 5, 6, 7, and 8 will survive any termination of this License.

 2. Subject to the above terms and conditions, the license granted here is perpetual (for the duration of the applicable copyright in the Work). Notwithstanding the above, Licensor reserves the right to release the Work under different license terms or to stop distributing the Work at any time; provided, however that any such election will not serve to withdraw this License (or any other license that has been, or is required to be, granted under the terms of this License), and this License will continue in full force and effect unless terminated as stated above.

#### 8. Miscellaneous

 1. Each time You distribute or publicly digitally perform the Work or a Collective Work, the Licensor offers to the recipient a license to the Work on the same terms and conditions as the license granted to You under this License.

 2. Each time You distribute or publicly digitally perform a Derivative Work, Licensor offers to the recipient a license to the original Work on the same terms and conditions as the license granted to You under this License.

 3. If any provision of this License is invalid or unenforceable under applicable law, it shall not affect the validity or enforceability of the remainder of the terms of this License, and without further action by the parties to this agreement, such provision shall be reformed to the minimum extent necessary to make such provision valid and enforceable.

 4. No term or provision of this License shall be deemed waived and no breach consented to unless such waiver or consent shall be in writing and signed by the party to be charged with such waiver or consent.

 5. This License constitutes the entire agreement between the parties with respect to the Work licensed here. There are no understandings, agreements or representations with respect to the Work not specified here. Licensor shall not be bound by any additional provisions that may appear in any communication from You. This License may not be modified without the mutual written agreement of the Licensor and You.

Creative Commons is not a party to this License, and makes no warranty whatsoever in connection with the Work. Creative Commons will not be liable to You or any party on any legal theory for any damages whatsoever, including without limitation any general, special, incidental or consequential damages arising in connection to this license. Notwithstanding the foregoing two (2) sentences, if Creative Commons has expressly identified itself as the Licensor hereunder, it shall have all rights and obligations of Licensor.

Except for the limited purpose of indicating to the public that the Work is licensed under the CCPL, neither party will use the trademark "Creative Commons" or any related trademark or logo of Creative Commons without the prior written consent of Creative Commons. Any permitted use will be in compliance with Creative Commons' then-current trademark usage guidelines, as may be published on its website or otherwise made available upon request from time to time.

Creative Commons may be contacted at http://creativecommons.org/.

# **Notice Concerning Usage of SLF4J**

SLF4J source code and binaries are distributed under the MIT license.

Copyright (c) 2004-2008 QOS.ch

All rights reserved.

Permission is hereby granted, free of charge, to any person obtaining a copy of this software and associated documentation files (the "Software"), to deal in the Software without restriction, including without limitation the rights to use, copy, modify, merge, publish, distribute, sublicense, and/or sell copies of the Software, and to permit persons to whom the Software is furnished to do so, subject to the following conditions:

 The above copyright notice and this permission notice shall be included in all copies or substantial portions of the Software.

THE SOFTWARE IS PROVIDE "AS IS", WITHOUT WARRANTY OF ANY KIND, EXPRESS OR IMPLIED, INCLUDING BUT NOT LIMITED TO THE WARRANTIES OF MERCHANTABILITY, FITNESS FOR A PARTICULAR PURPOSE AND NONINFRINGEMENT. IN NO EVENT SHALL THE AUTHORS OR COPYRIGHT HOLDERS BE LIABLE FOR ANY CLAIM, DAMAGES OR OTHER LIABILITY, WHETHER IN AN ACTION OF CONTRACT, TORT OR OTHERWISE, ARISING FROM, OUT OF OR IN CONNECTION WITH THE SOFTWARE OR THE USE OR OTHER DEALINGS IN THE SOFTWARE.

## **Notice Concerning Usage of Staxmate**

Copyright (c) 2007, Tatu Saloranta

All rights reserved.

Redistribution and use in source and binary forms, with or without modification, are permitted provided that the following conditions are met:

 \* Redistributions of source code must retain the above copyright notice, this list of conditions and the following disclaimer.

\* Redistributions in binary form must reproduce the above copyright notice, this list of conditions and the following disclaimer in the documentation and/or other materials provided with the distribution.

\* Neither the name of the <organization> nor the names of its contributors may be used to endorse or promote products derived from this software without specific prior written permission.

THIS SOFTWARE IS PROVIDED BY <copyright holder> ``AS IS'' AND ANY EXPRESS OR IMPLIED WARRANTIES, INCLUDING, BUT NOT LIMITED TO, THE IMPLIED WARRANTIES OF MERCHANTABILITY AND FITNESS FOR A PARTICULAR PURPOSE ARE DISCLAIMED. IN NO EVENT SHALL <copyright holder> BE LIABLE FOR ANY DIRECT, INDIRECT, INCIDENTAL, SPECIAL, EXEMPLARY, OR CONSEQUENTIAL DAMAGES (INCLUDING, BUT NOT LIMITED TO, PROCUREMENT OF SUBSTITUTE GOODS OR SERVICES; LOSS OF USE, DATA, OR PROFITS; OR BUSINESS INTERRUPTION) HOWEVER CAUSED AND ON ANY THEORY OF LIABILITY, WHETHER IN CONTRACT, STRICT LIABILITY, OR TORT (INCLUDING NEGLIGENCE OR OTHERWISE) ARISING IN ANY WAY OUT OF THE USE OF THIS SOFTWARE, EVEN IF ADVISED OF THE POSSIBILITY OF SUCH DAMAGE.

### **Notice Concerning Usage of XMLPULL**

XMLPULL API IS FREE

All of the XMLPULL API source code, compiled code, and documentation contained in this distribution \*except\* for tests (see separate LICENSE\_TESTS.txt) are in the Public Domain.

XMLPULL API comes with NO WARRANTY or guarantee of fitness for any purpose.

Initial authors: Stefan Haustein and Aleksander Slominski

2001-12-12

### **Notice Concerning Usage of XMLUnit**

Copyright (c) 2001-2007, Jeff Martin, Tim Bacon

All rights reserved.

Redistribution and use in source and binary forms, with or without modification, are permitted provided that the following conditions are met:

\* Redistributions of source code must retain the above copyright notice, this list of conditions and the following disclaimer.

\* Redistributions in binary form must reproduce the above copyright notice, this list of conditions and the following disclaimer in the documentation and/or other materials provided with the distribution.

\* Neither the name of the xmlunit.sourceforge.net nor the names of its contributors may be used to endorse or promote products derived from this software without specific prior written permission.

THIS SOFTWARE IS PROVIDED BY THE COPYRIGHT HOLDERS AND CONTRIBUTORS "AS IS" AND ANY EXPRESS OR IMPLIED WARRANTIES, INCLUDING, BUT NOT LIMITED TO, THE IMPLIED WARRANTIES OF MERCHANTABILITY AND FITNESS FOR A PARTICULAR PURPOSE ARE DISCLAIMED. IN NO EVENT SHALL THE COPYRIGHT OWNER OR CONTRIBUTORS BE LIABLE FOR ANY DIRECT, INDIRECT, INCIDENTAL, SPECIAL, EXEMPLARY, OR CONSEQUENTIAL DAMAGES (INCLUDING, BUT NOT LIMITED TO, PROCUREMENT OF SUBSTITUTE GOODS OR SERVICES; LOSS OF USE, DATA, OR PROFITS; OR BUSINESS INTERRUPTION) HOWEVER CAUSED AND ON ANY THEORY OF LIABILITY, WHETHER IN CONTRACT, STRICT LIABILITY, OR TORT (INCLUDING NEGLIGENCE OR OTHERWISE) ARISING IN ANY WAY OUT OF THE USE OF THIS SOFTWARE, EVEN IF ADVISED OF THE POSSIBILITY OF SUCH DAMAGE.

### **Notice Concerning Usage of XStream**

Copyright (c) 2003-2006, Joe Walnes

Copyright (c) 2006-2007, XStream Committers

All rights reserved.

Redistribution and use in source and binary forms, with or without modification, are permitted provided that the following conditions are met:

Redistributions of source code must retain the above copyright notice, this list of

conditions and the following disclaimer. Redistributions in binary form must reproduce

the above copyright notice, this list of conditions and the following disclaimer in the documentation and/or other materials provided with the distribution.

Neither the name of XStream nor the names of its contributors may be used to endorse or promote products derived from this software without specific prior written permission.

THIS SOFTWARE IS PROVIDED BY THE COPYRIGHT HOLDERS AND CONTRIBUTORS "AS IS" AND ANY EXPRESS OR IMPLIED WARRANTIES, INCLUDING, BUT NOT LIMITED TO, THE IMPLIED WARRANTIES OF MERCHANTABILITY AND FITNESS FOR A PARTICULAR PURPOSE ARE DISCLAIMED. IN NO EVENT SHALL THE COPYRIGHT OWNER OR CONTRIBUTORS BE LIABLE FOR ANY DIRE CT, INDIRECT, INCIDENTAL, SPECIAL, EXEMPLARY, OR CONSEQUENTIAL DAMAGES (INCLUDING, BUT NOT LIMITED TO, PROCUREMENT OF SUBSTITUTE GOODS OR SERVICES; LOSS OF USE, DATA, OR PROFITS; OR BUSINESS INTERRUPTION) HOWEVER CAUSED AND ON ANY THEORY OF LIABILITY, WHETHER IN CONTRACT, STRICT LIABILITY, OR TORT (INCLUDING NEGLIGENCE OR OTHERWISE) ARISING IN ANY WAY OUT OF THE USE OF THIS SOFTWARE, EVEN IF ADVISED OF THE POSSIBILITY OF SUCH DAMAGE.

# **Notice Concerning Usage of YUI**

Copyright © 2012 Yahoo! Inc. All rights reserved.

Redistribution and use of this software in source and binary forms, with or without modification, are permitted provided that the following conditions are met:

\* Redistributions of source code must retain the above copyright notice, this list of conditions and the following disclaimer.

\* Redistributions in binary form must reproduce the above copyright notice, this list of conditions and the following disclaimer in the documentation and/or other materials provided with the distribution.

\* Neither the name of Yahoo! Inc. nor the names of YUI's contributors may be used to endorse or promote products derived from this software without specific prior written permission of Yahoo! Inc.

THIS SOFTWARE IS PROVIDED BY THE COPYRIGHT HOLDERS AND CONTRIBUTORS "AS IS" AND ANY EXPRESS OR IMPLIED WARRANTIES, INCLUDING, BUT NOT LIMITED TO, THE IMPLIED WARRANTIES OF MERCHANTABILITY AND FITNESS FOR A PARTICULAR PURPOSE ARE DISCLAIMED. IN NO EVENT SHALL THE COPYRIGHT OWNER OR CONTRIBUTORS BE LIABLE FOR ANY DIRECT, INDIRECT, INCIDENTAL, SPECIAL, EXEMPLARY, OR CONSEQUENTIAL DAMAGES (INCLUDING, BUT NOT LIMITED TO, PROCUREMENT OF SUBSTITUTE GOODS OR SERVICES; LOSS OF USE, DATA, OR PROFITS; OR BUSINESS INTERRUPTION) HOWEVER CAUSED AND ON ANY THEORY OF LIABILITY, WHETHER IN CONTRACT, STRICT LIABILITY, OR TORT (INCLUDING NEGLIGENCE OR OTHERWISE) ARISING IN ANY WAY OUT OF THE USE OF THIS SOFTWARE, EVEN IF ADVISED OF THE POSSIBILITY OF SUCH DAMAGE.